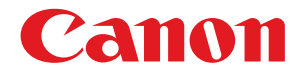

imageRUNNER ADVANCE 6075/6065/6055

# こんなことができます

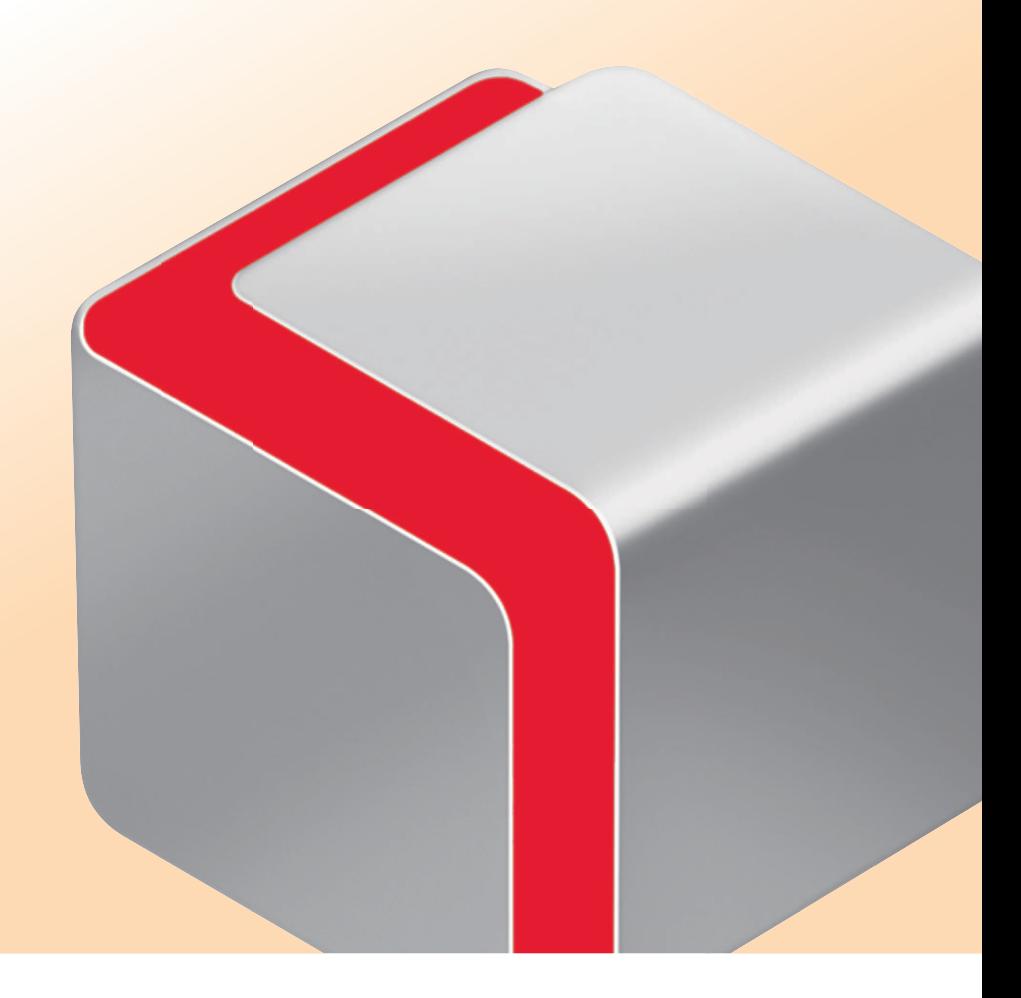

いつでもお読みになれるように本製品の近くに置いてご活用ください。 インファイン アークトリング

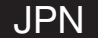

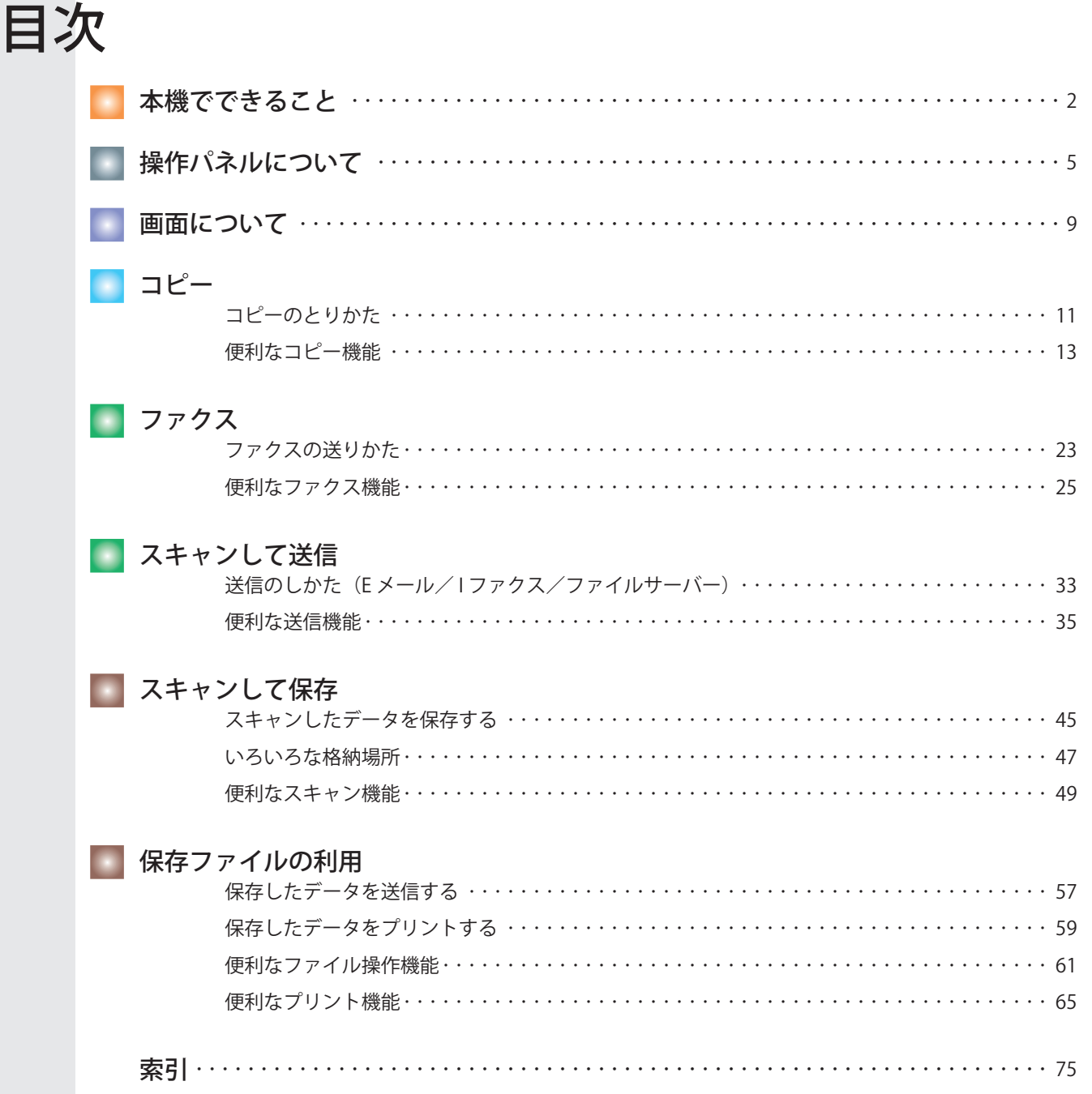

#### 「便利な機能」のページの読みかた

「便利なコピー機能」など、各章の「便利な機能」ページでは、そこで紹介する機能の入口となるキーまで の手順を示しています。

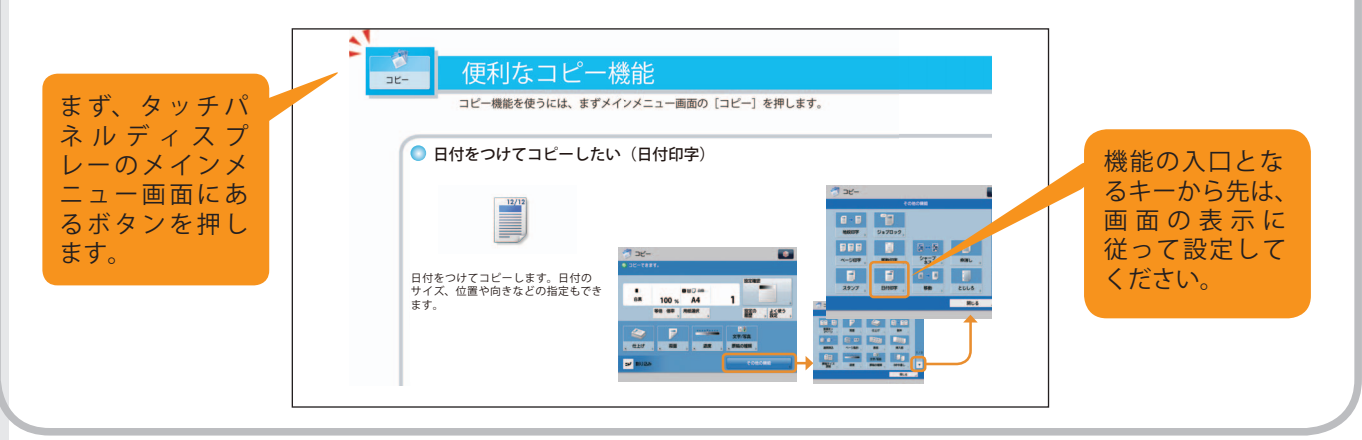

# 本機でできること

### <span id="page-2-0"></span>本機でできること

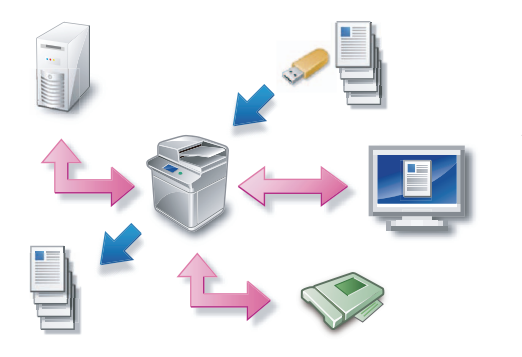

 imageRUNNER ADVANCE 6075/6065/6055 は、さまざまなドキュメント の入出力環境を効率化する機能を搭載しています。オフィスの環境やお 客様のニーズに応じて機能を追加することによって、オフィスにおける ドキュメントワークを最適化できる、新発想のデジタル複合機です。 ※ 本ガイドで紹介している機能は、オプションが必要な場合があります。

詳しくは、お求めになった販売店にお問い合わせください。

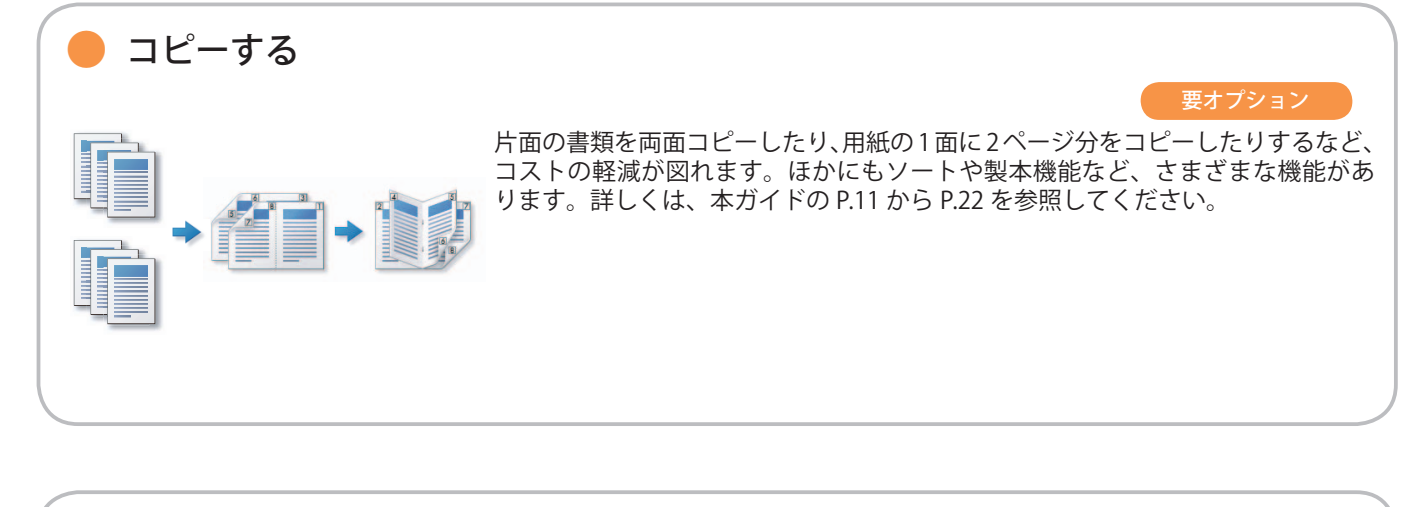

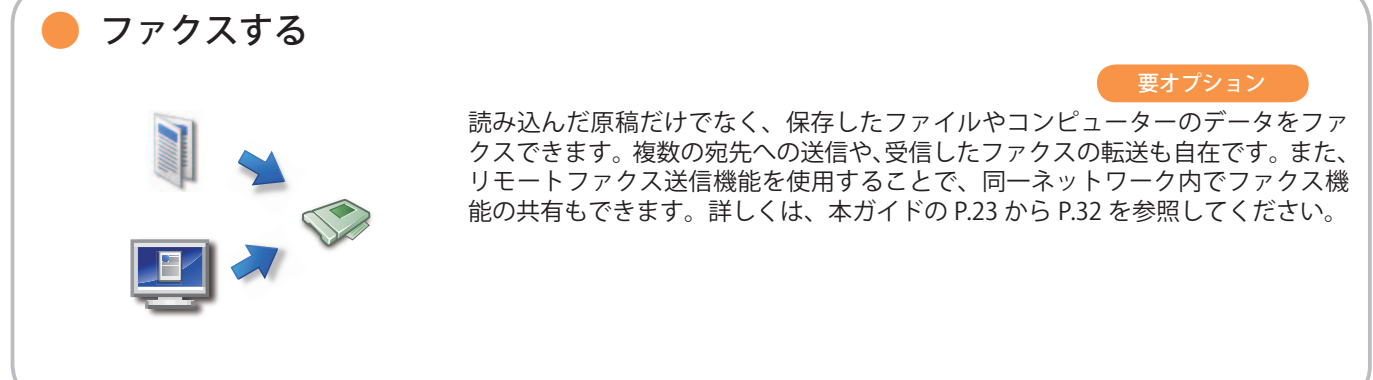

原稿を送信する (E メール/ファクス/ I ファクス/ファイル/ボックスに保管)

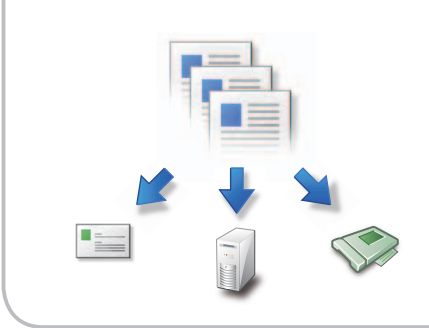

スキャンした原稿を E メールや I ファクスで送信したり、ネットワーク上のファ イルサーバーに保存したりできます。送信した原稿の控えとしてボックスに保管 することもできます。詳しくは、本ガイドの P.33 から [P.44](#page-44-0) を参照してください。

※ 原稿をスキャンするにはオプションが必要です。

## 本機でできること

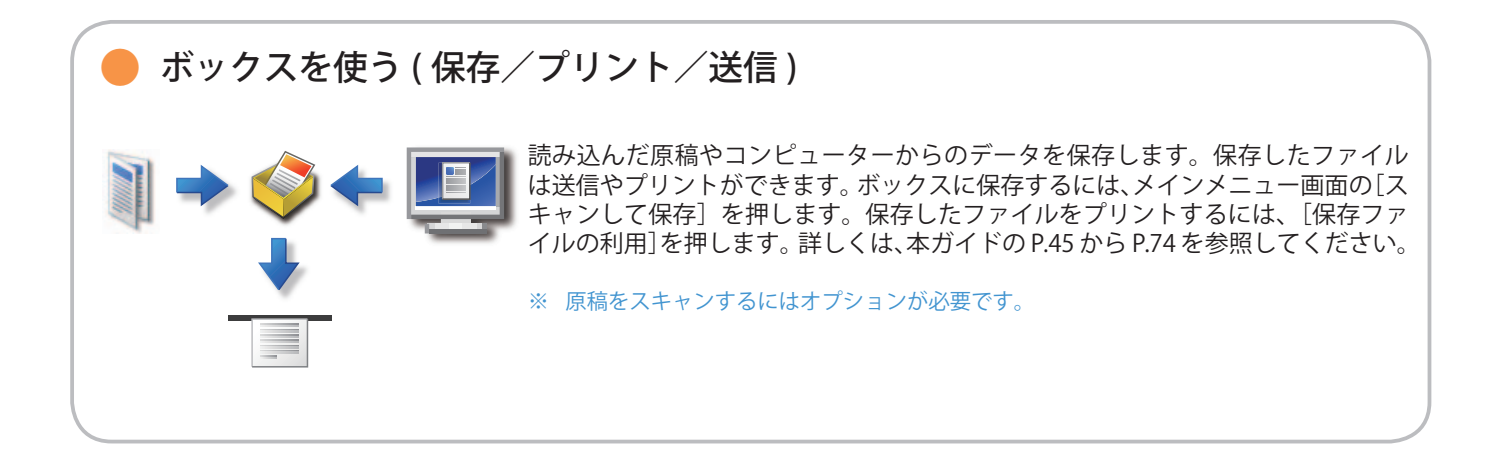

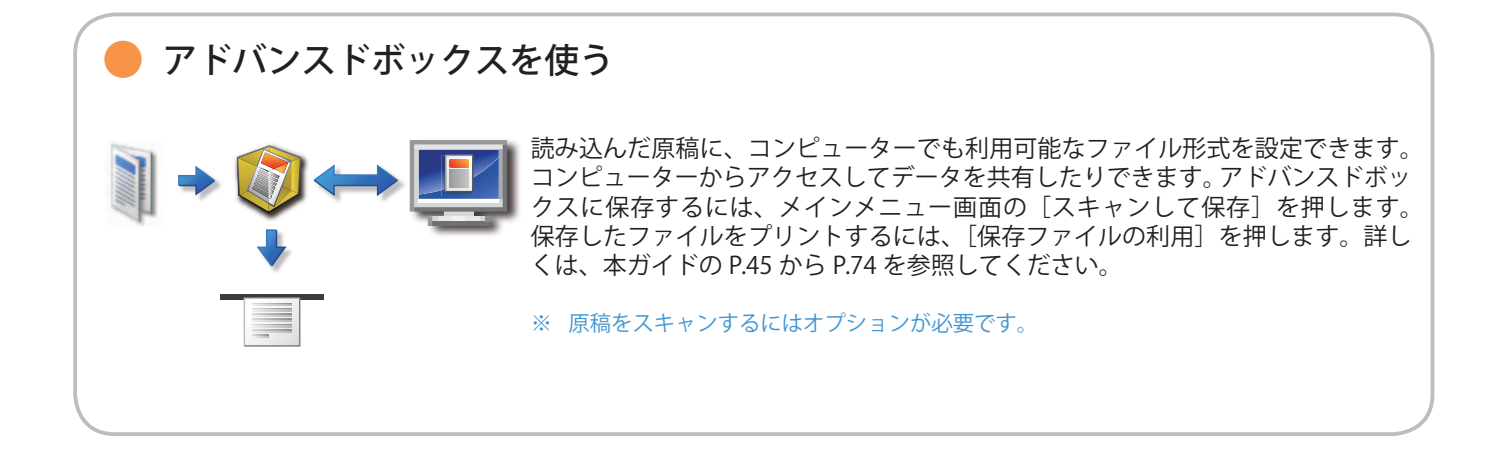

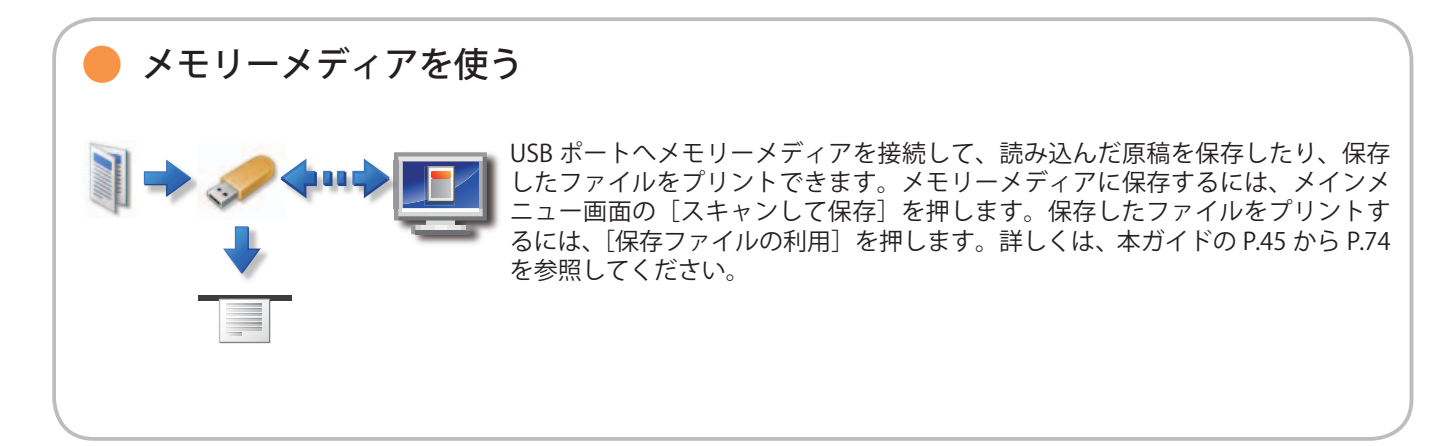

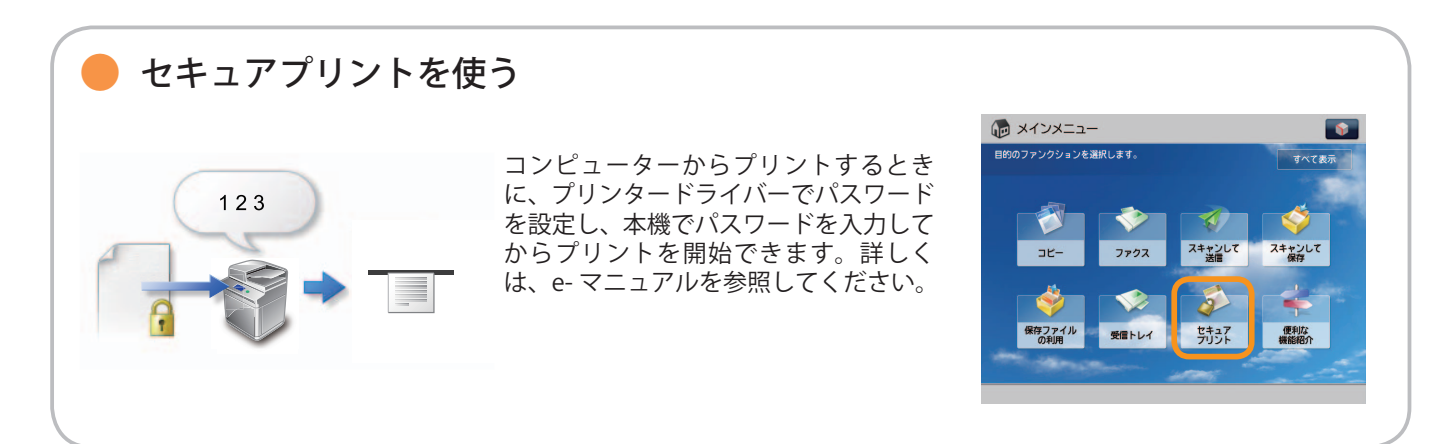

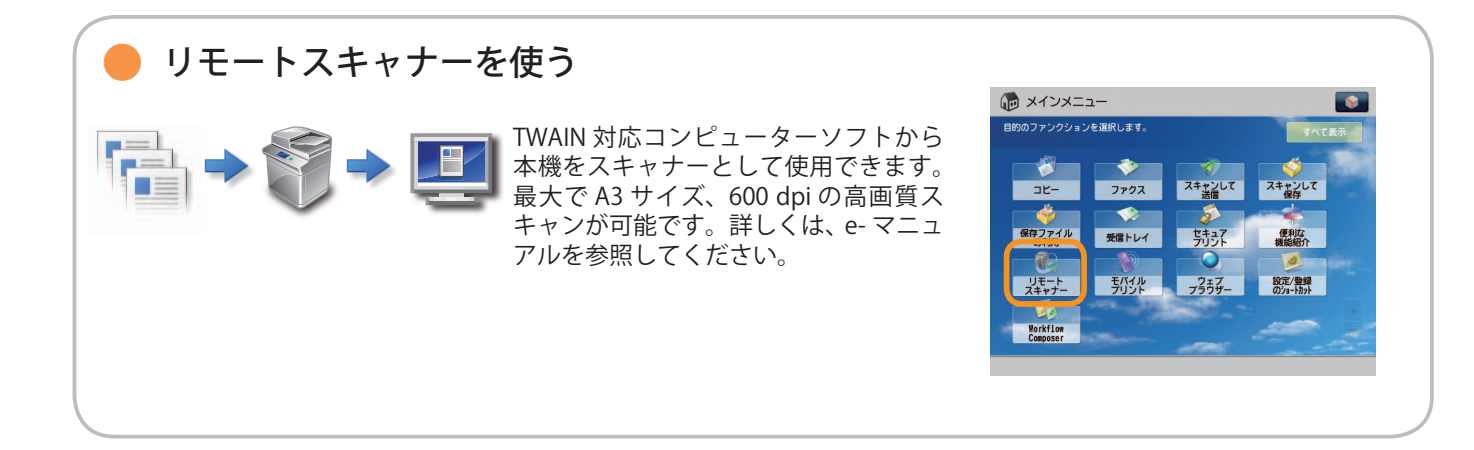

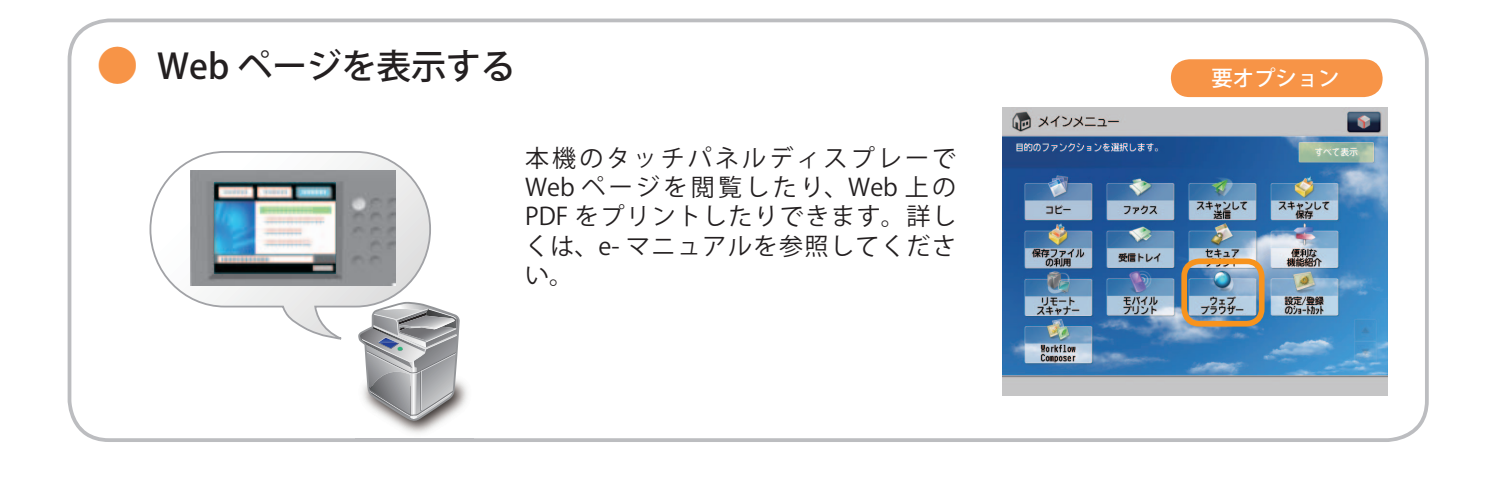

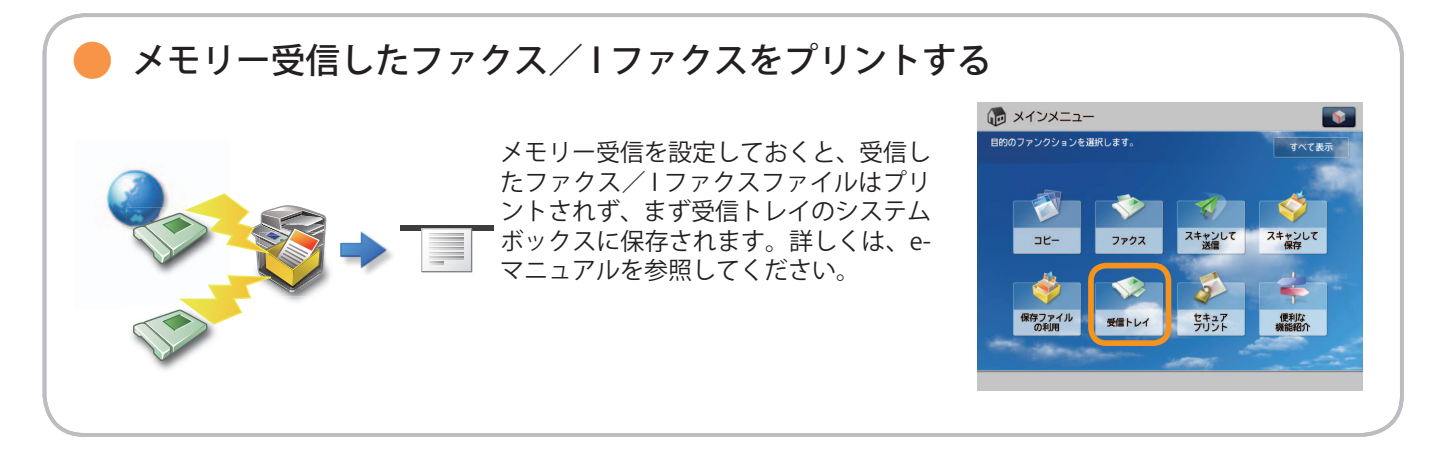

本機でできること

<span id="page-5-0"></span>■ 立面操作パネルの場合

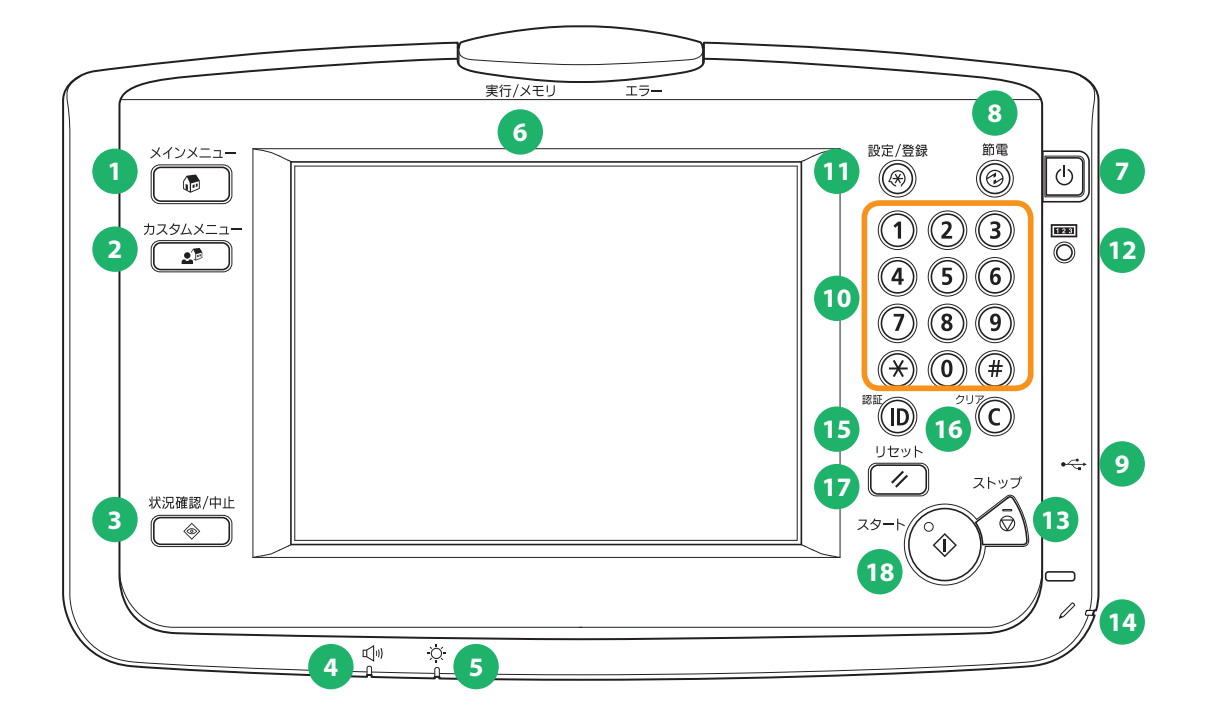

■ 平面操作パネルの場合

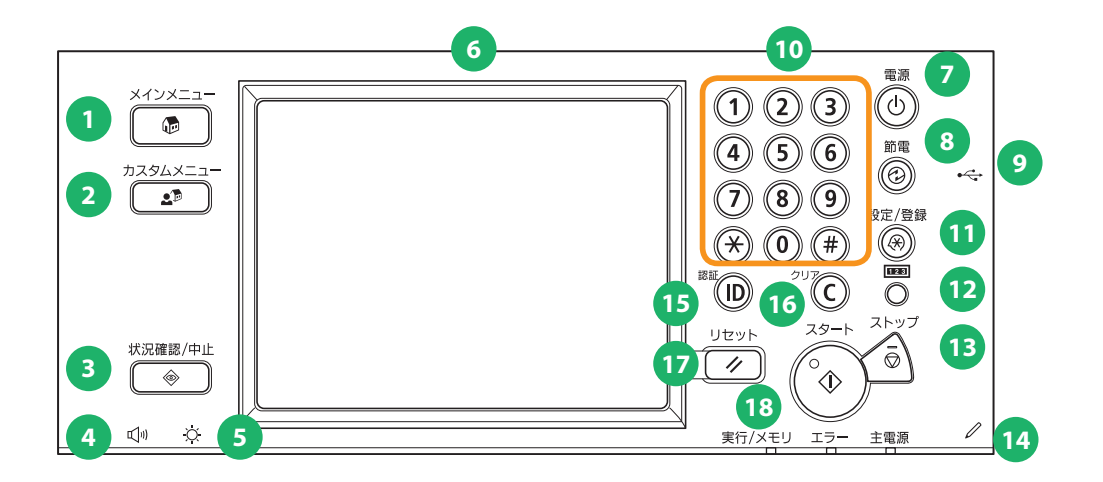

#### 1 メインメニューキー ファンクションを切り替える場合など、メインメニュー 画面に戻るときに押します。

 2 カスタムメニューキー あらかじめ登録しておいた機能を表示させたいときに押 します。

 3 状況確認/中止キー ジョブ状況の確認、プリントの中止などを行います。

 4 音量調整キー ファクス送信・受信のアラーム音量や通信音量などの調 整画面を表示させたいときに押します。

#### 5 輝度調整ダイヤル

画面の明るさを調整します。

#### 6 タッチパネルディスプレー

各機能の設定画面が表示されます。

 7 操作部電源スイッチ(サブ電源) 本製品をスリープ状態にしたり、スリープ状態を解除し たりするときに押します。

 8 節電キー 節電モードにするときに押します。消費電力を節約でき ます。

9 USB 差込口

USB メモリーなどの差込口です。

 10 テンキー 数値を入力するときに押します。

 11 設定/登録キー 各種の登録や機能の設定をするときに押します。

 12 カウンター確認キー タッチパネルディスプレーにコピーやプリントの総枚数 を表示するときに押します。

 13 ストップキー 進行中のジョブの動作を止めたいときに押します。

 14 操作ペン タッチパネルディスプレーを操作するときに使用しま す。

 15 ID(認証)キー 部門別 ID 管理や SSO-H などのログインサービスを使用 している場合、ログイン/ログアウトするときに押しま す。

 16 クリアキー 入力した数字や文字を取り消すときに押します。

 17 リセットキー 設定したモードを標準モードに戻すときに押します。

18 スタートキー

動作(読み込み)を開始するときに押します。

# 操作パネルについて

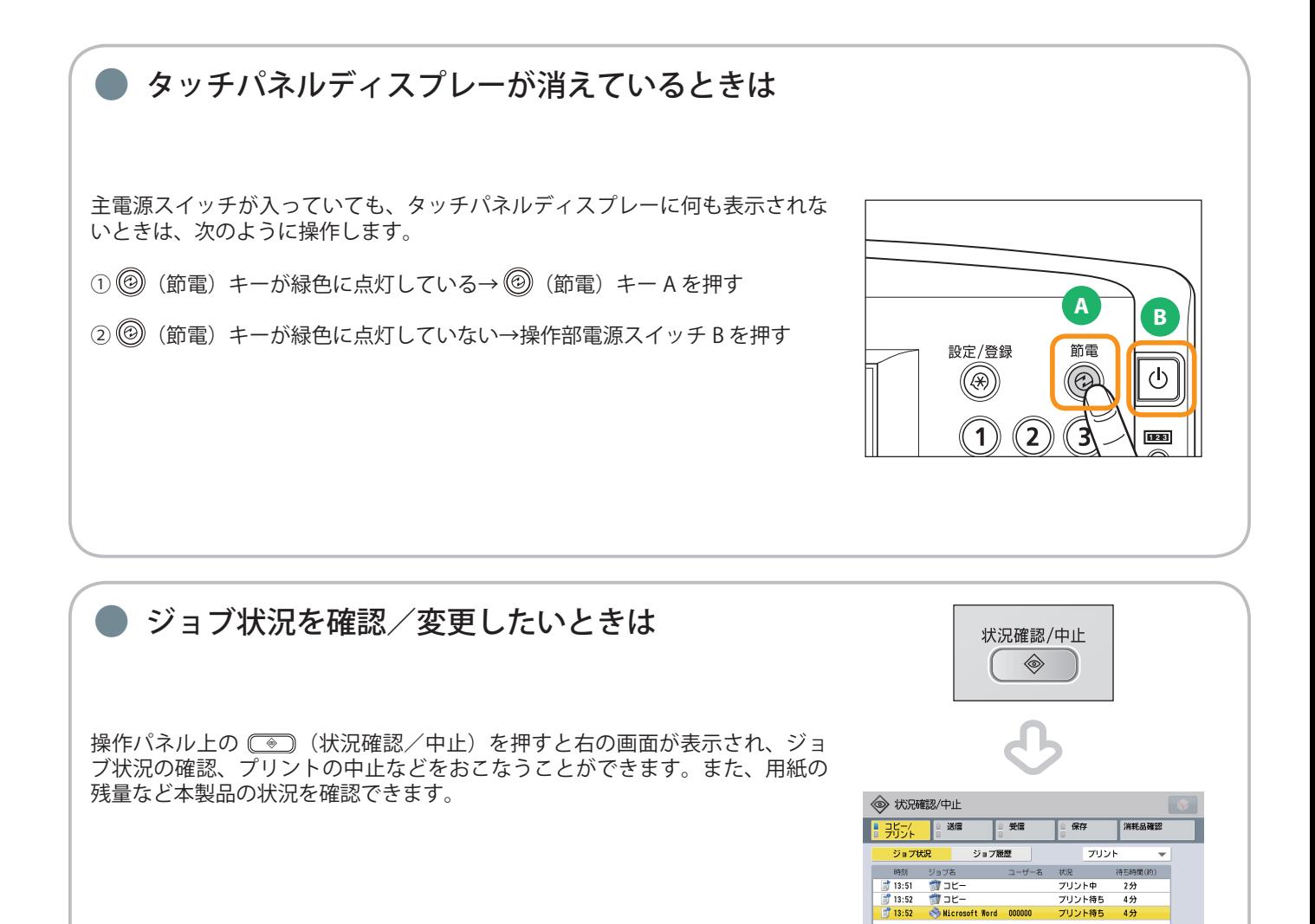

<sub>でんだ</sub><br>プリント中 2分<br>プリント待ち 4分<br><mark>プリント待ち 4分</mark>

| 割込/優先 | 詳細情報 | 中止

プリント中です。

 $77 - 56$ 

 $\frac{1}{1}$ 

 $\overline{\text{OK}}$  $\omega$ 

#### ● カスタムメニューを使う カスタムメニュー  $2<sup>2</sup>$  よく使用する機能をあらかじめカスタムメニューとして設定しておくと (カスタムメニュー)を押して呼び出すことができます。また、ログインサービ スを使用している場合は、ユーザーごとに設定したカスタムメニュー画面を表 ● カスタムメニュー  $\bullet$ 示できます。登録する場合は、登録したい設定をおこなったあと、 <mark>い</mark> から[カ -<br>目的のボタンを選択します。 | 共有ボタン ? スタムメニューに登録]を押します。 → 見積書 くまり ……<br>ポックスにも保存 。<br>全員に搭事メモを送

<span id="page-9-1"></span><span id="page-9-0"></span>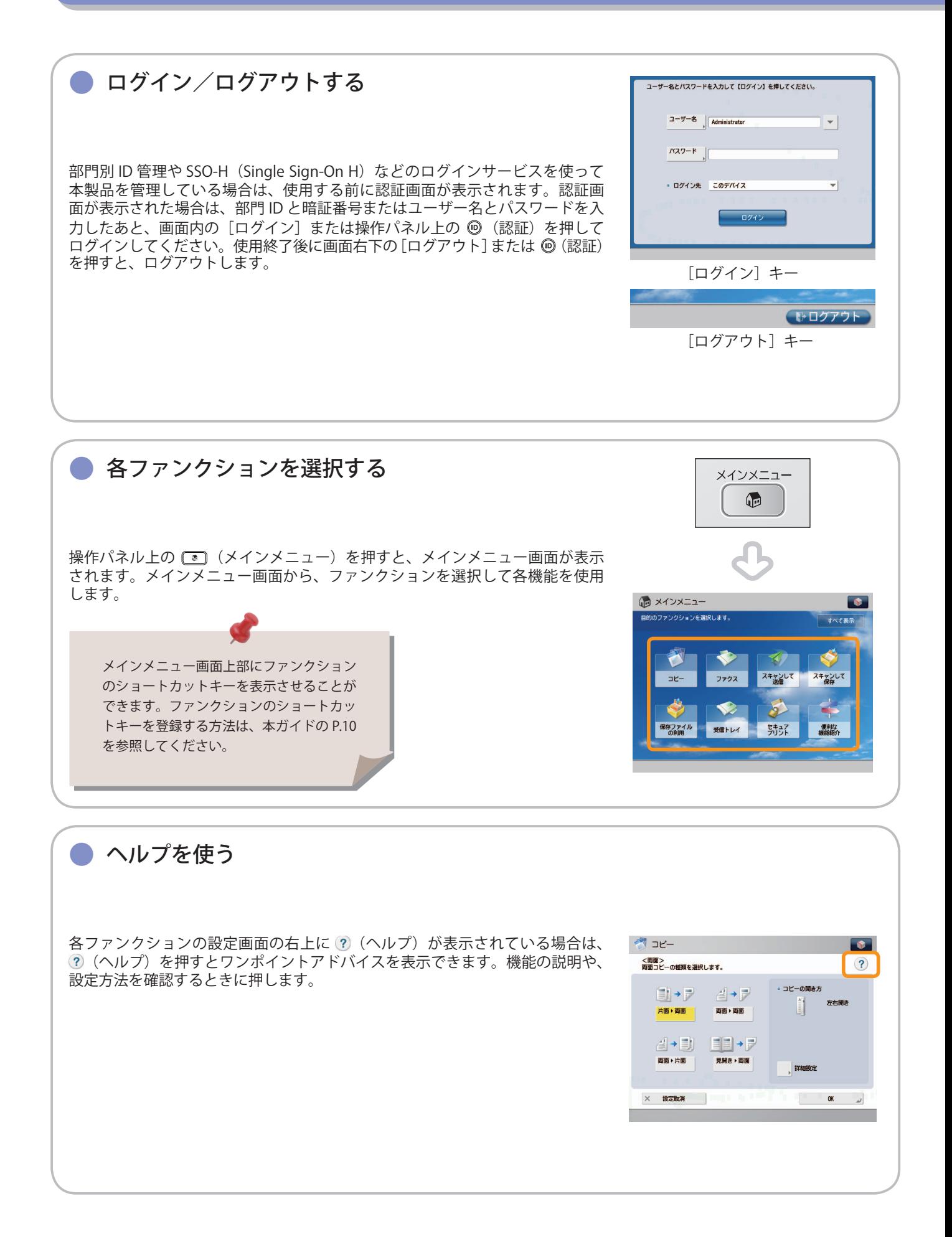

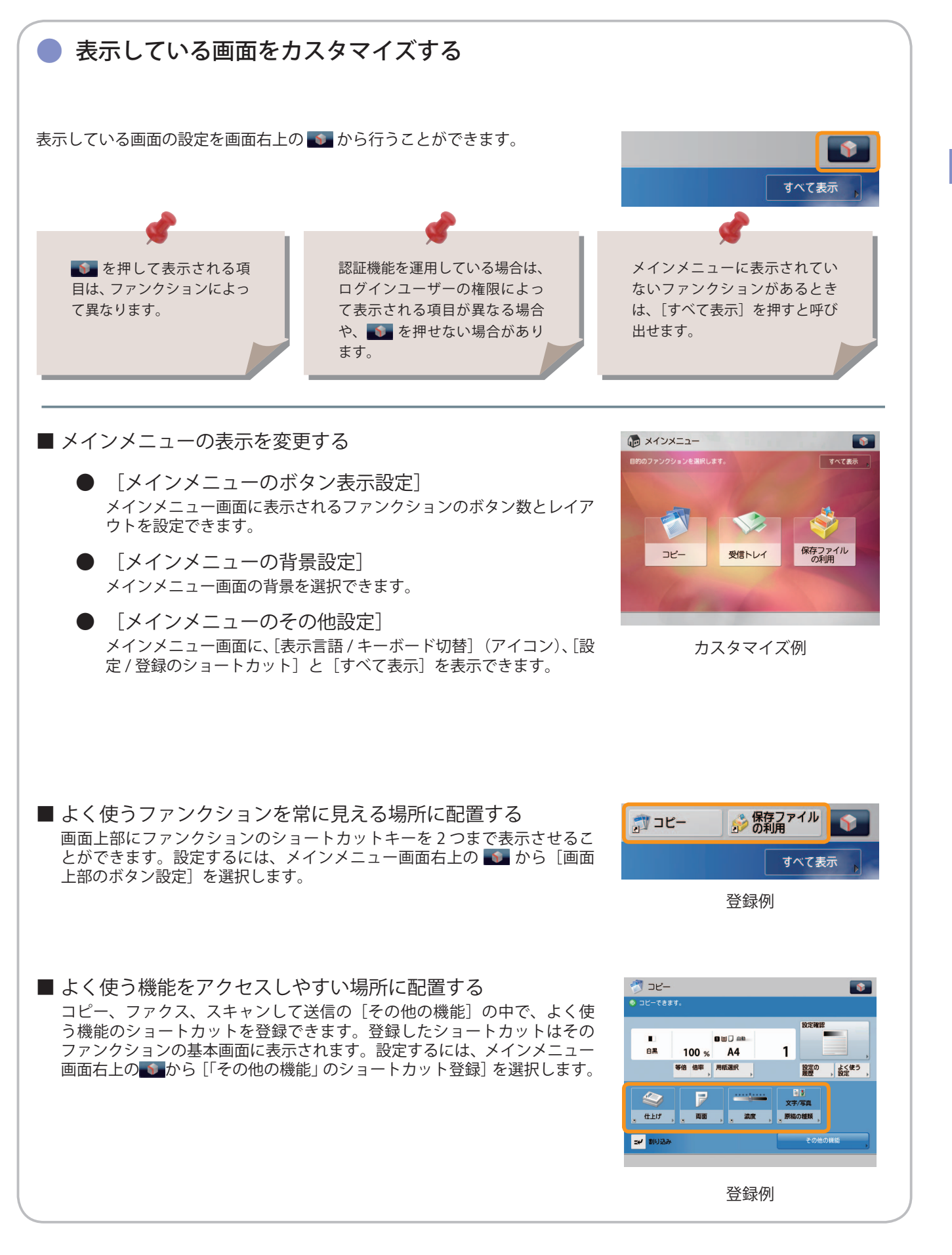

画 面について

**10**

<span id="page-11-1"></span><span id="page-11-0"></span>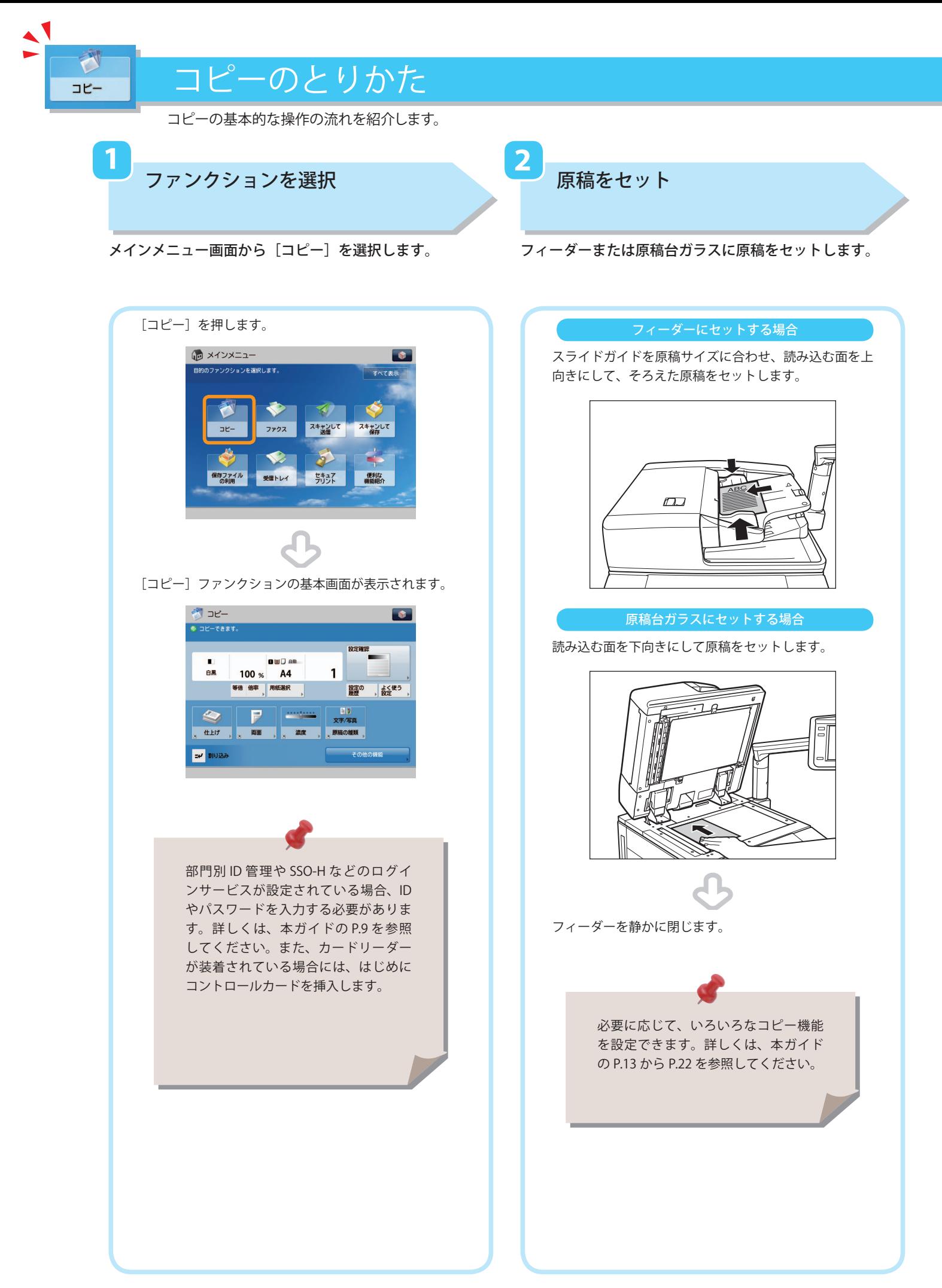

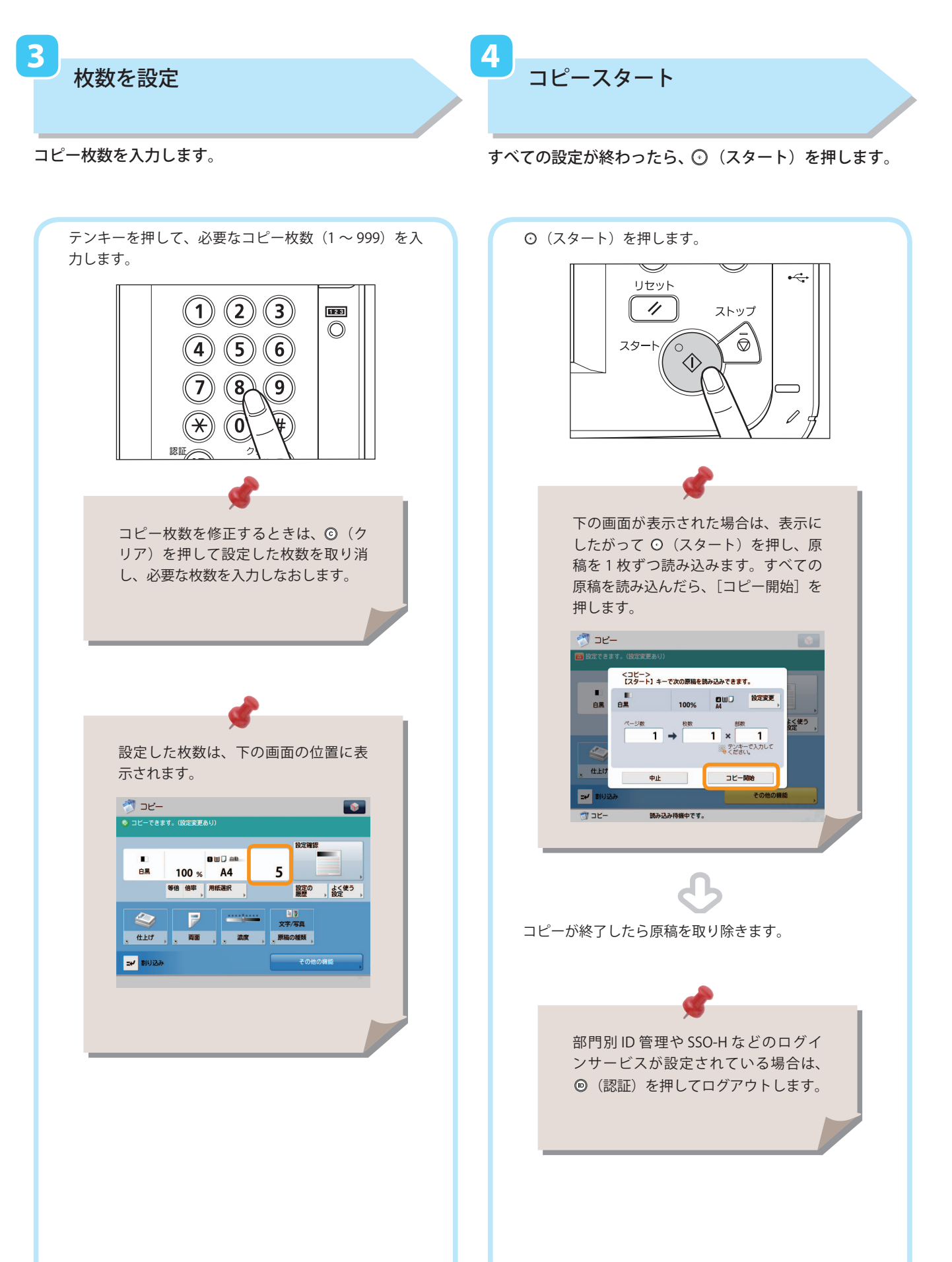

**12**

便利なコピー機能

<span id="page-13-0"></span> $\blacktriangle$ 

J コピー

コピー機能を使うには、まずメインメニュー画面の[コピー]を押します。

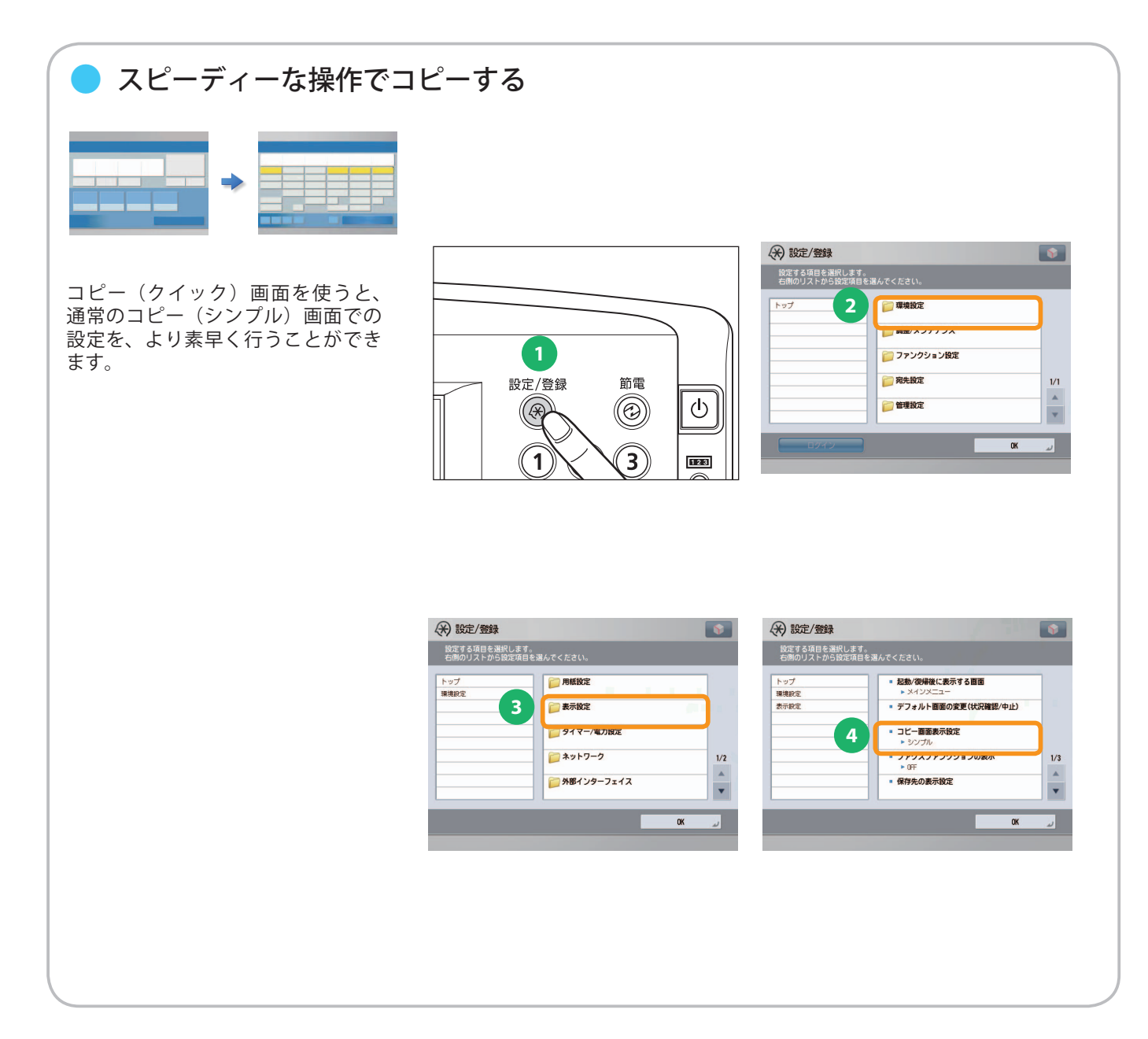

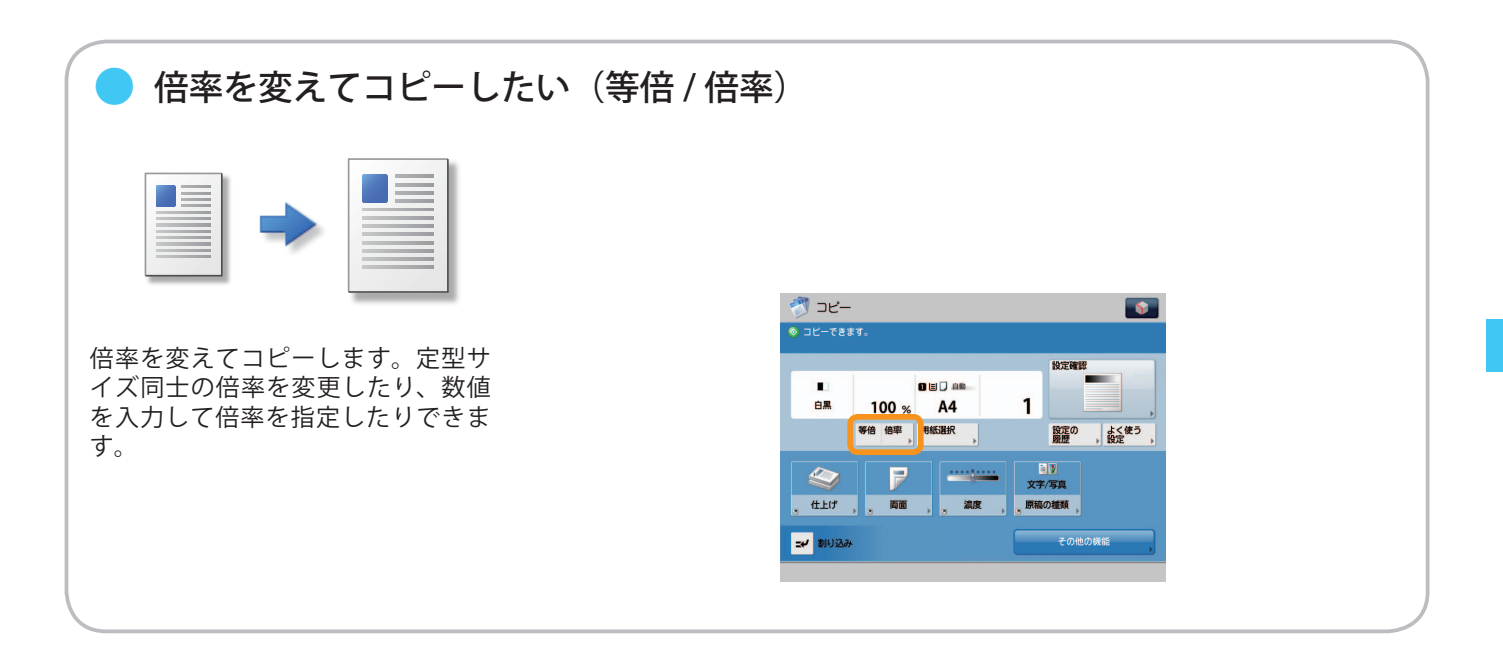

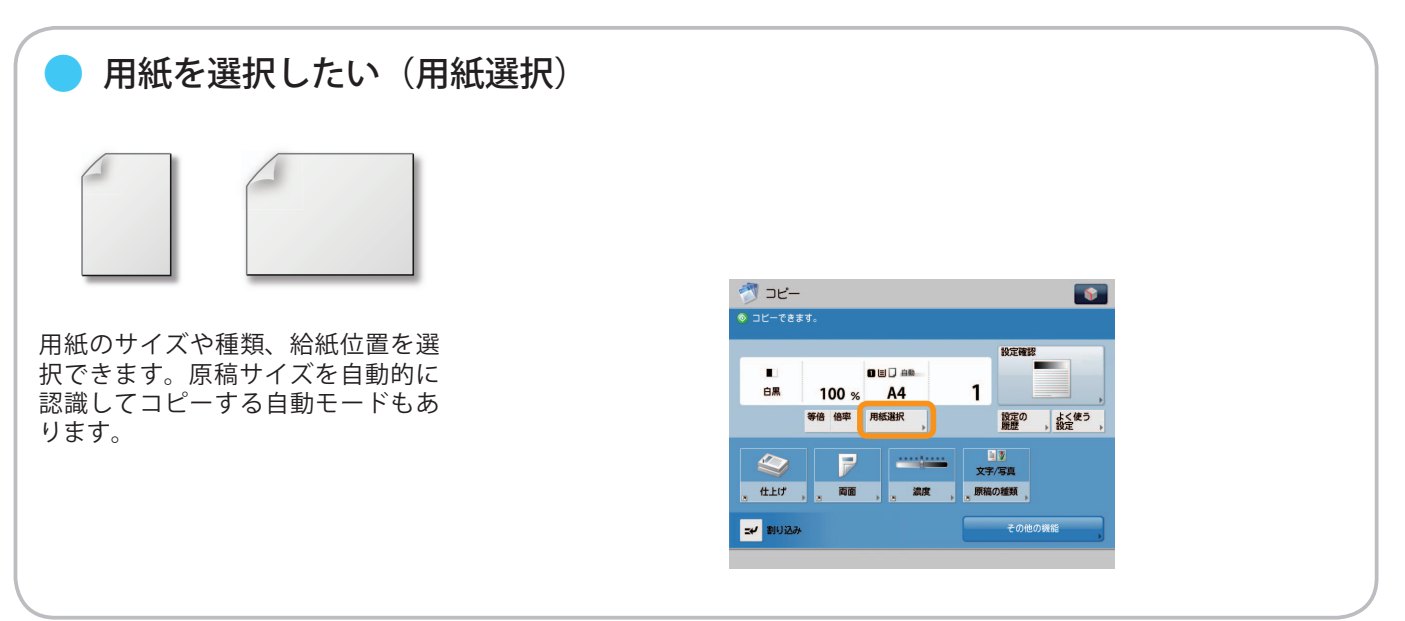

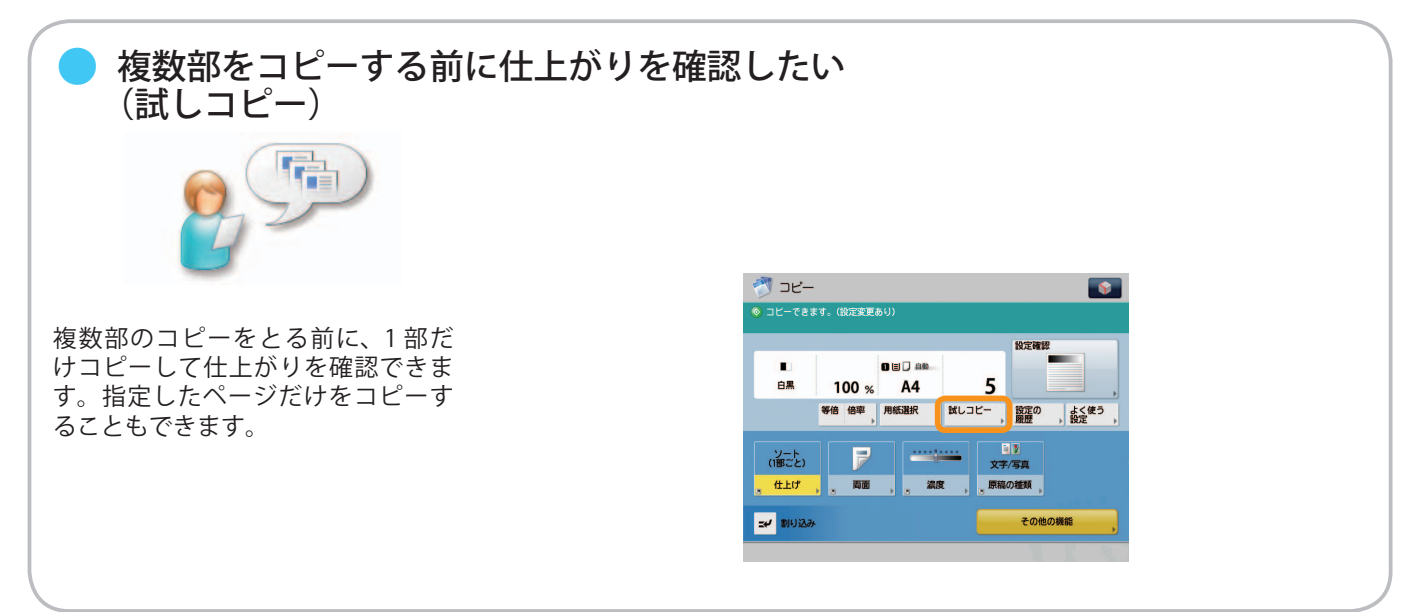

**14**

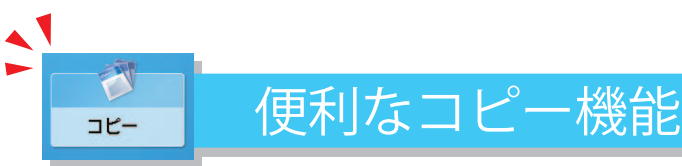

コピー機能を使うには、まずメインメニュー画面の「コピー]を押します。

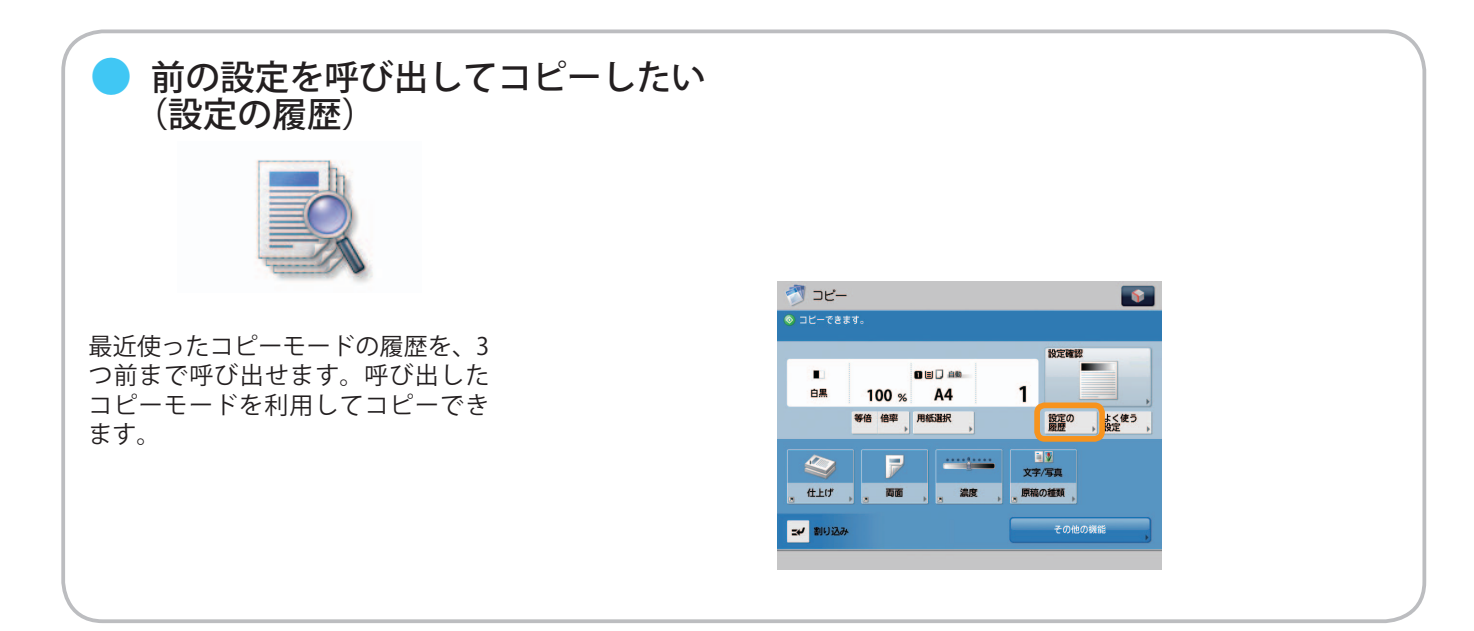

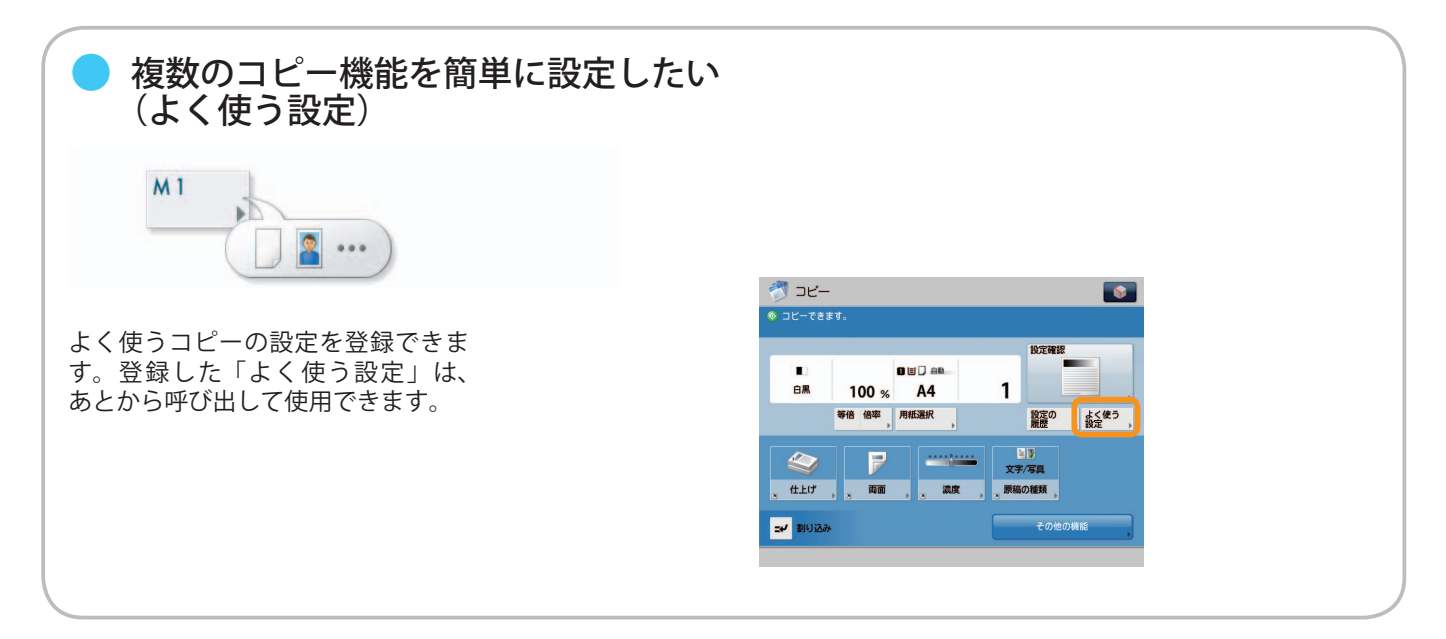

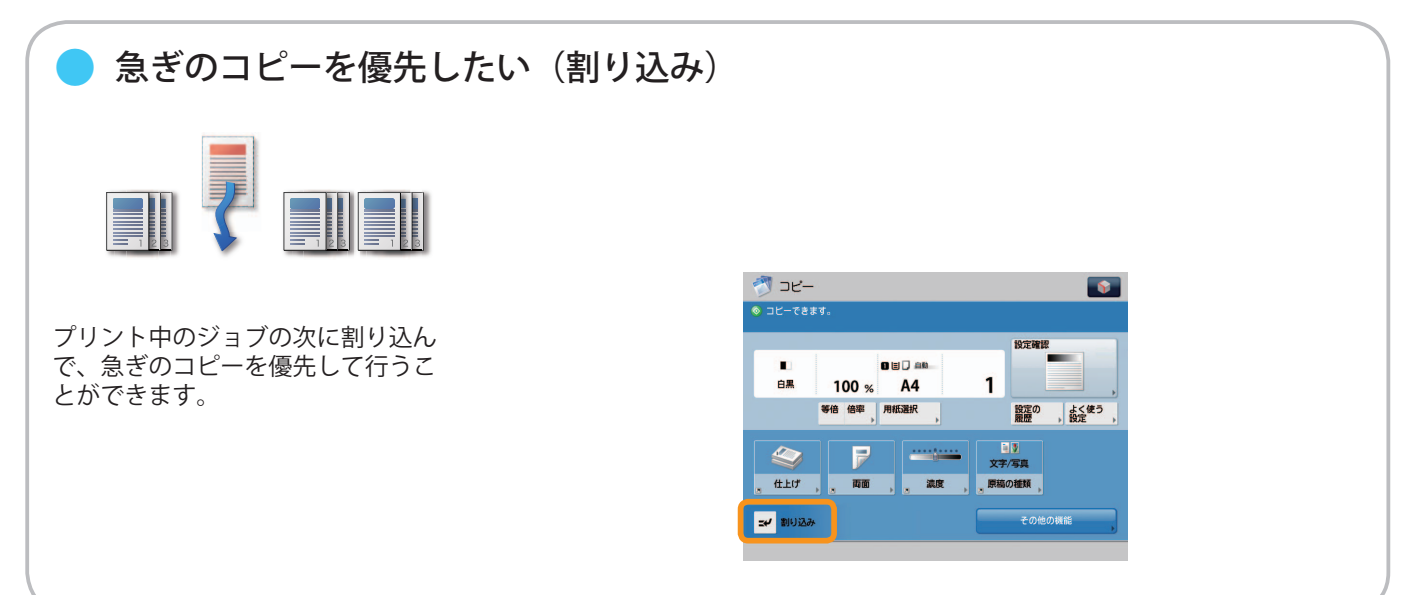

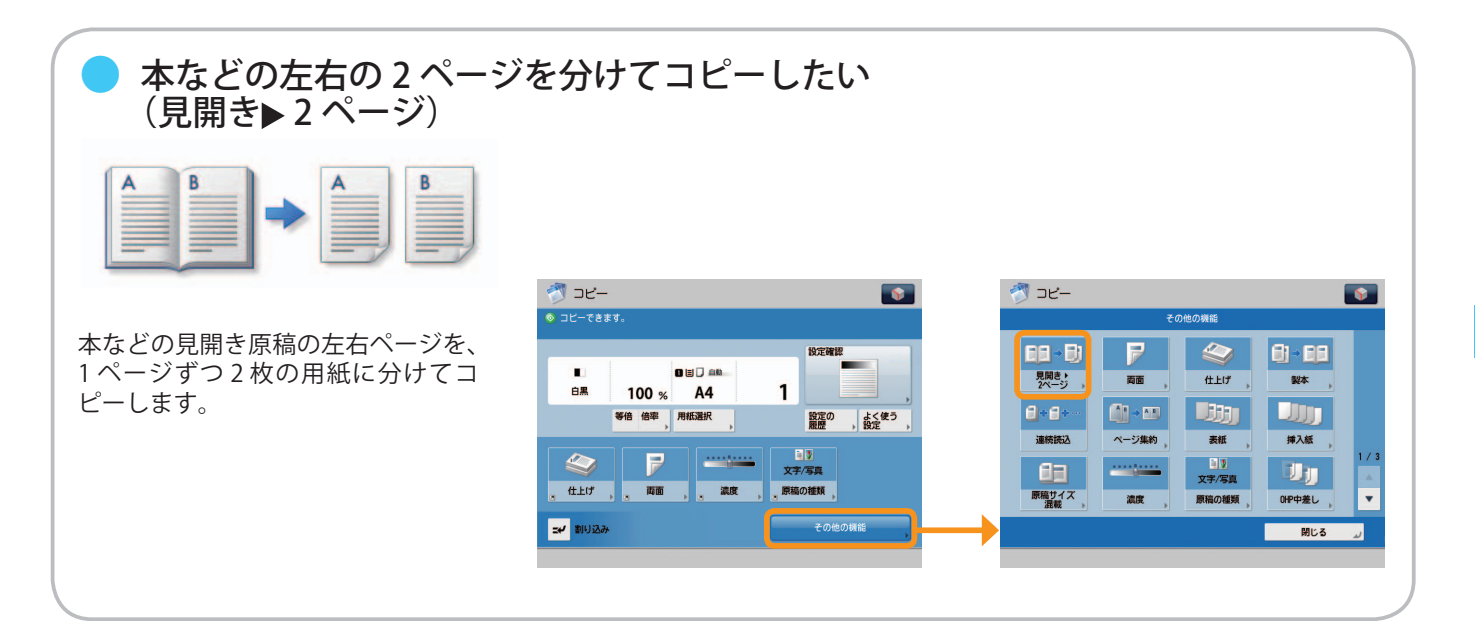

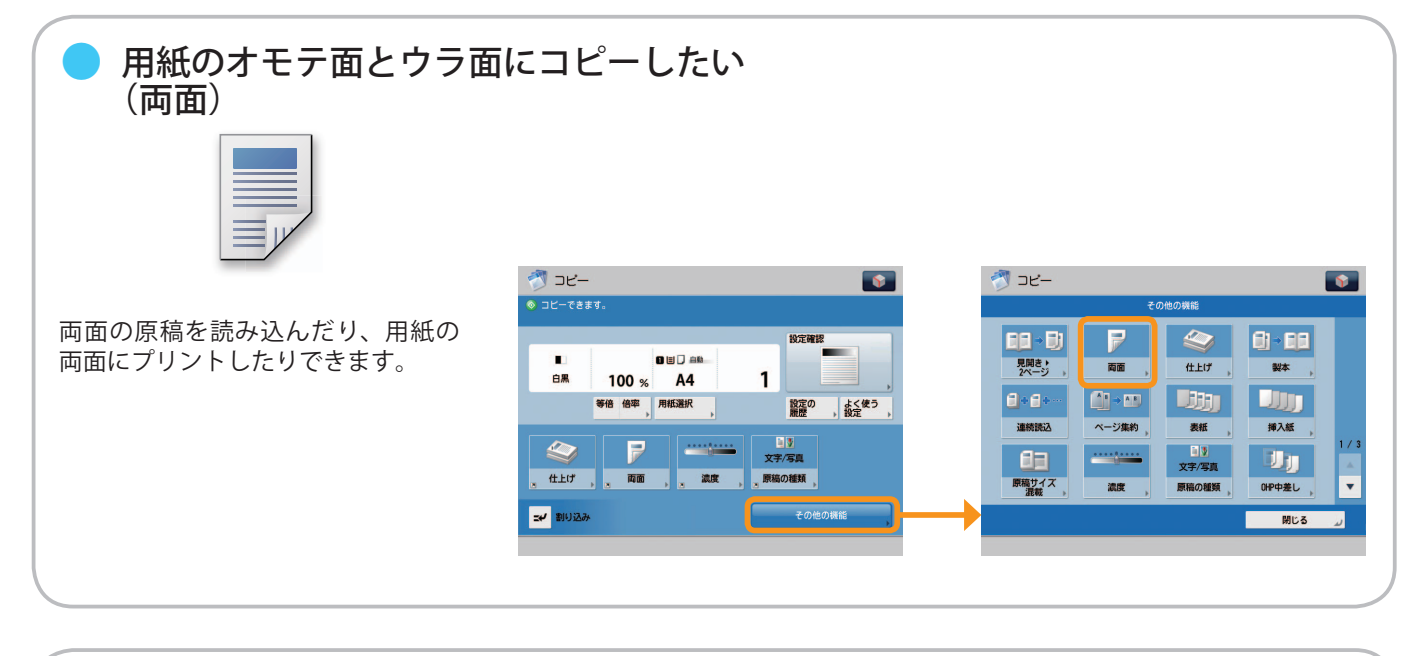

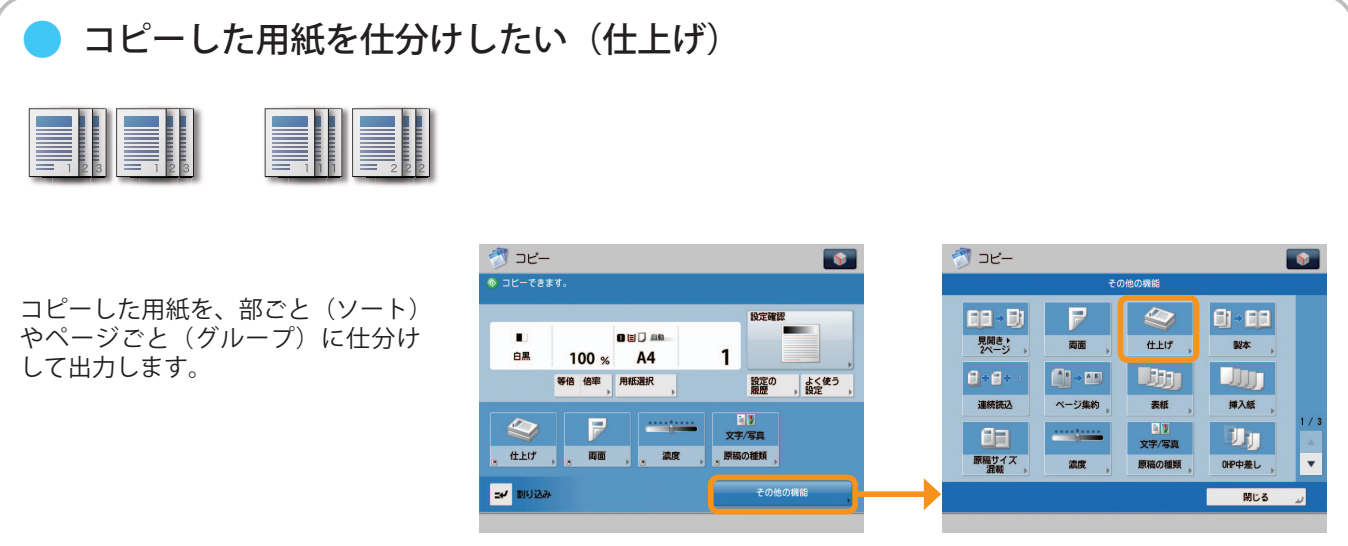

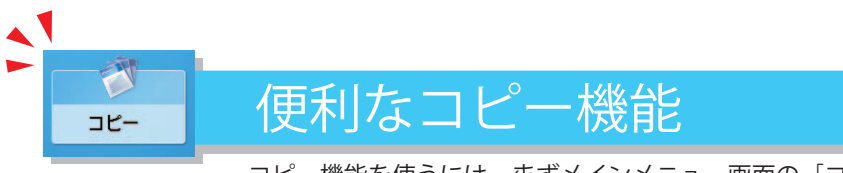

コピー機能を使うには、まずメインメニュー画面の「コピー]を押します。

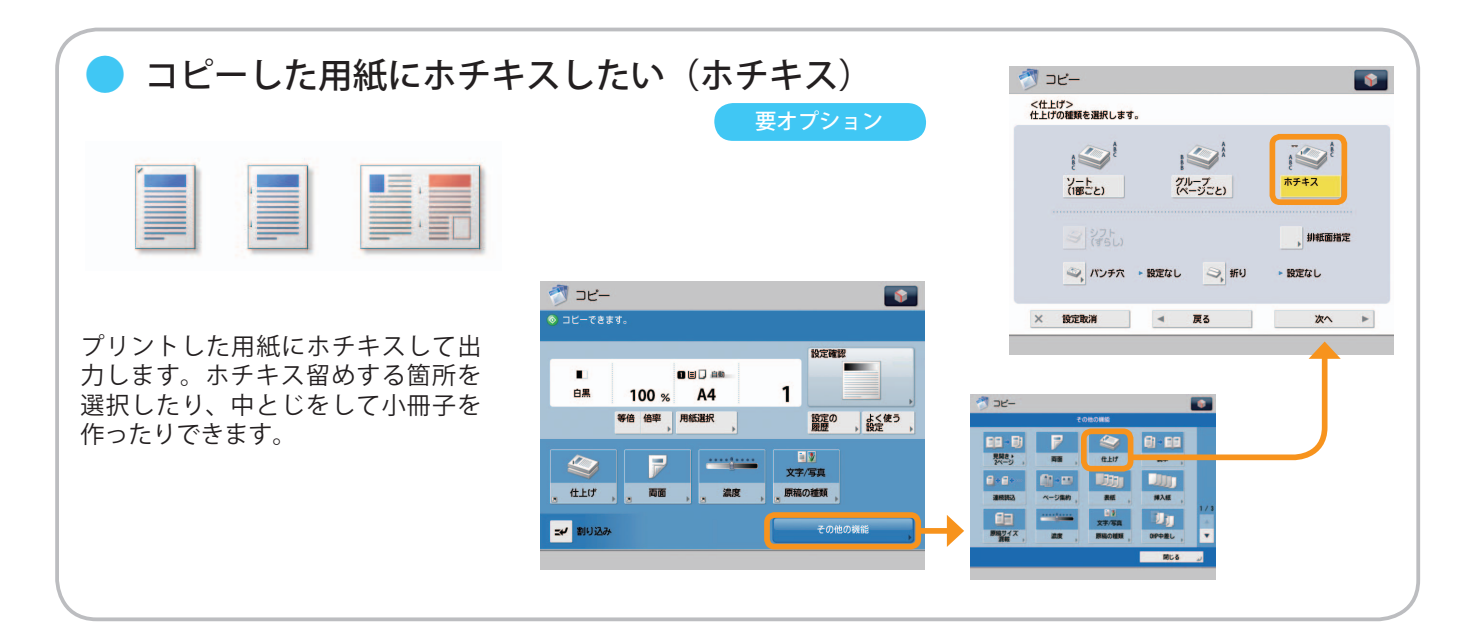

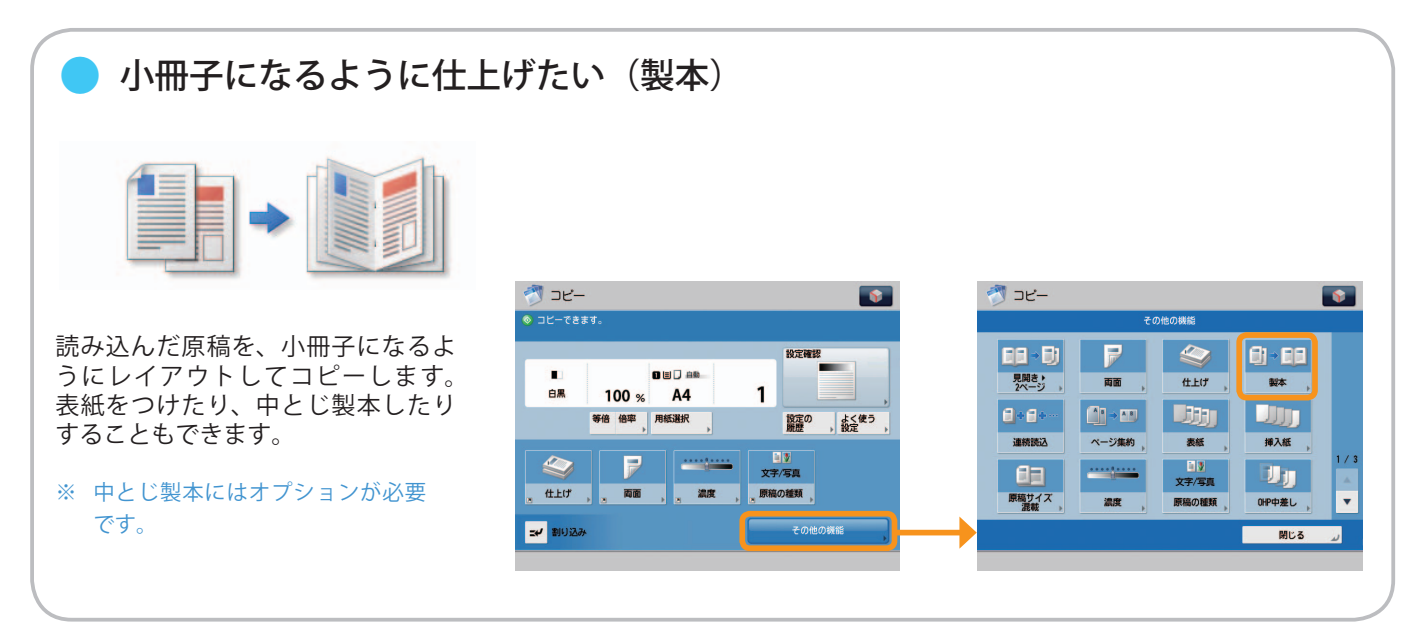

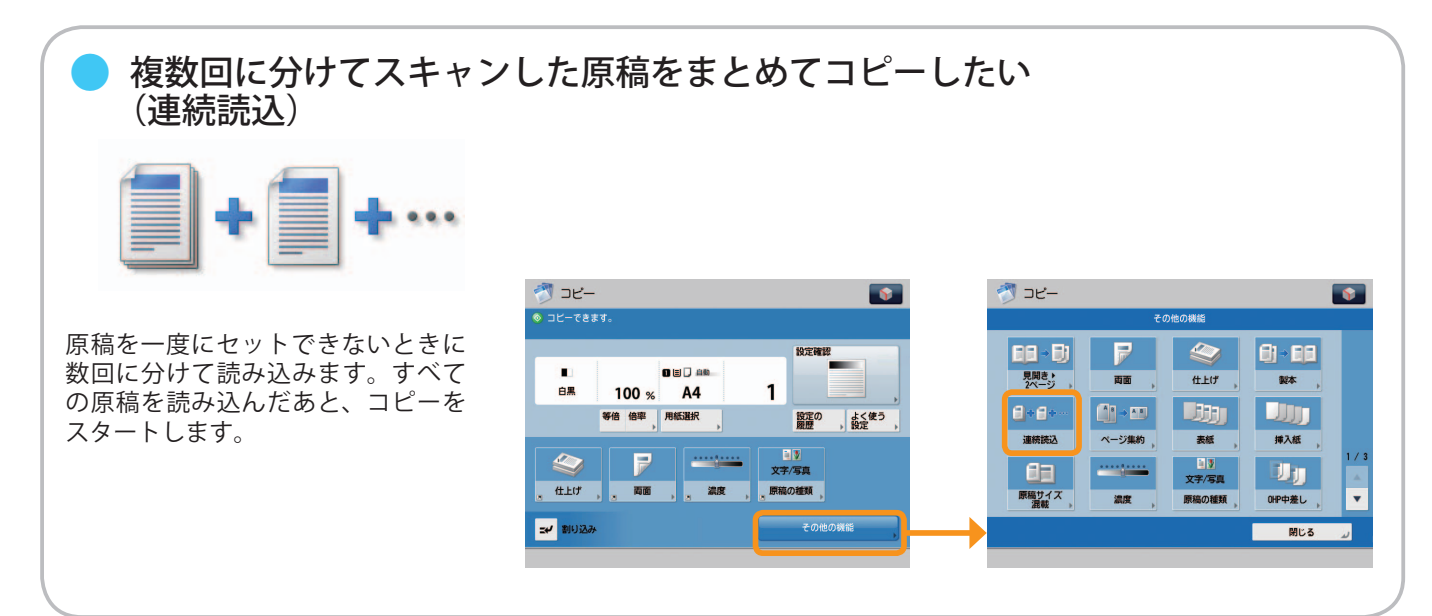

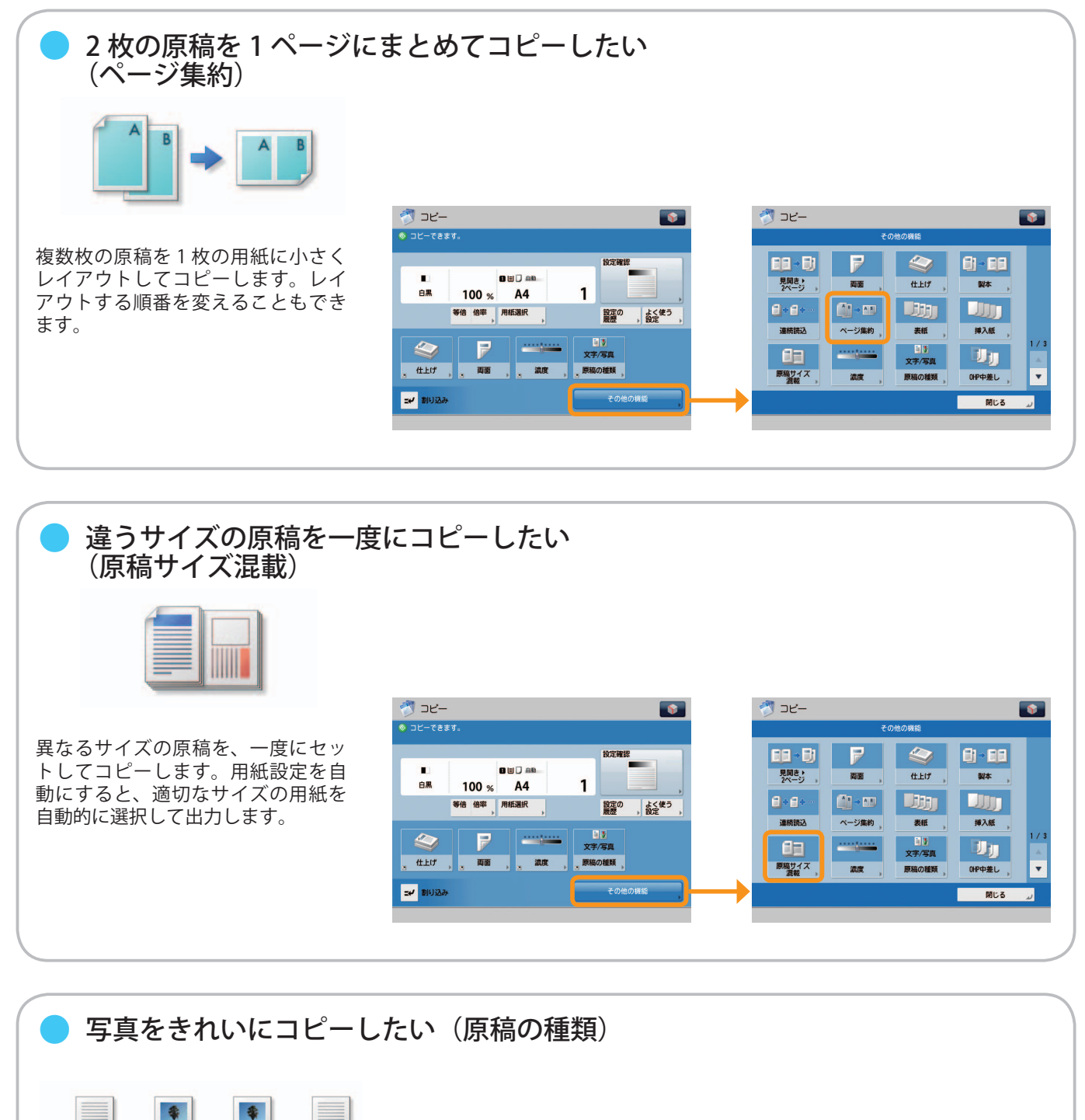

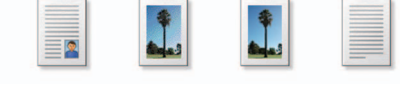

 原稿の種類(文字のみの原稿、 文字 / 写真などが混在した原稿、 写真のみの原稿)に応じて読み 込みの画質を調整します。

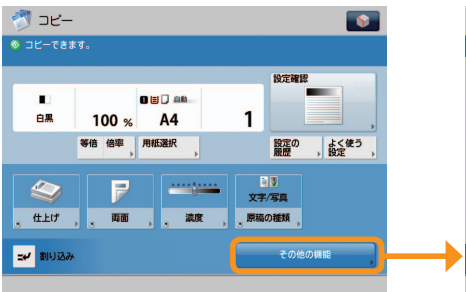

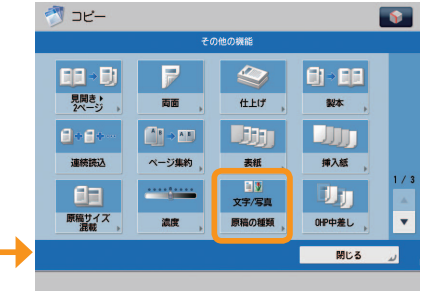

**18**

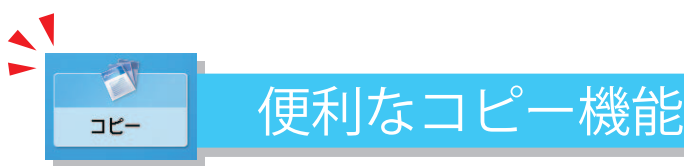

コピー機能を使うには、まずメインメニュー画面の「コピー]を押します。

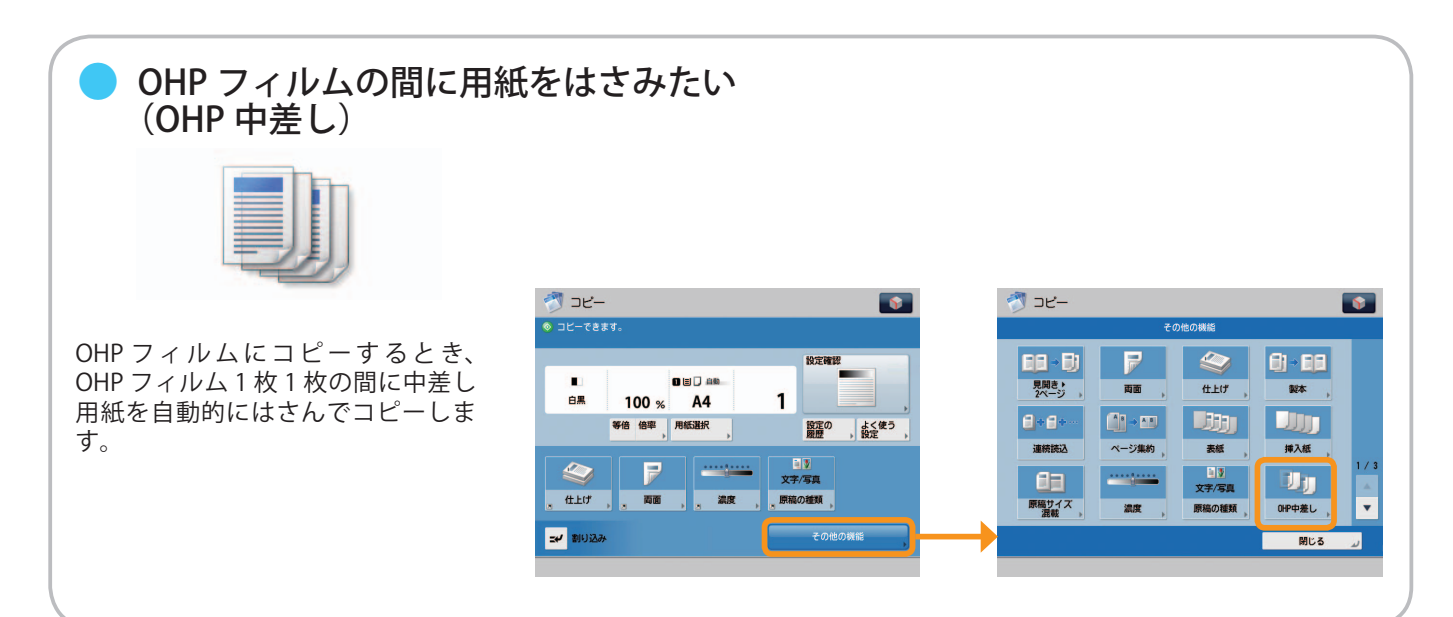

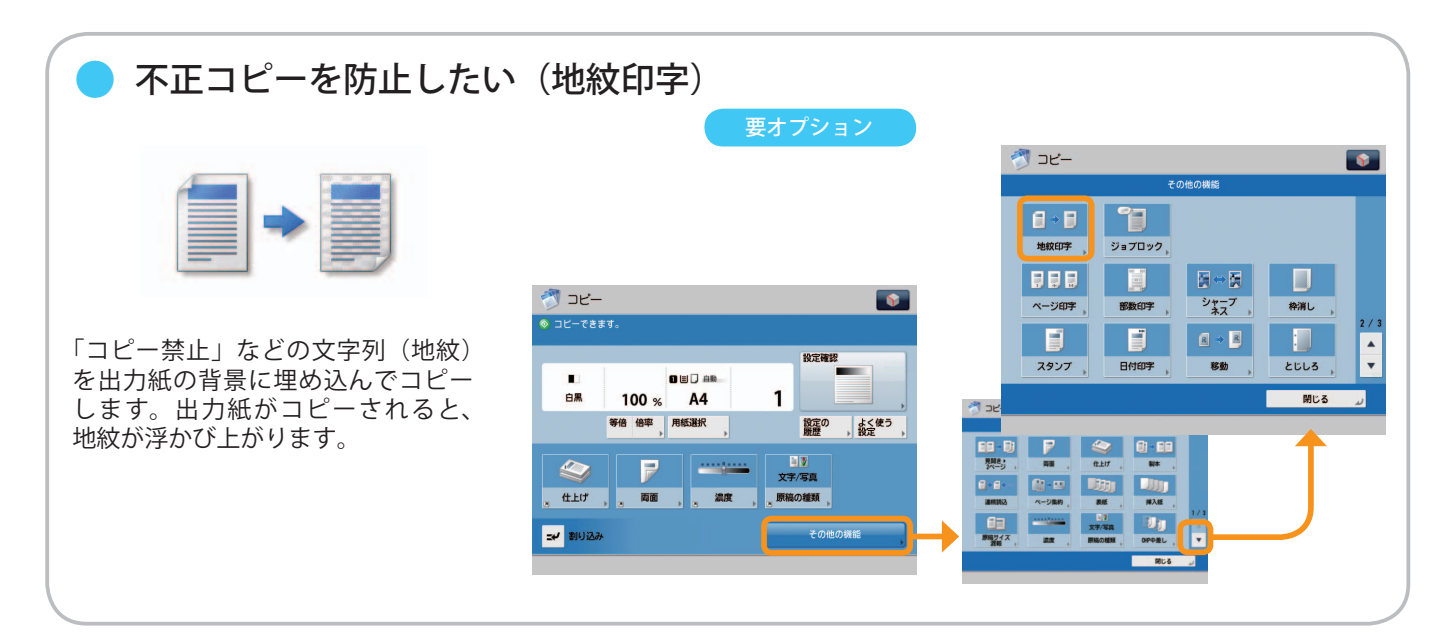

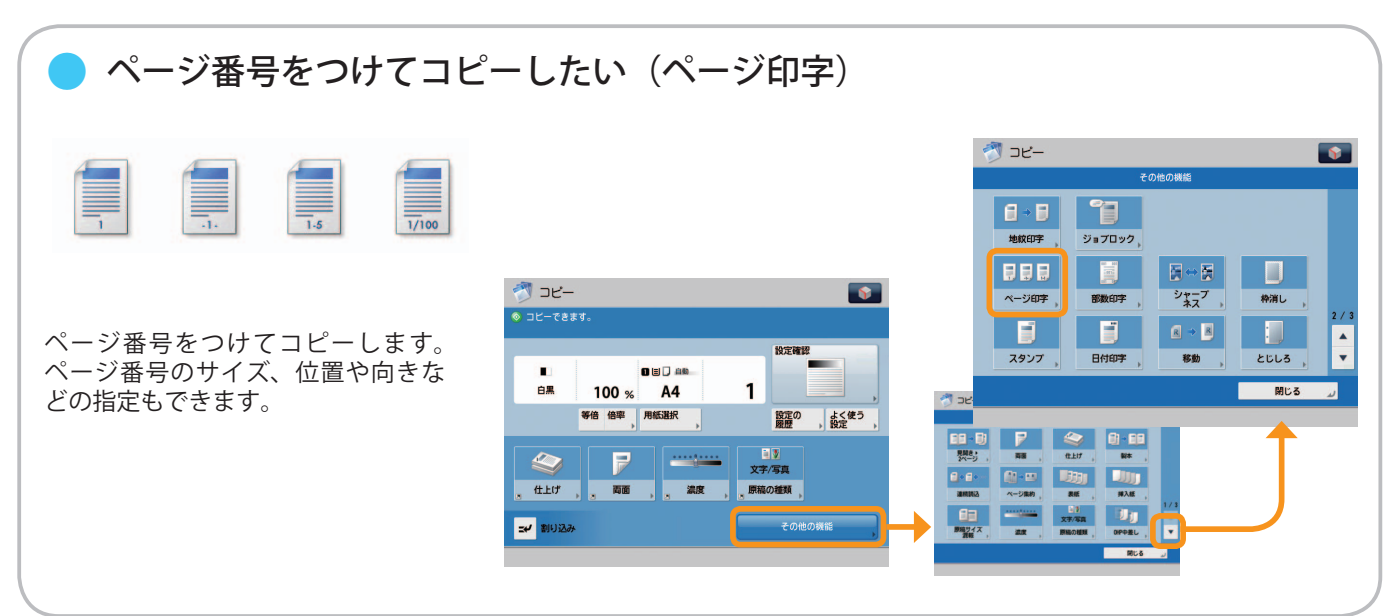

#### ※ 本ガイドで紹介している機能は、オプションが必要な場合があります。

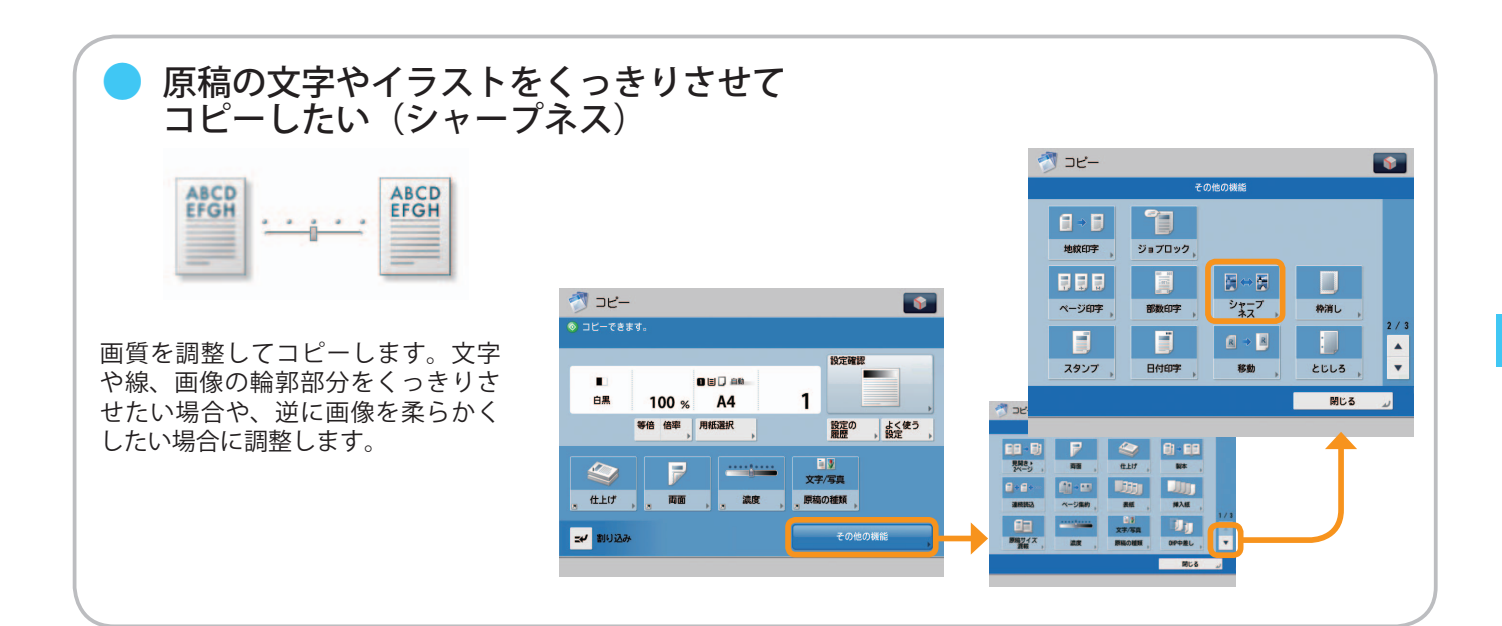

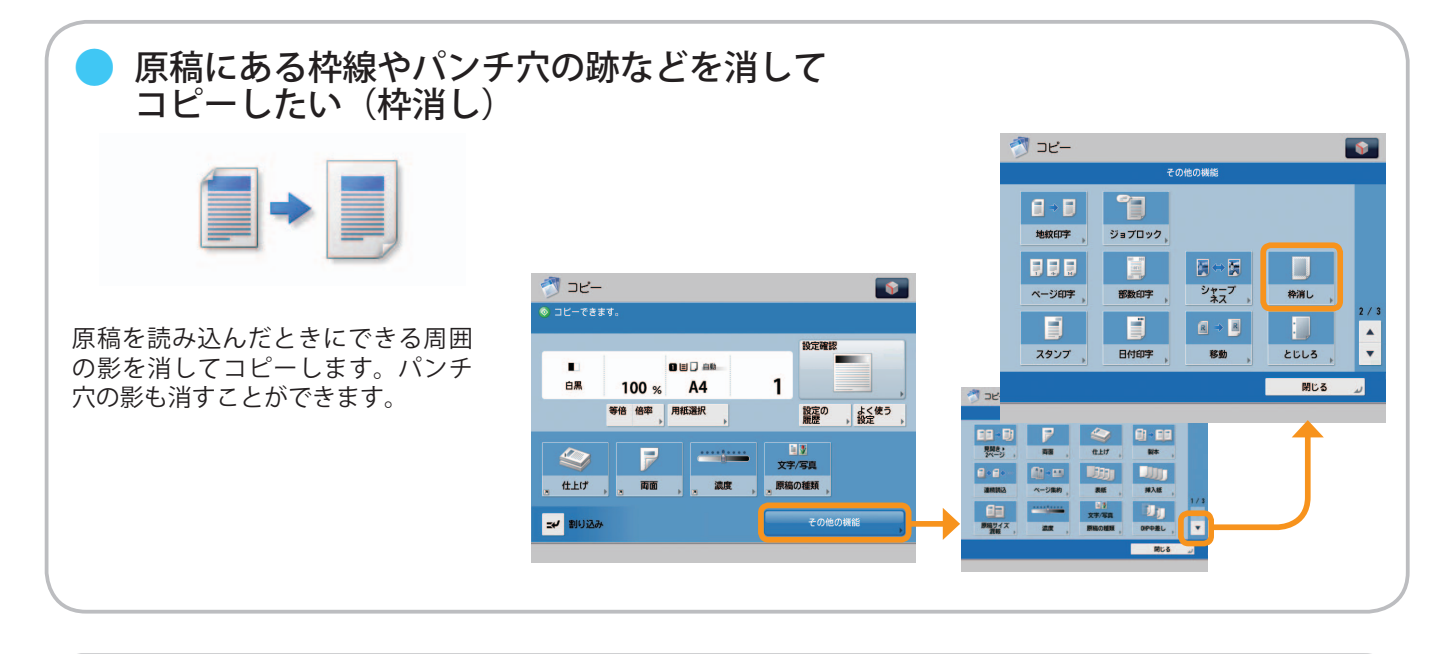

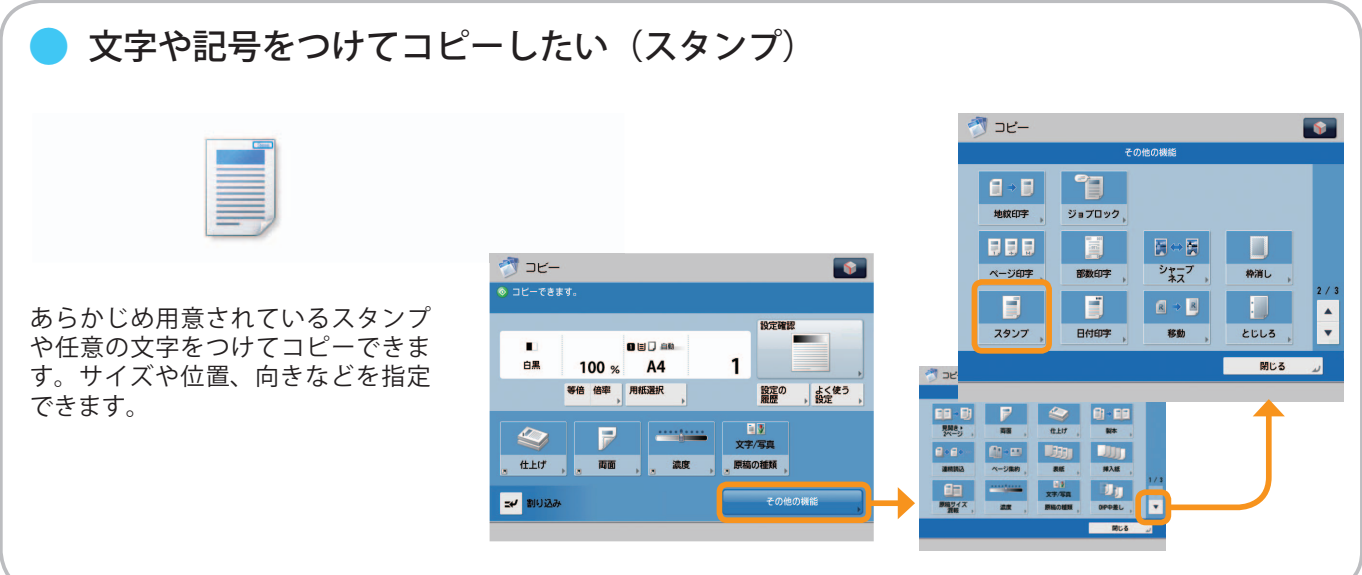

コピー

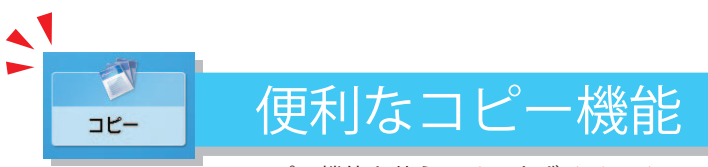

コピー機能を使うには、まずメインメニュー画面の「コピー]を押します。

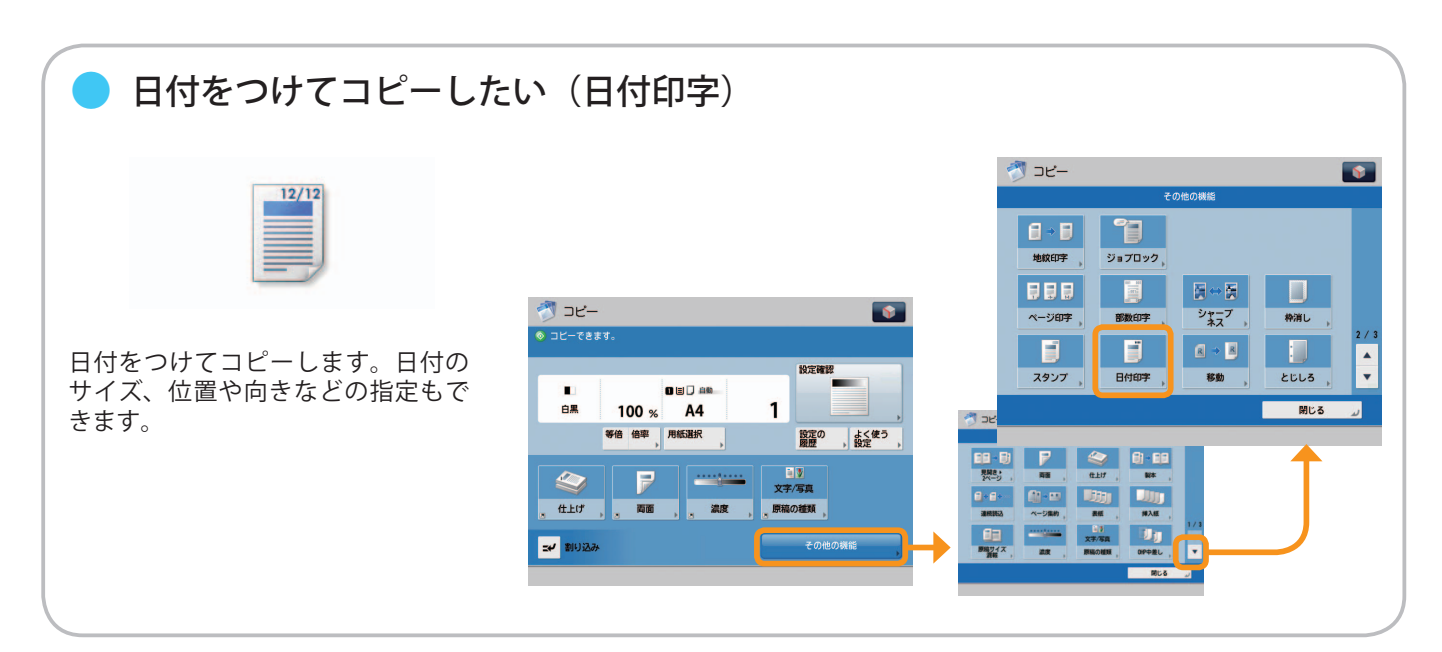

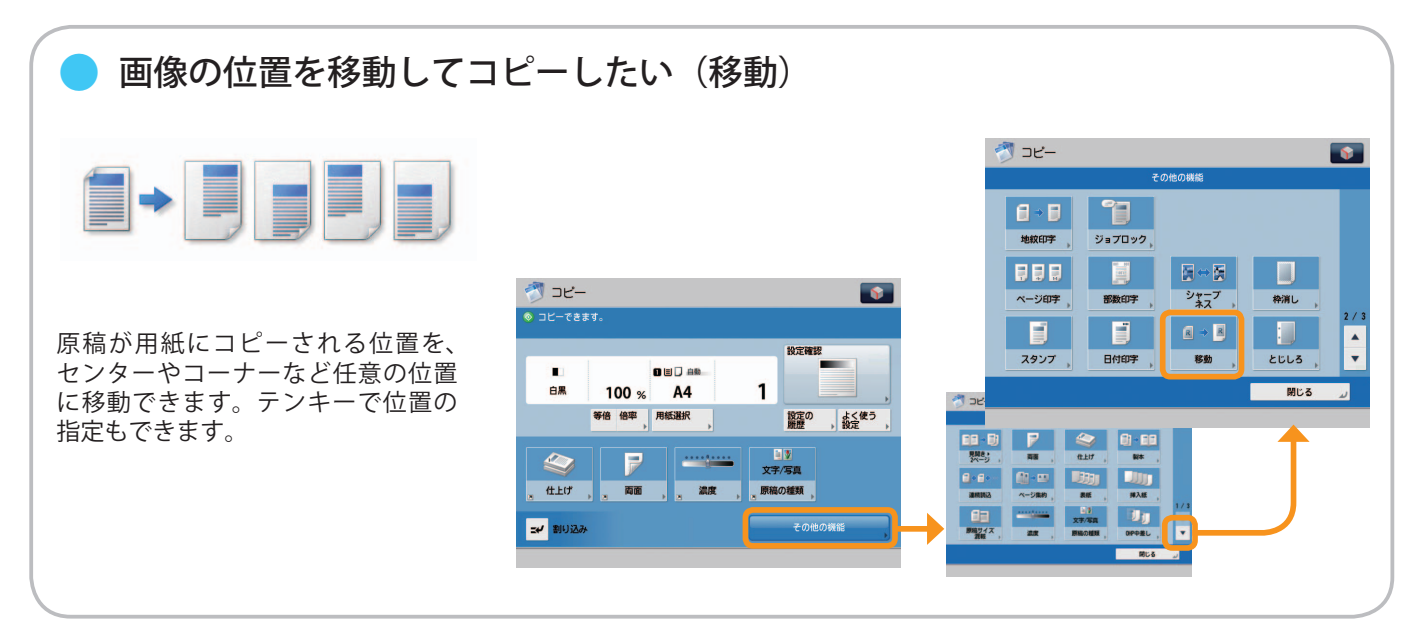

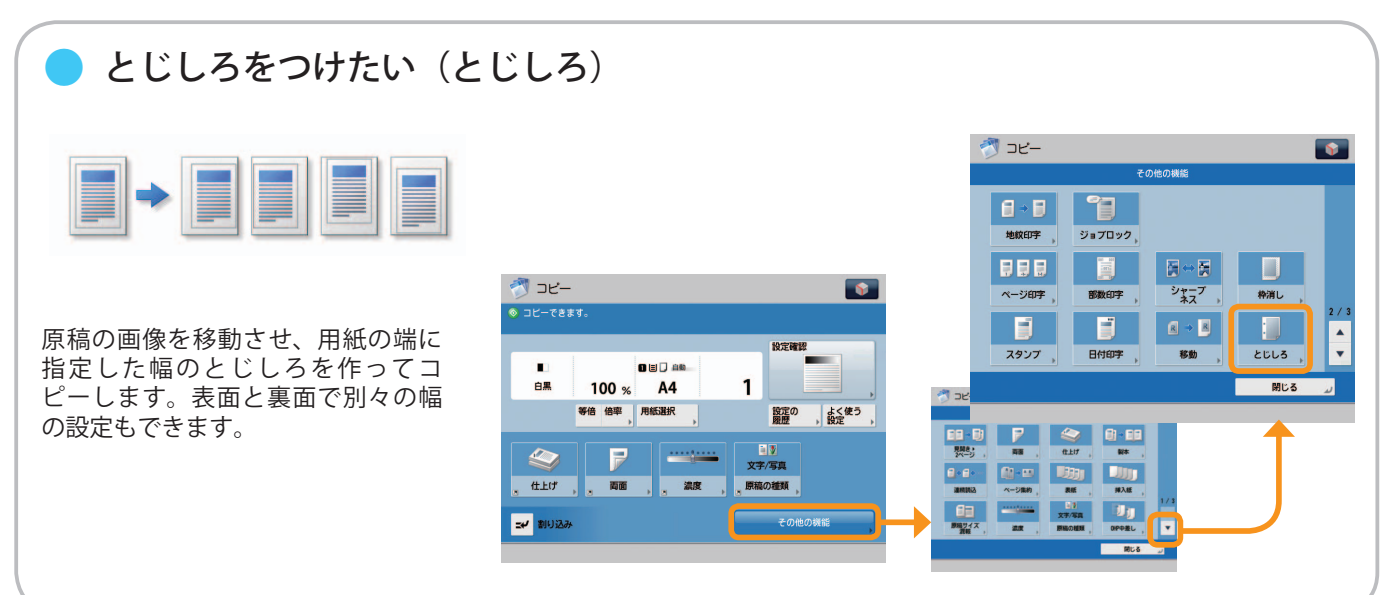

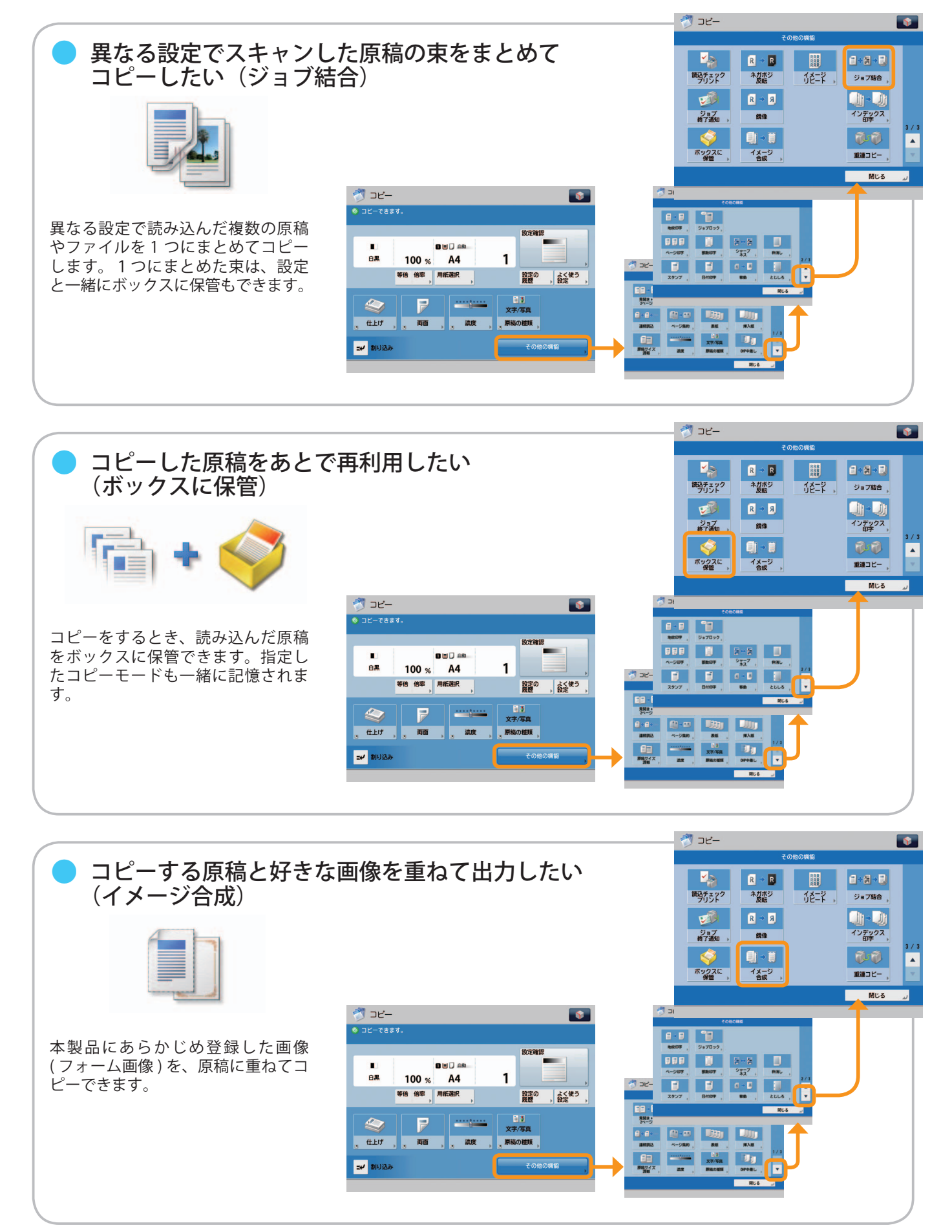

<span id="page-23-1"></span><span id="page-23-0"></span>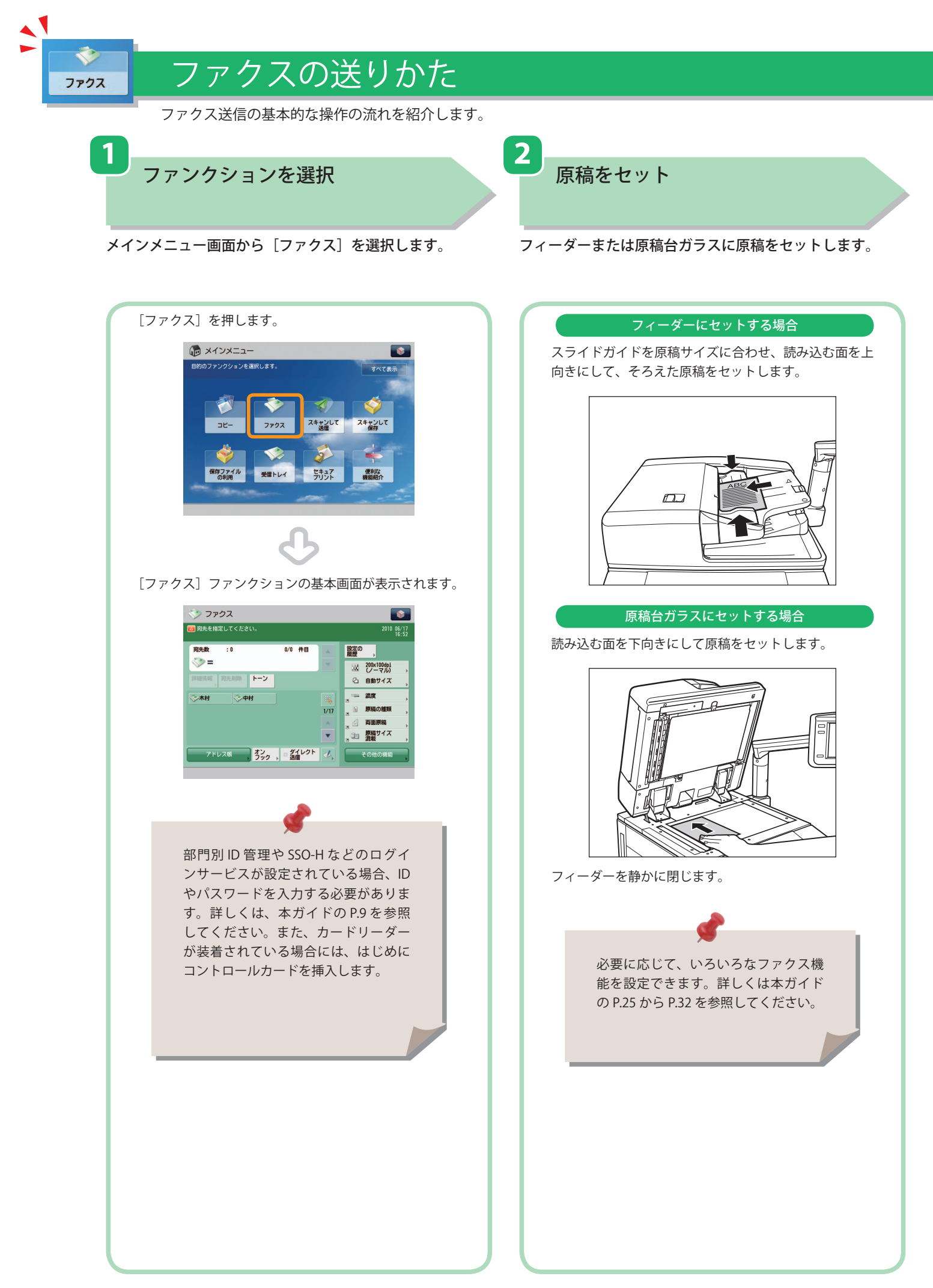

#### ※ 本ガイドで紹介している機能は、オプションが必要な場合があります。

**3 4** 宛先を指定

テンキーでファクス番号を入力します。

ファクス送信スタート

すべての設定が終わったら、⊙ (スタート)を押します。

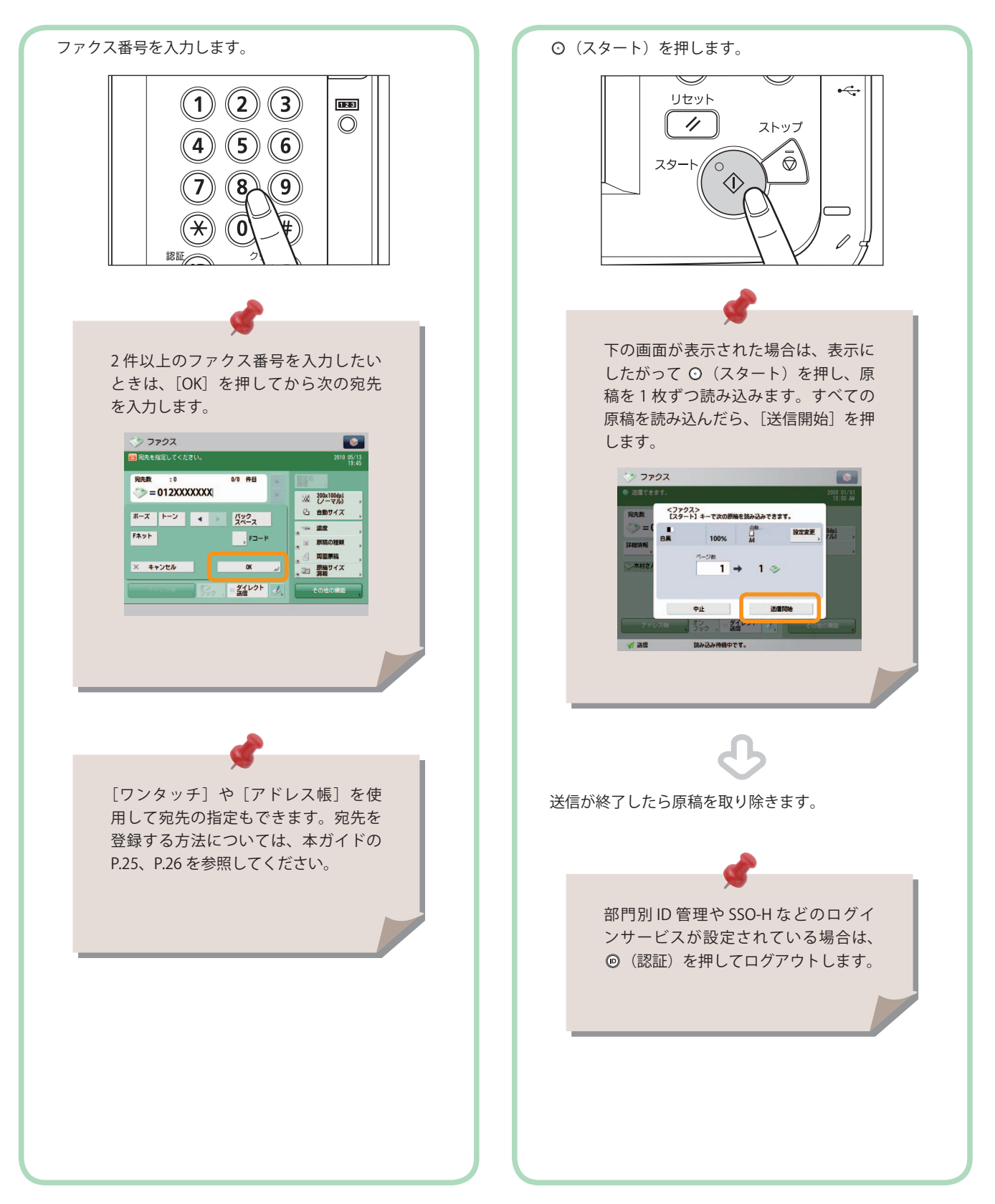

<span id="page-25-0"></span>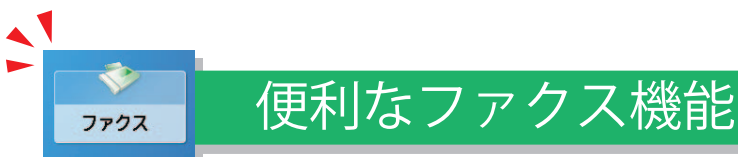

ファクス機能を使うには、まずメインメニュー画面の[ファクス]を押します。

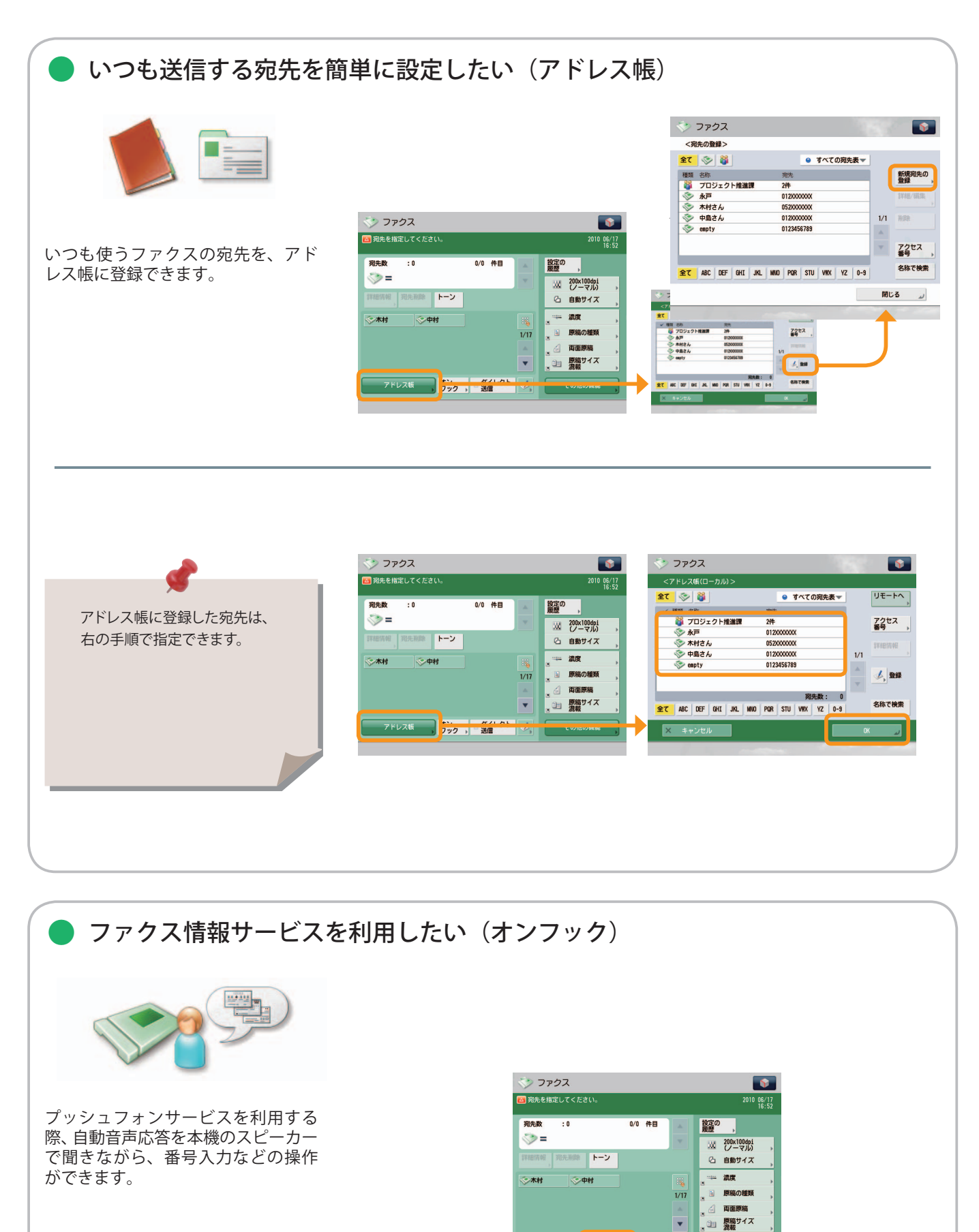

 $\overline{\phantom{0}}$ 

フドレス版 ファン - 21レクト イ - その他の!

<span id="page-26-0"></span>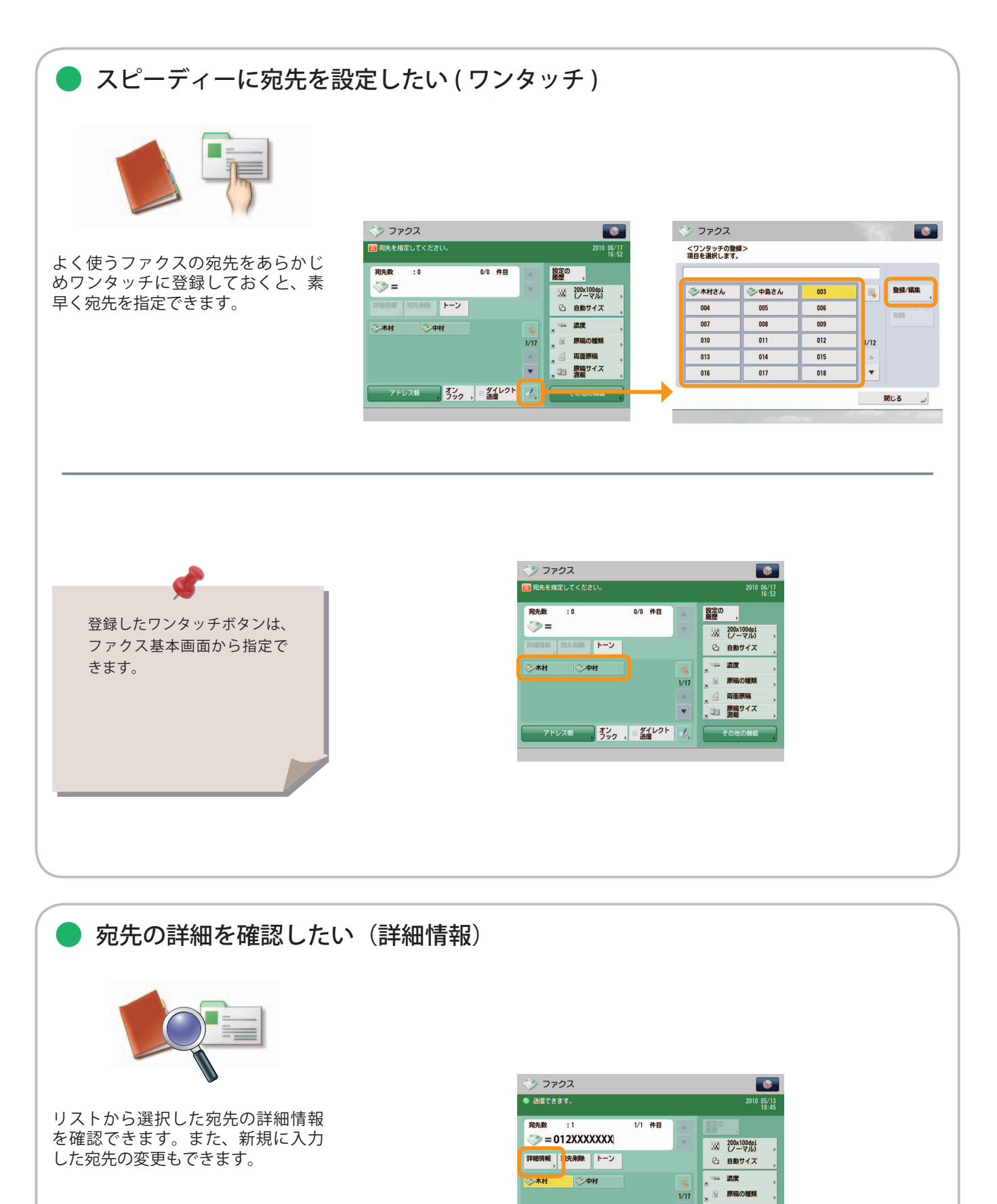

ファクス

4 面面原稿 ■ 原稿サイズ

 $\blacktriangledown$ |■第122ト | 4| |

アドレス版

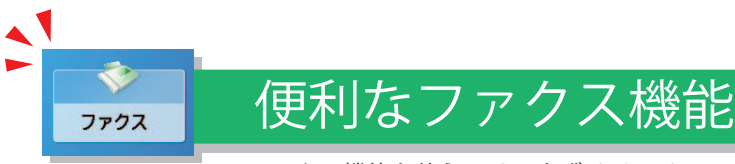

ファクス機能を使うには、まずメインメニュー画面の[ファクス]を押します。

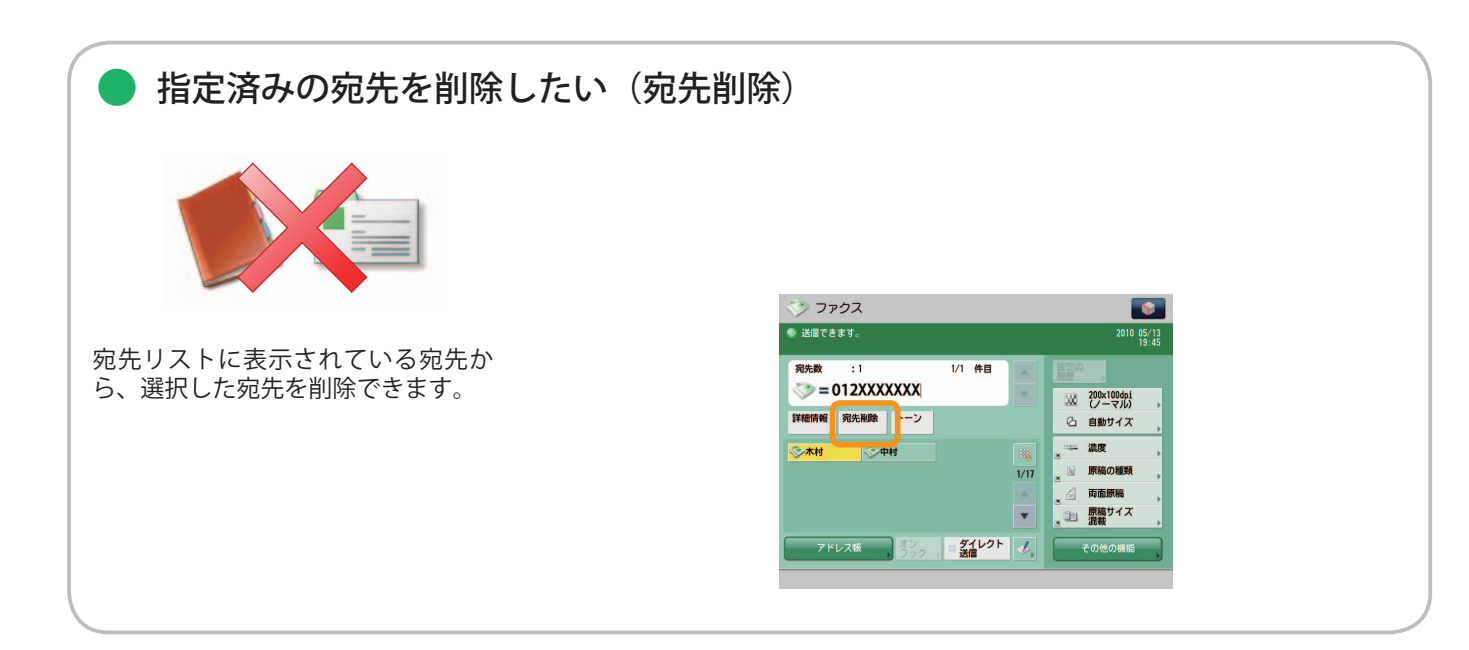

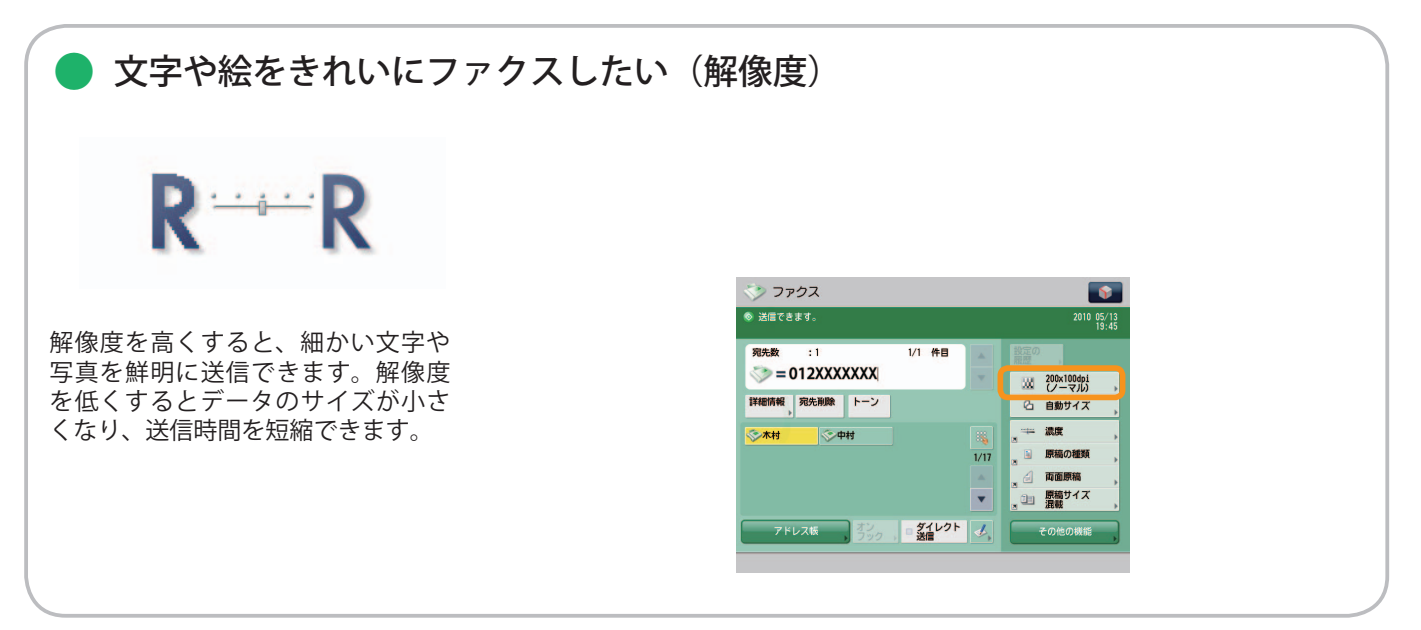

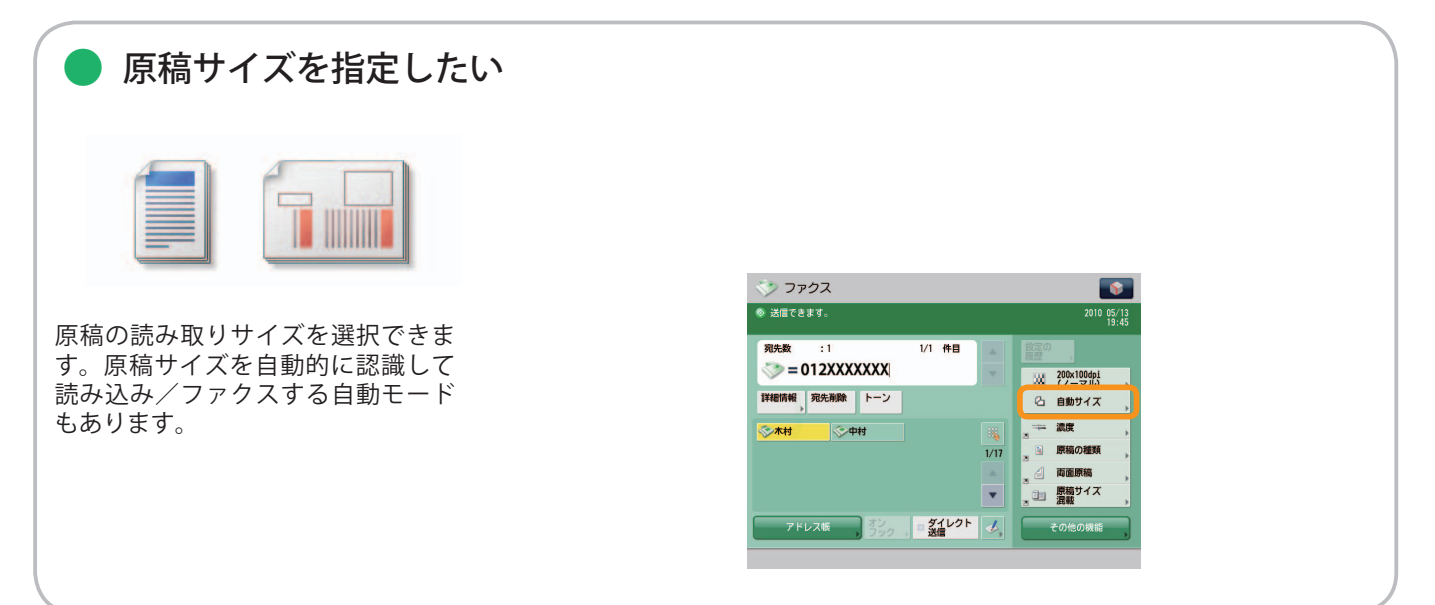

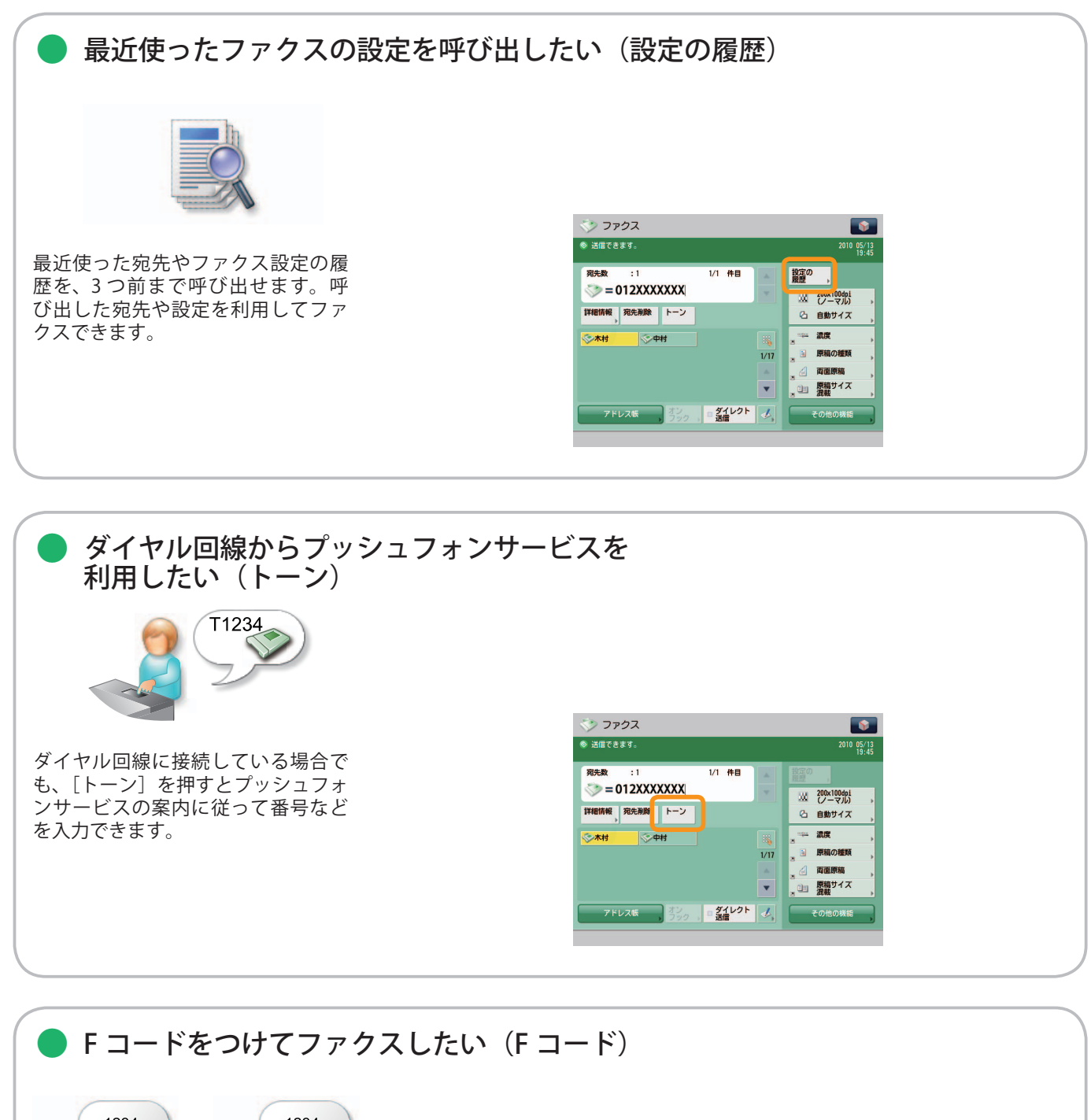

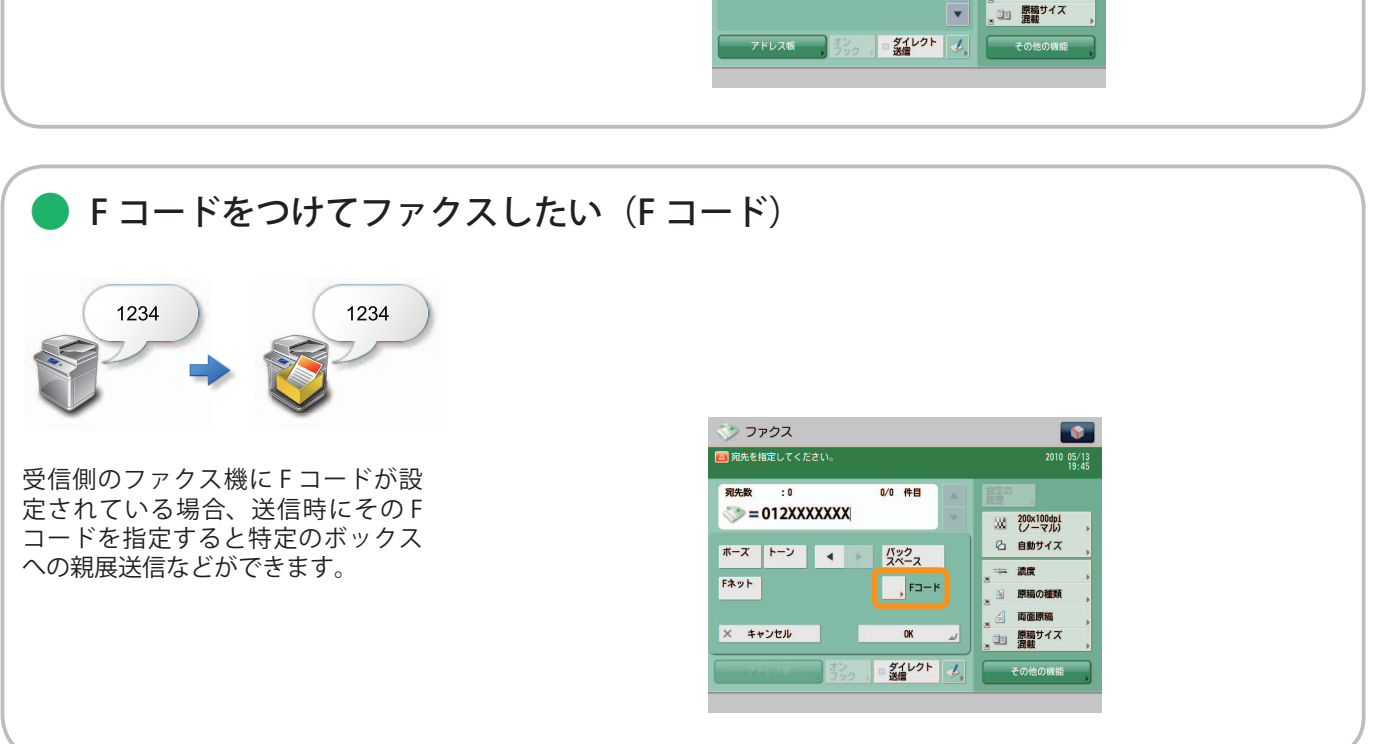

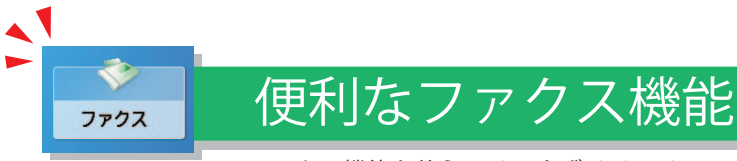

ファクス機能を使うには、まずメインメニュー画面の[ファクス]を押します。

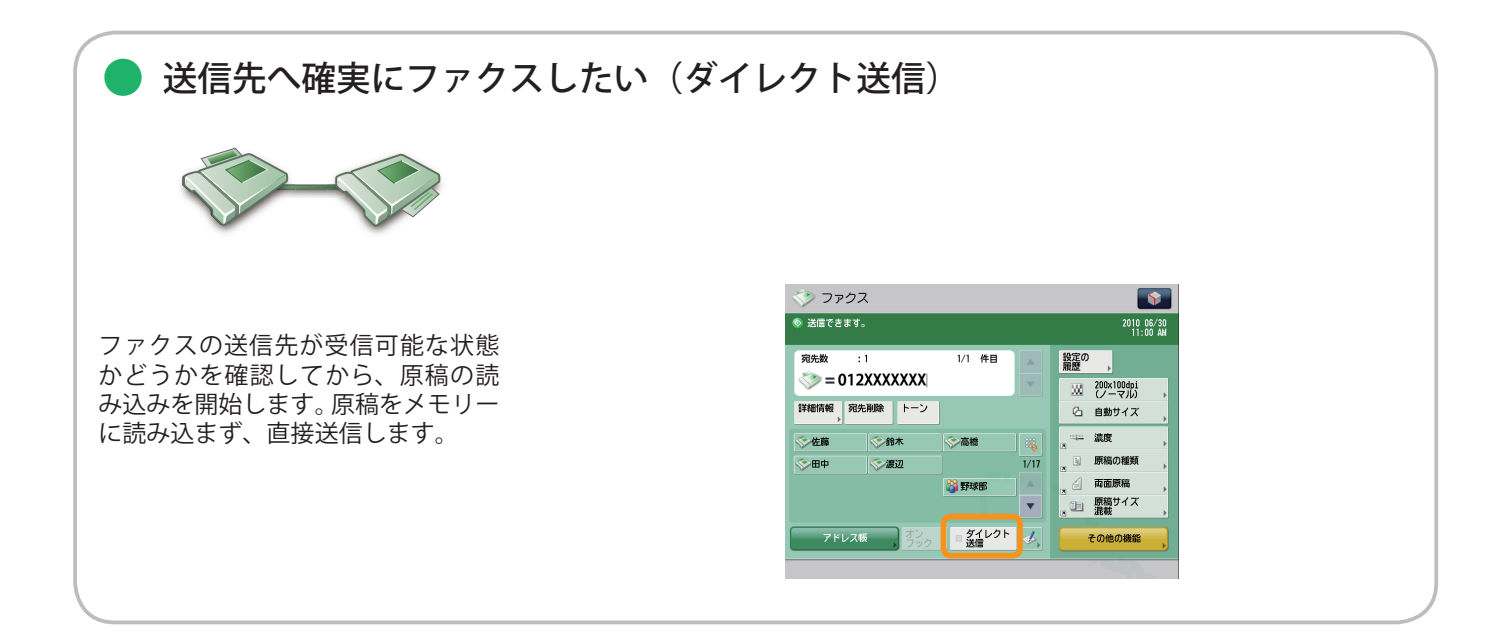

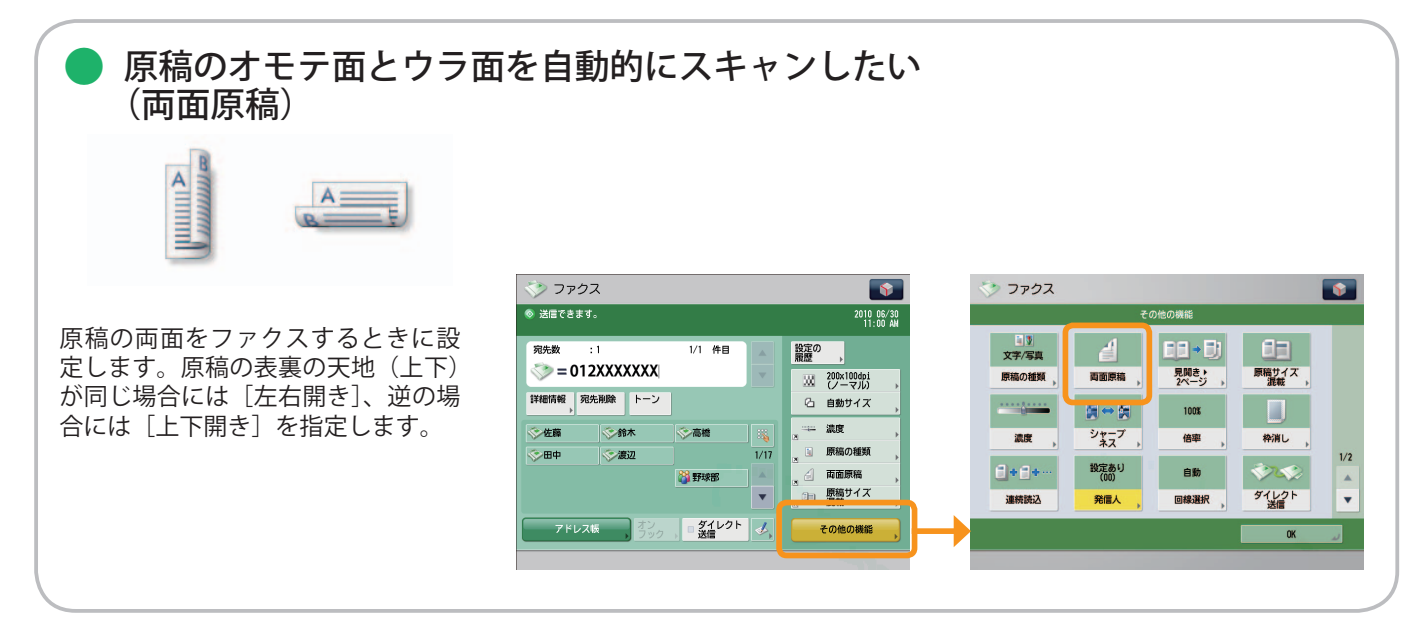

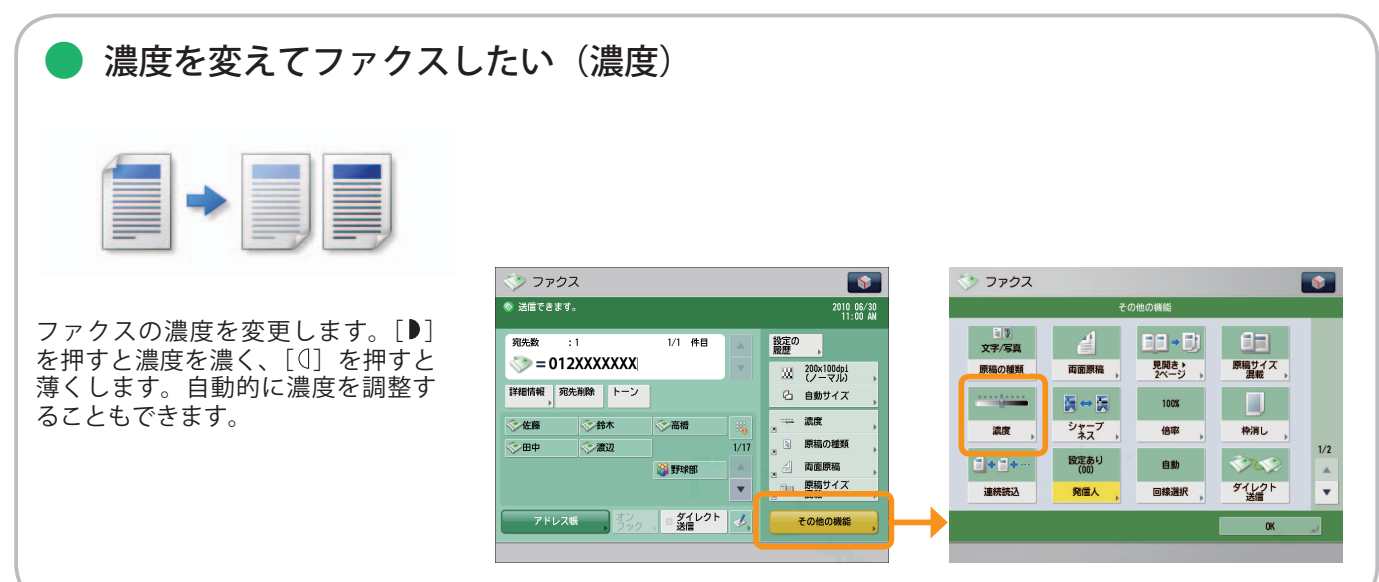

#### ※ 本ガイドで紹介している機能は、オプションが必要な場合があります。

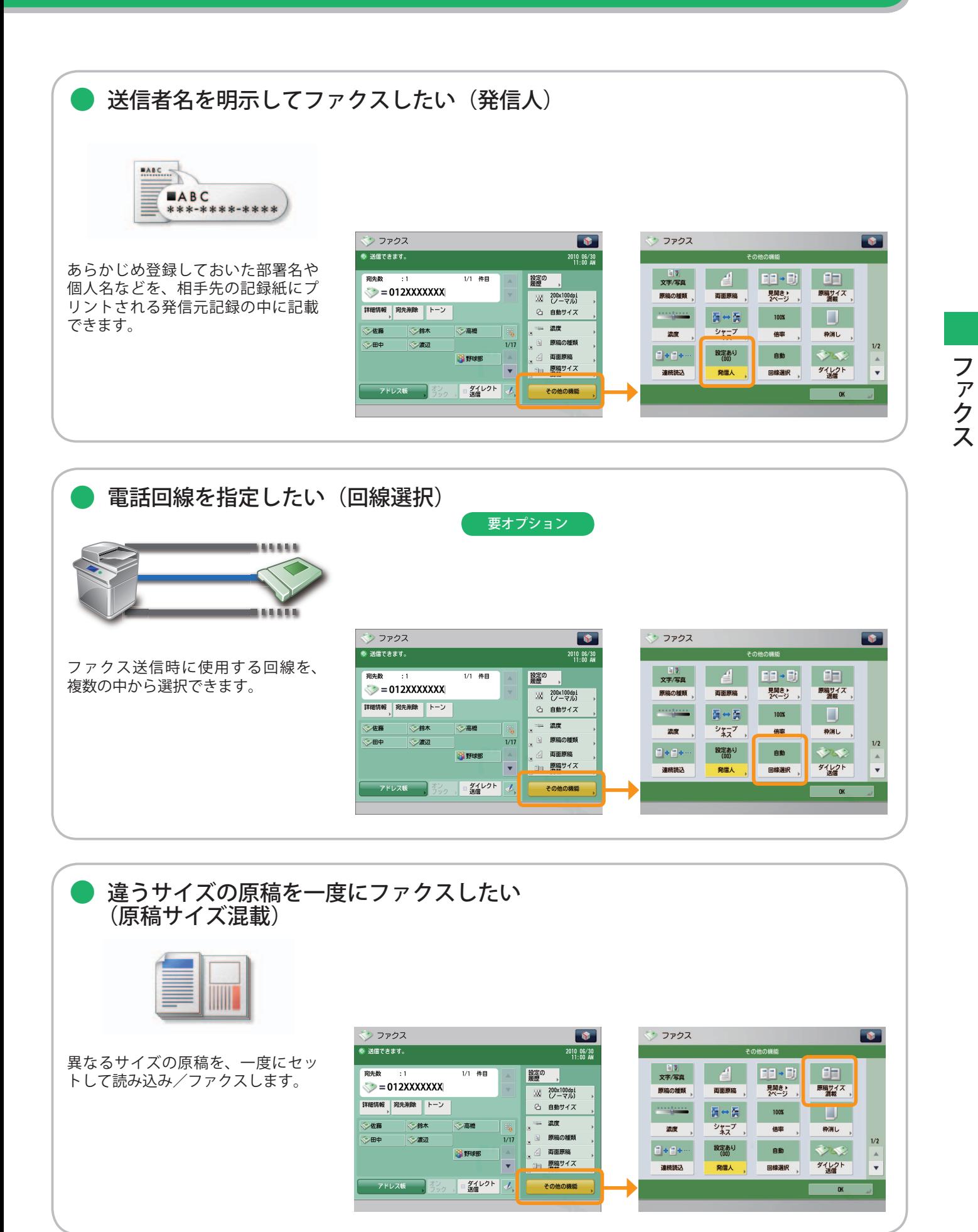

**30**

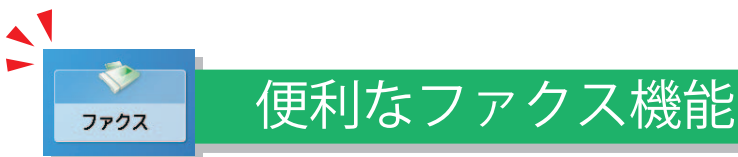

ファクス機能を使うには、まずメインメニュー画面の[ファクス]を押します。

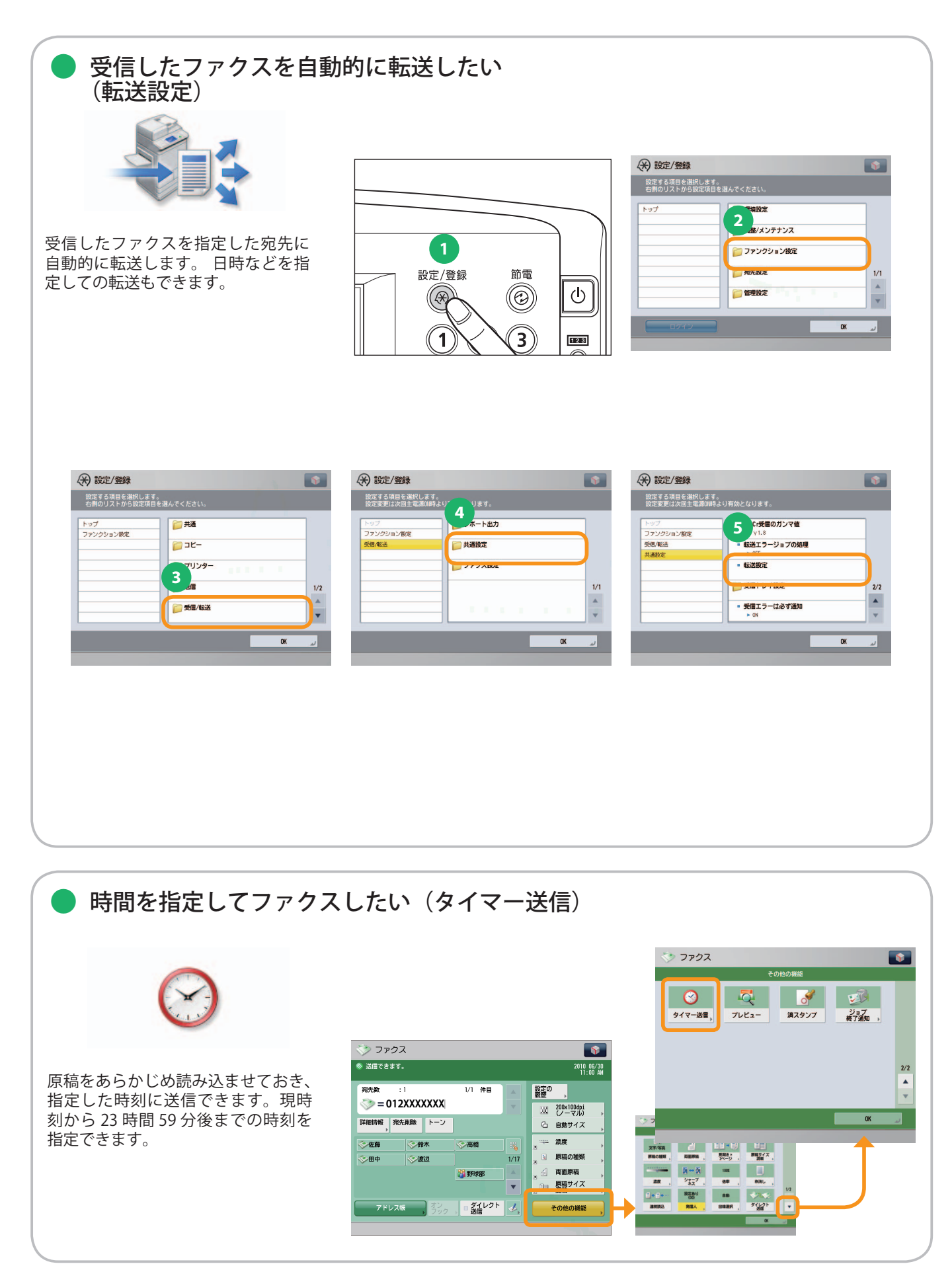

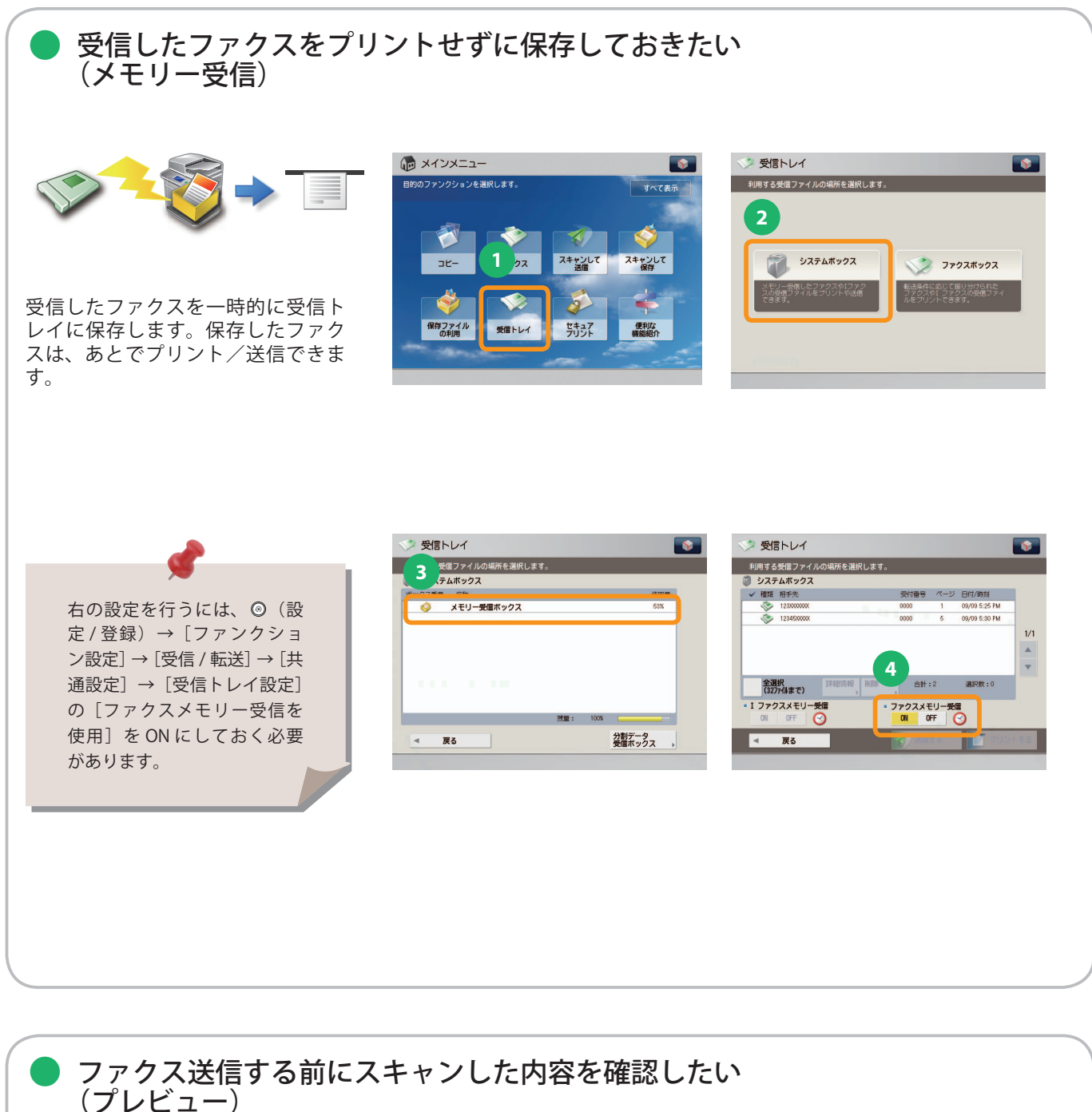

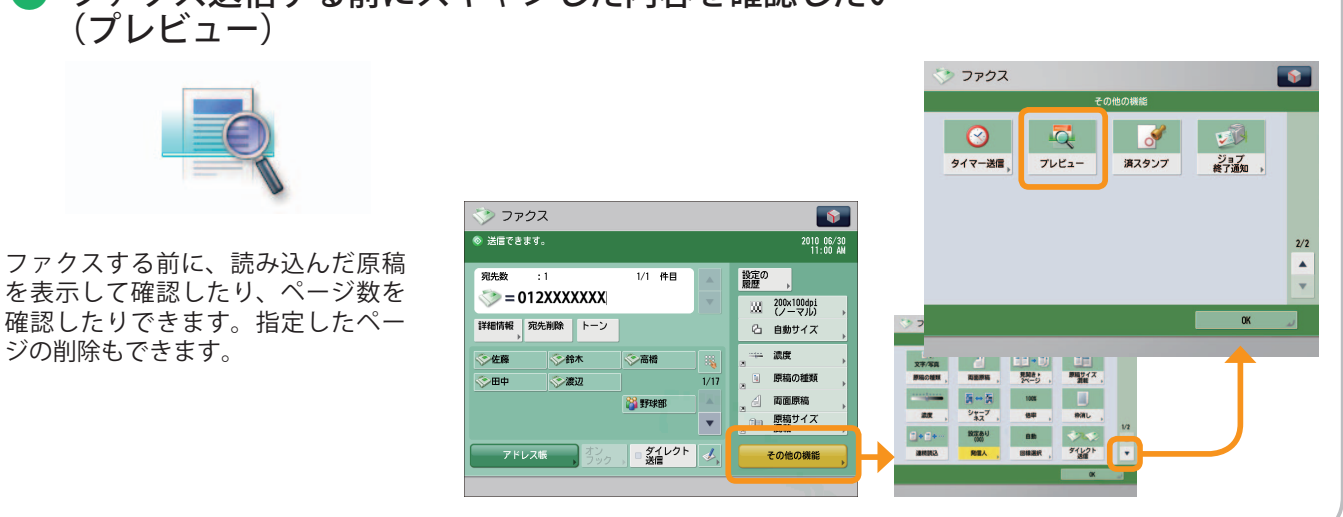

<span id="page-33-0"></span>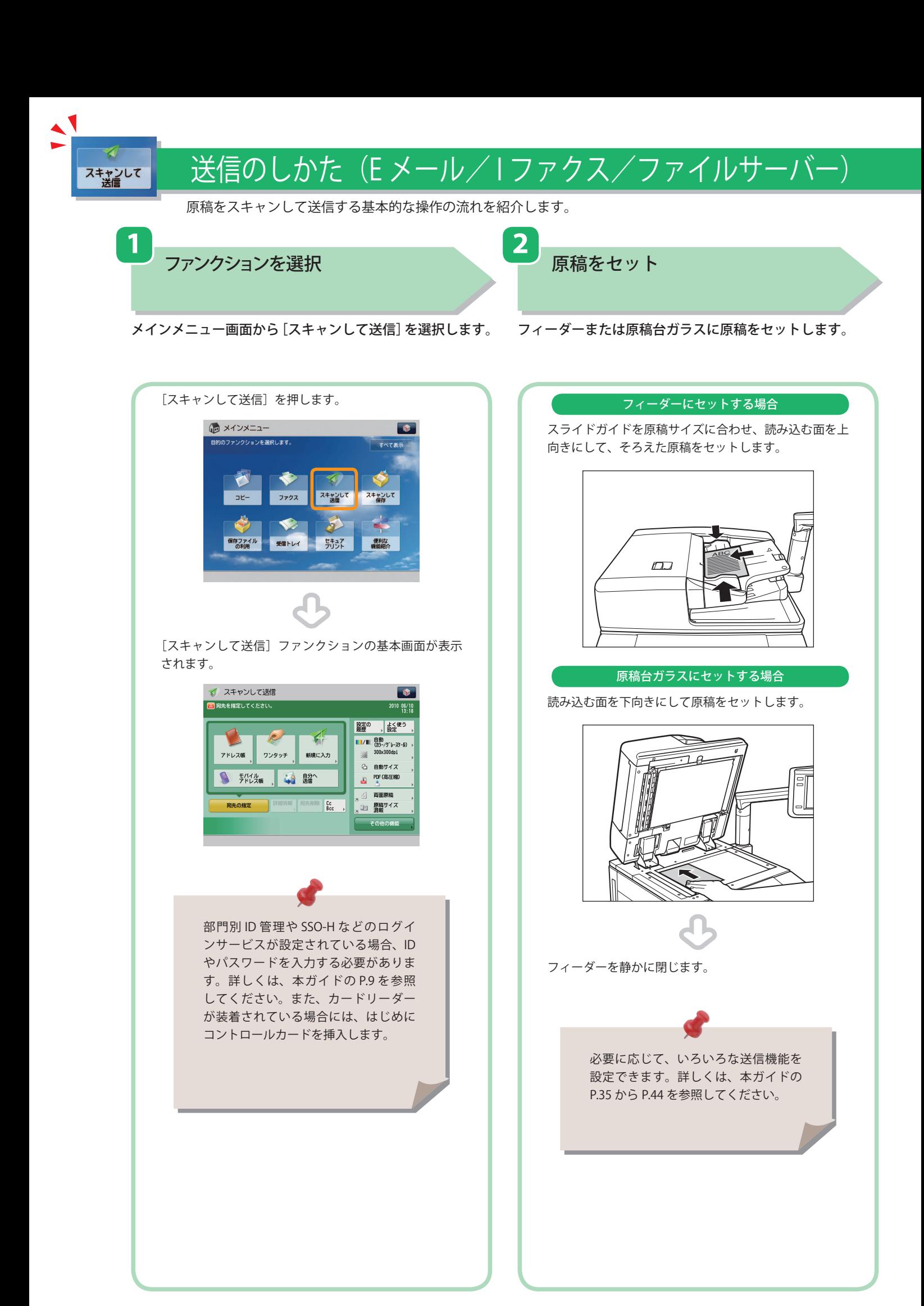

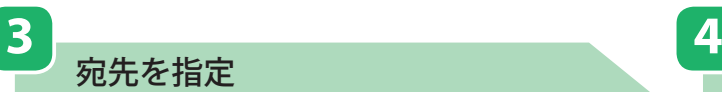

宛先を指定

送信スタート

[アドレス帳]を押して宛先を選択したあと、[OK]を押し ます。

すべての設定が終わったら、⊙(スタート)を押します。

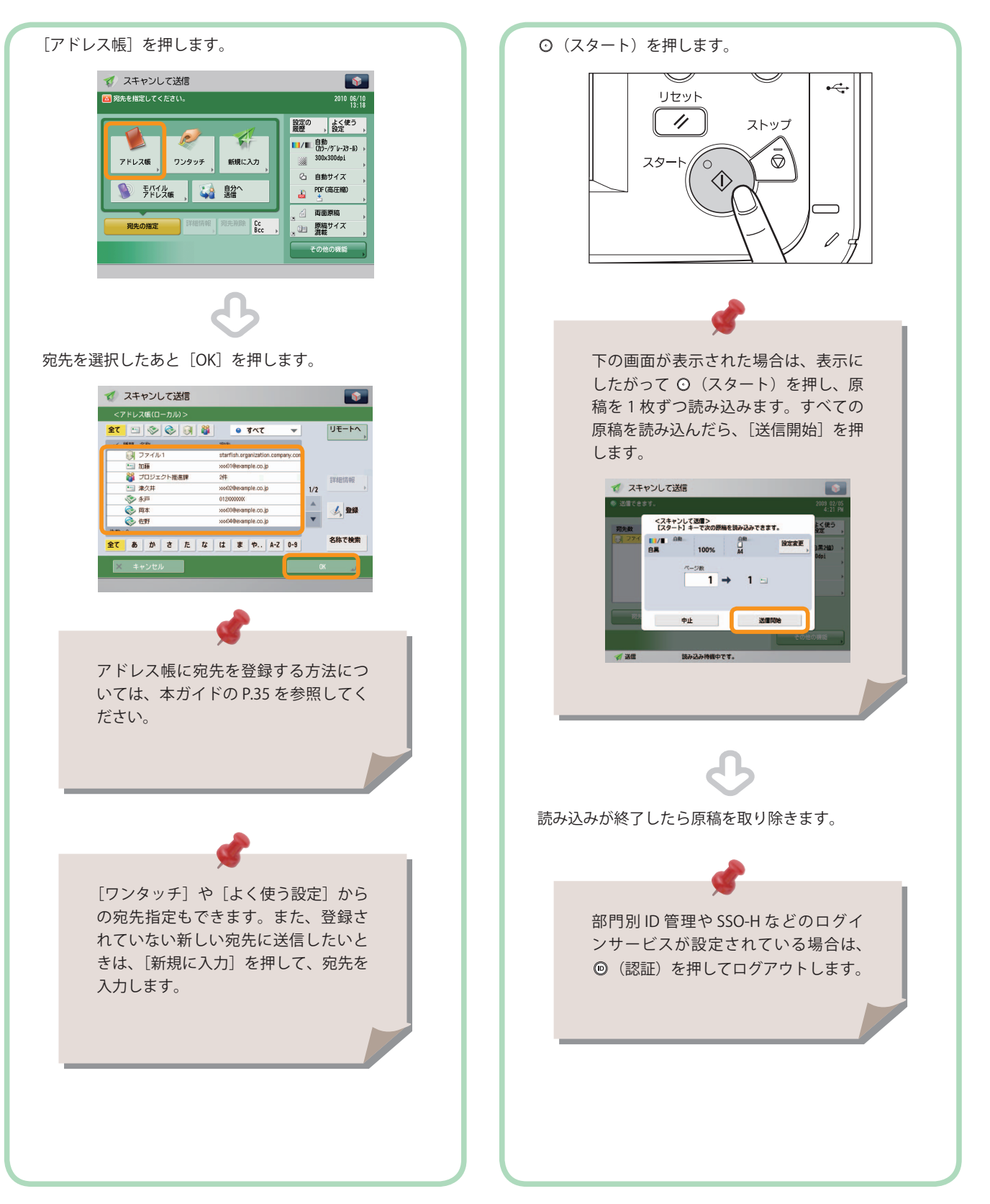

便利な送信機能

<span id="page-35-0"></span>1

スキャンして<br>送信

#### 送信機能を使うには、まずメインメニュー画面の[スキャンして送信]を押します。

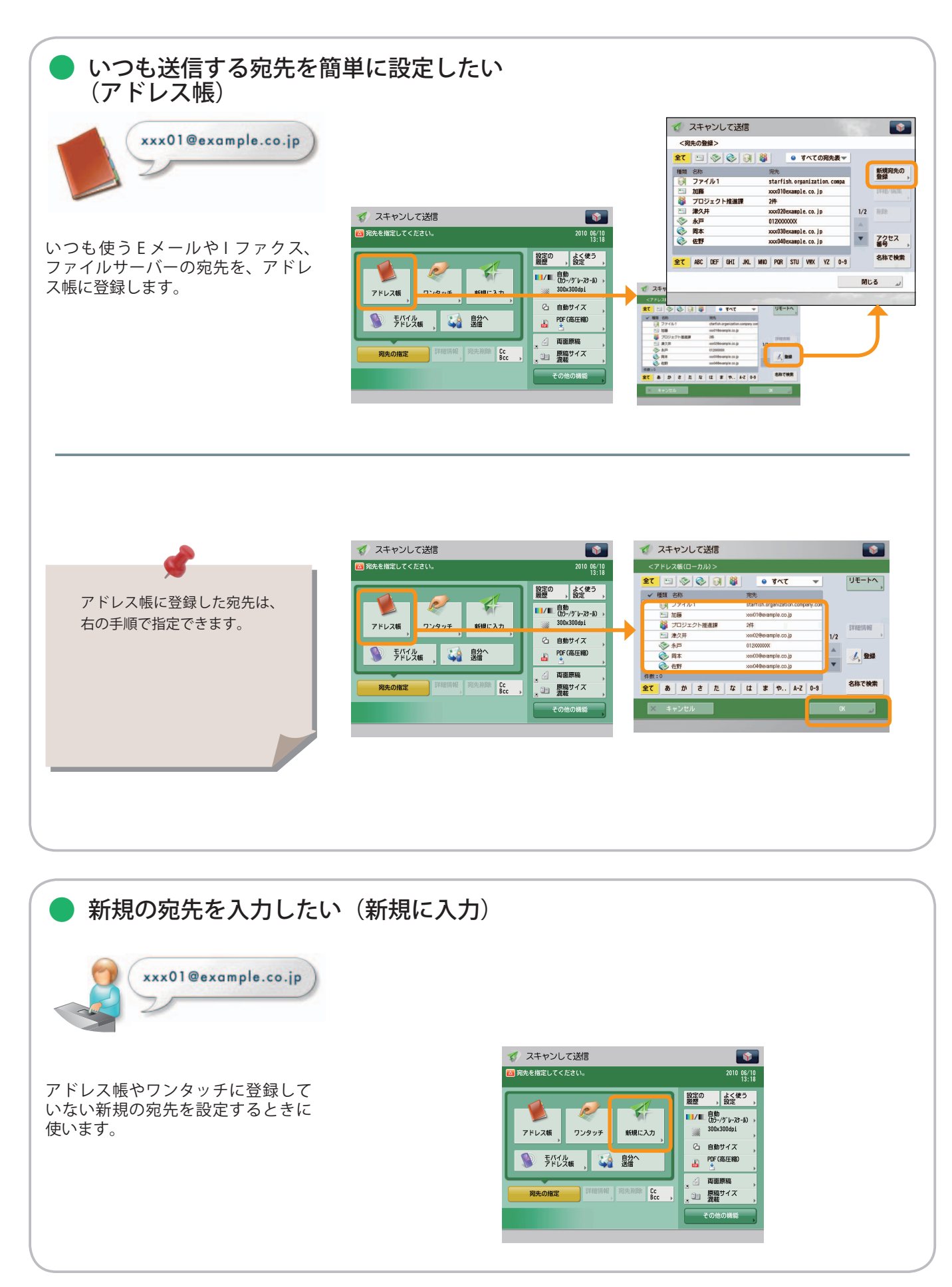
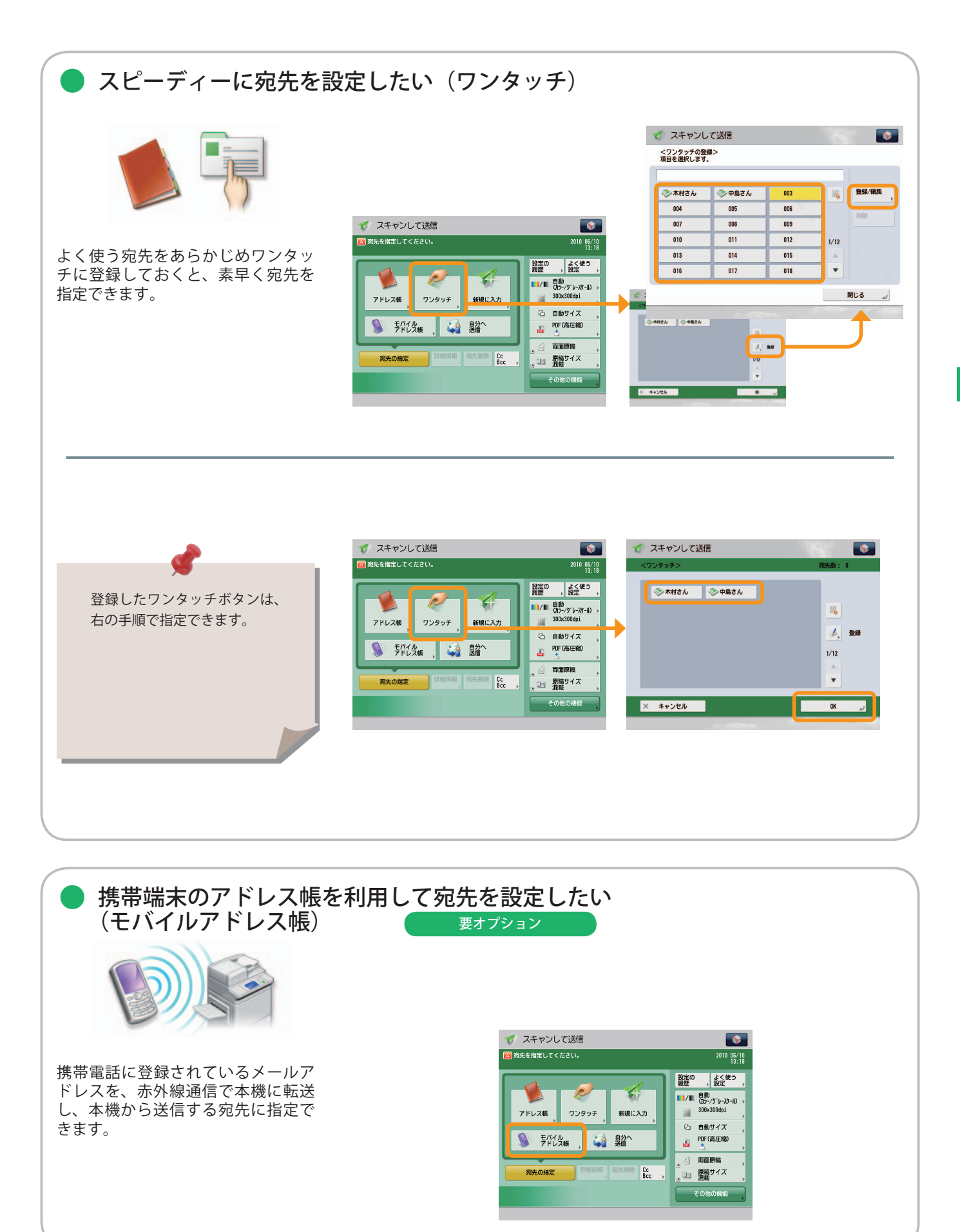

1 スキャンして<br>送信

### 便利な送信機能

送信機能を使うには、まずメインメニュー画面の[スキャンして送信]を押します。

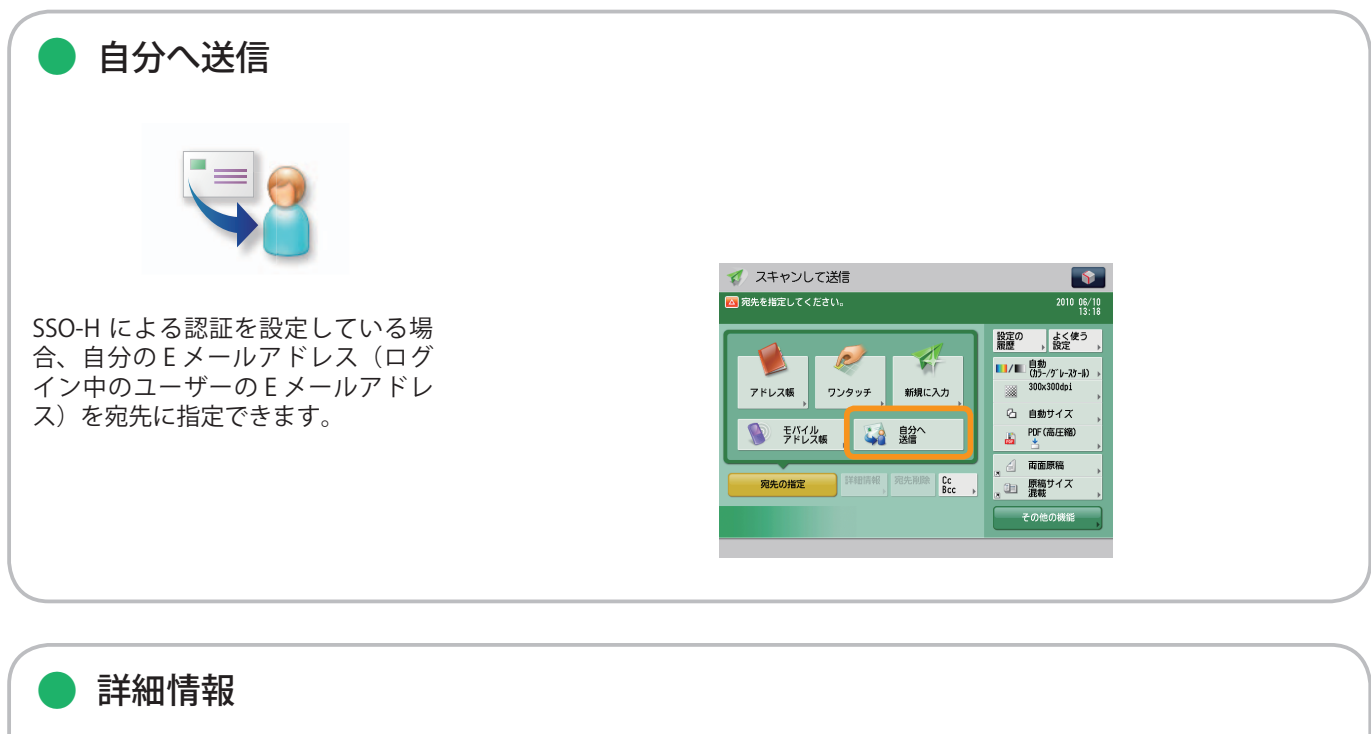

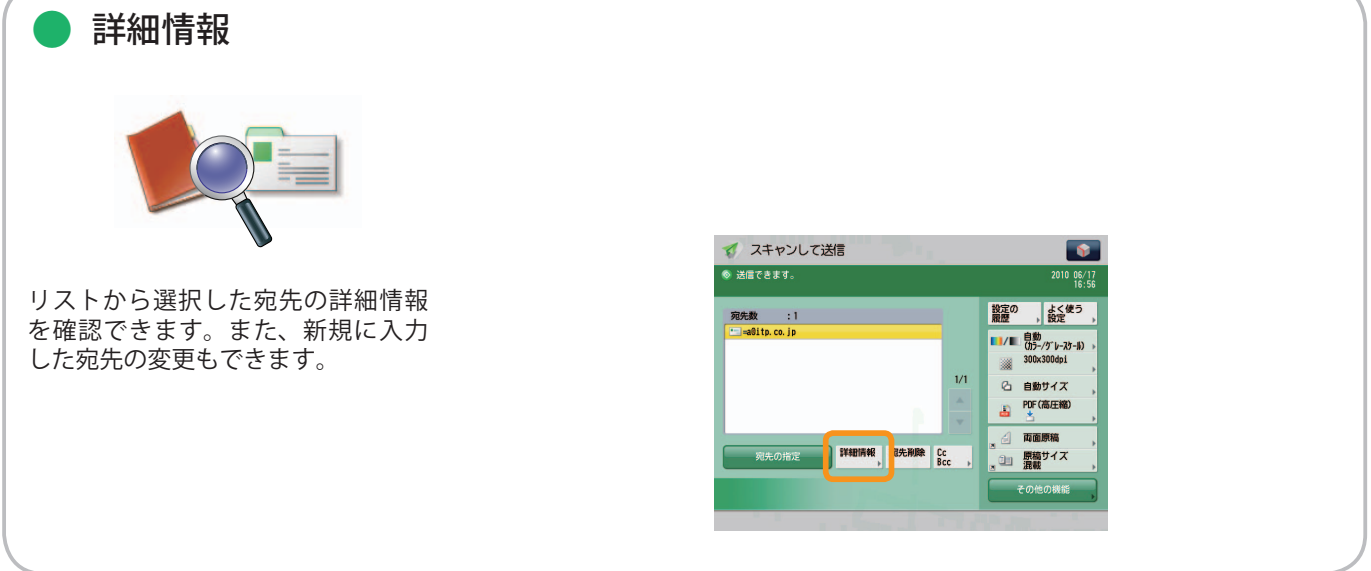

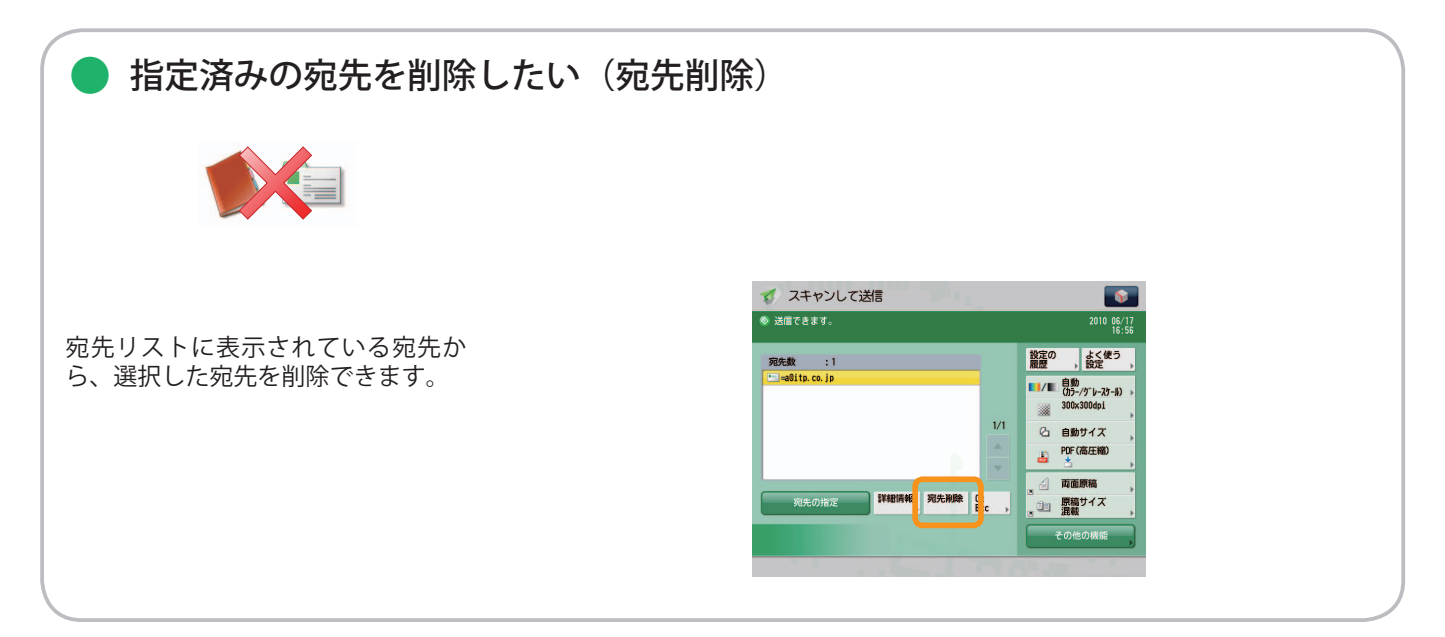

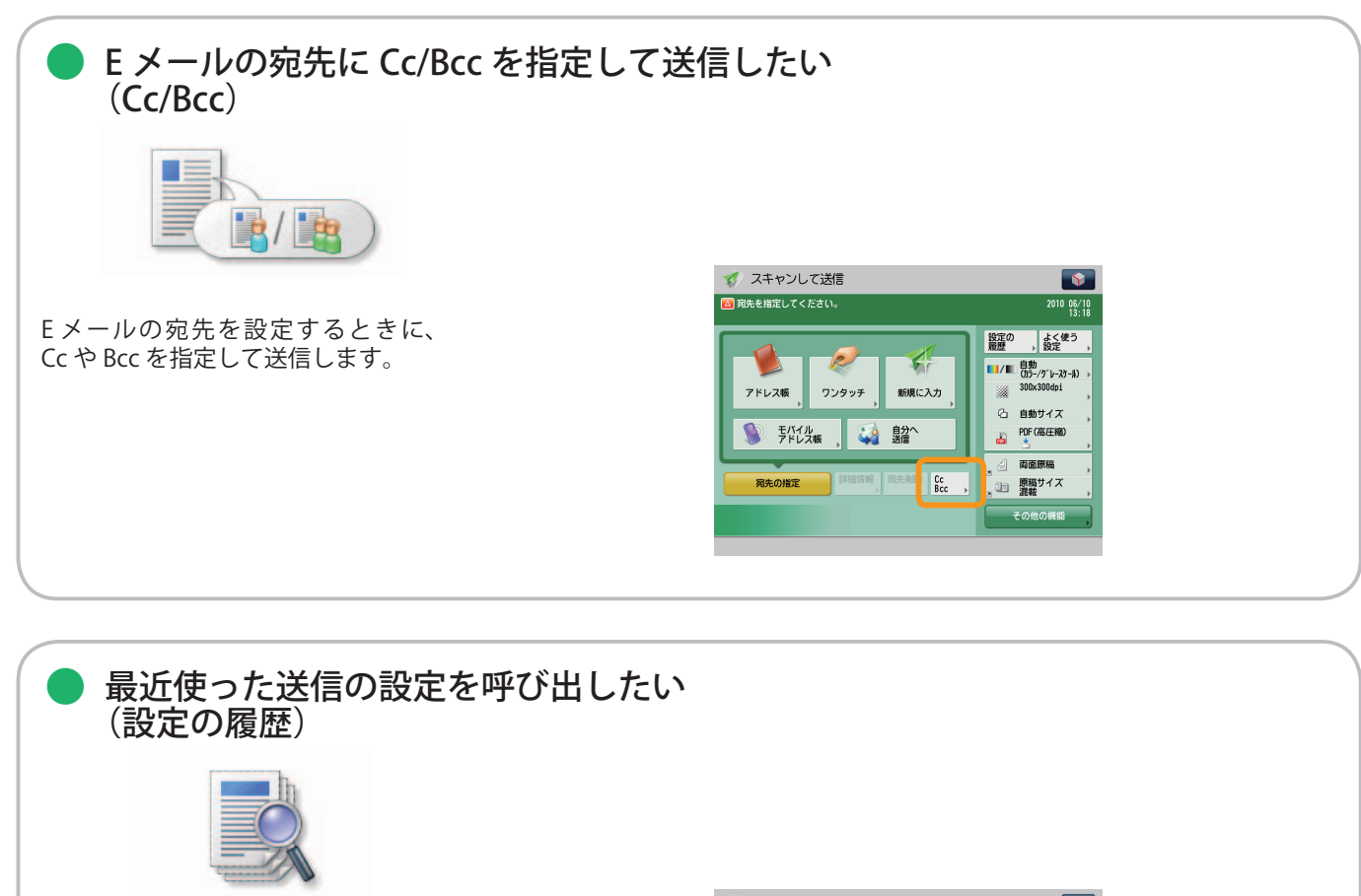

 最近使った宛先や送信設定の履歴を、 3 つ前まで呼び出せます。呼び出し た宛先や設定を利用して送信できま す。

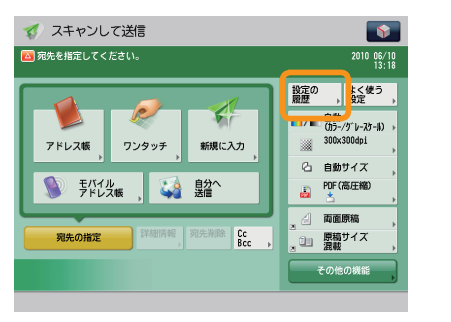

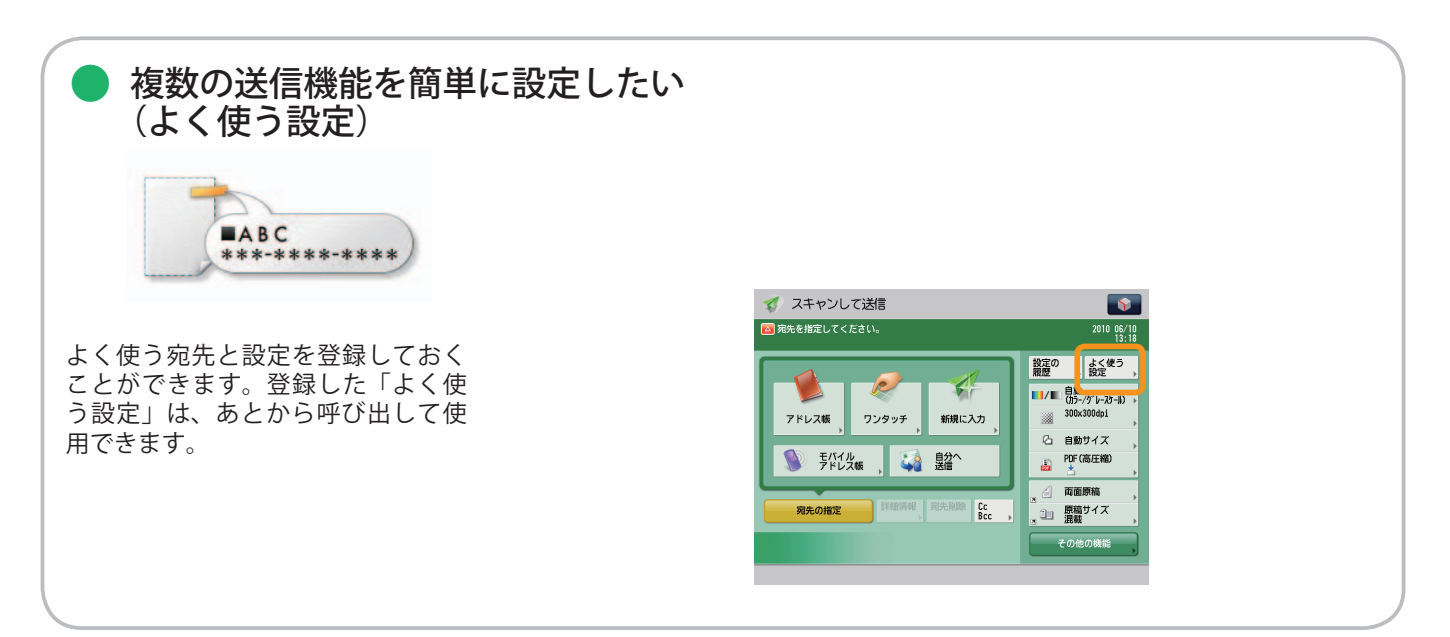

便利な送信機能

1

スキャンして<br>送信

送信機能を使うには、まずメインメニュー画面の[スキャンして送信]を押します。

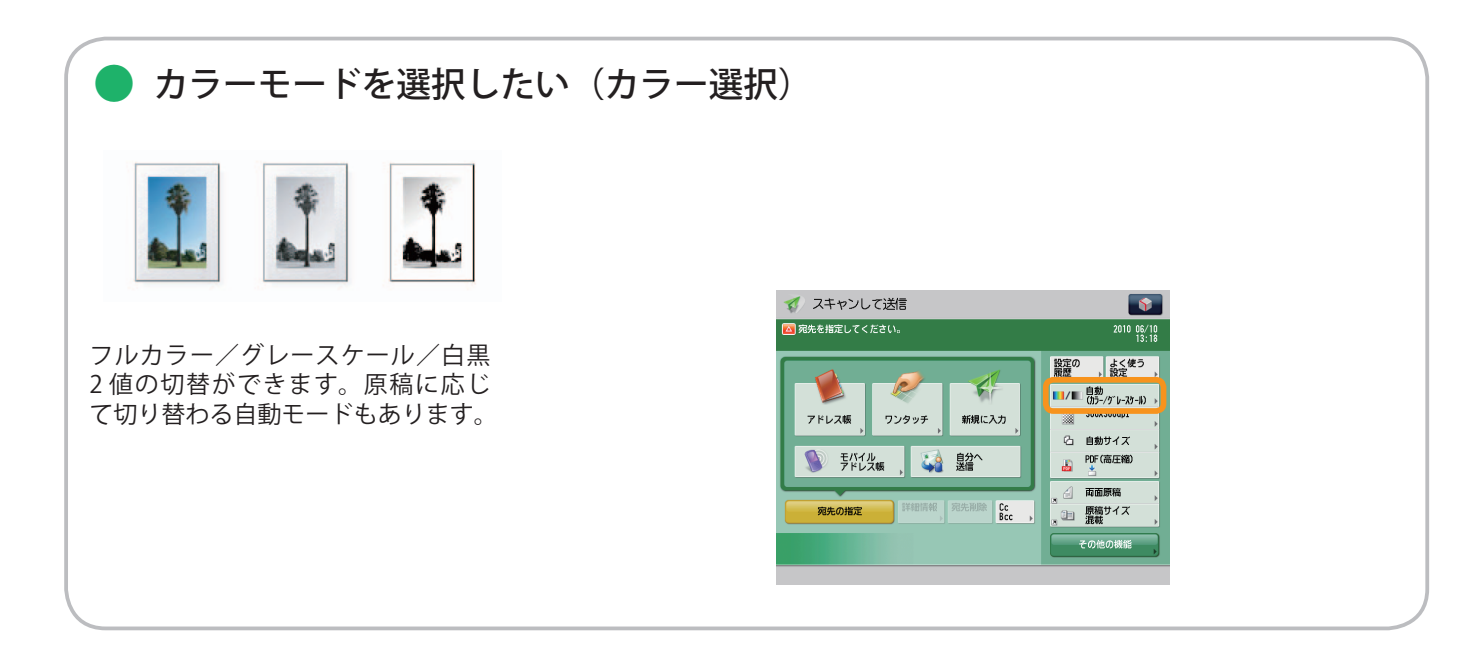

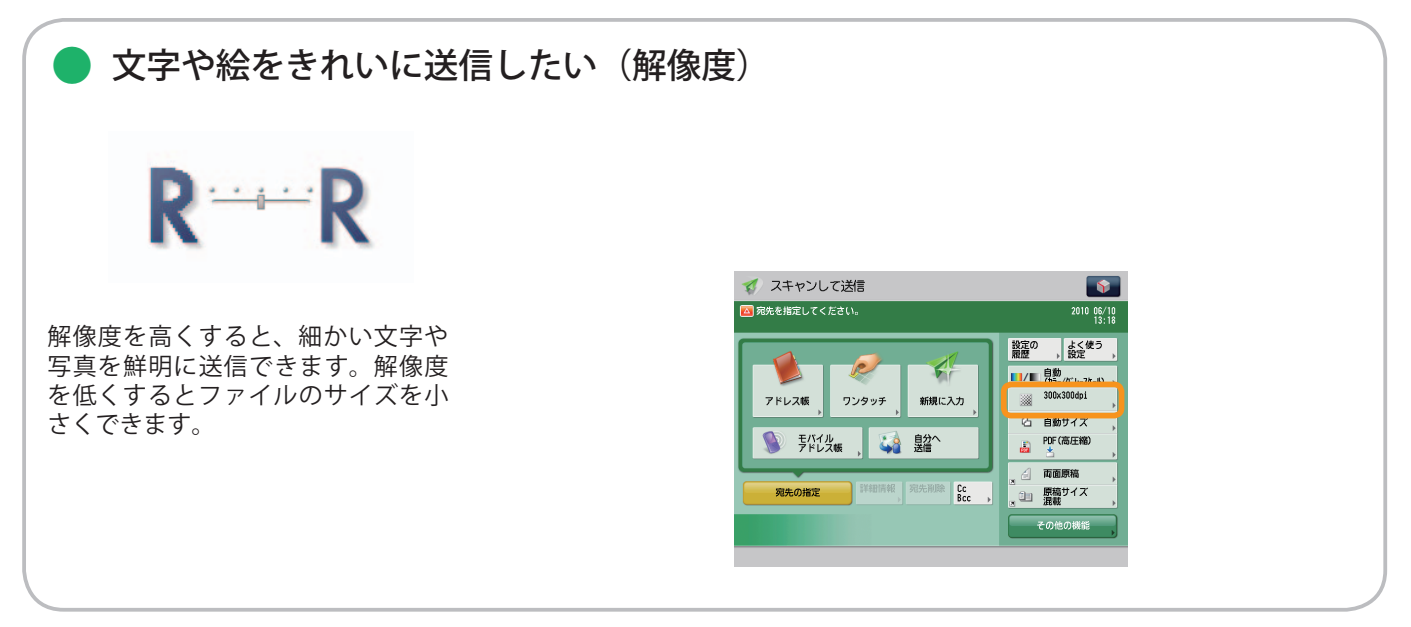

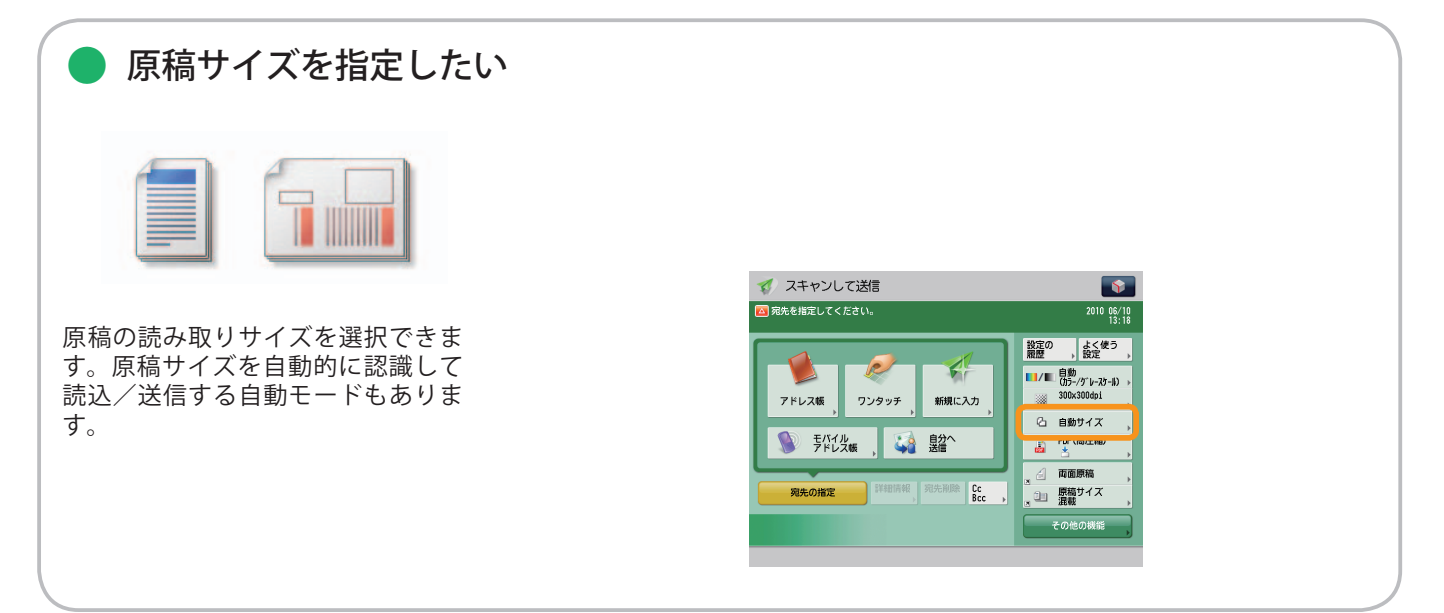

#### ※ 本ガイドで紹介している機能は、オプションが必要な場合があります。

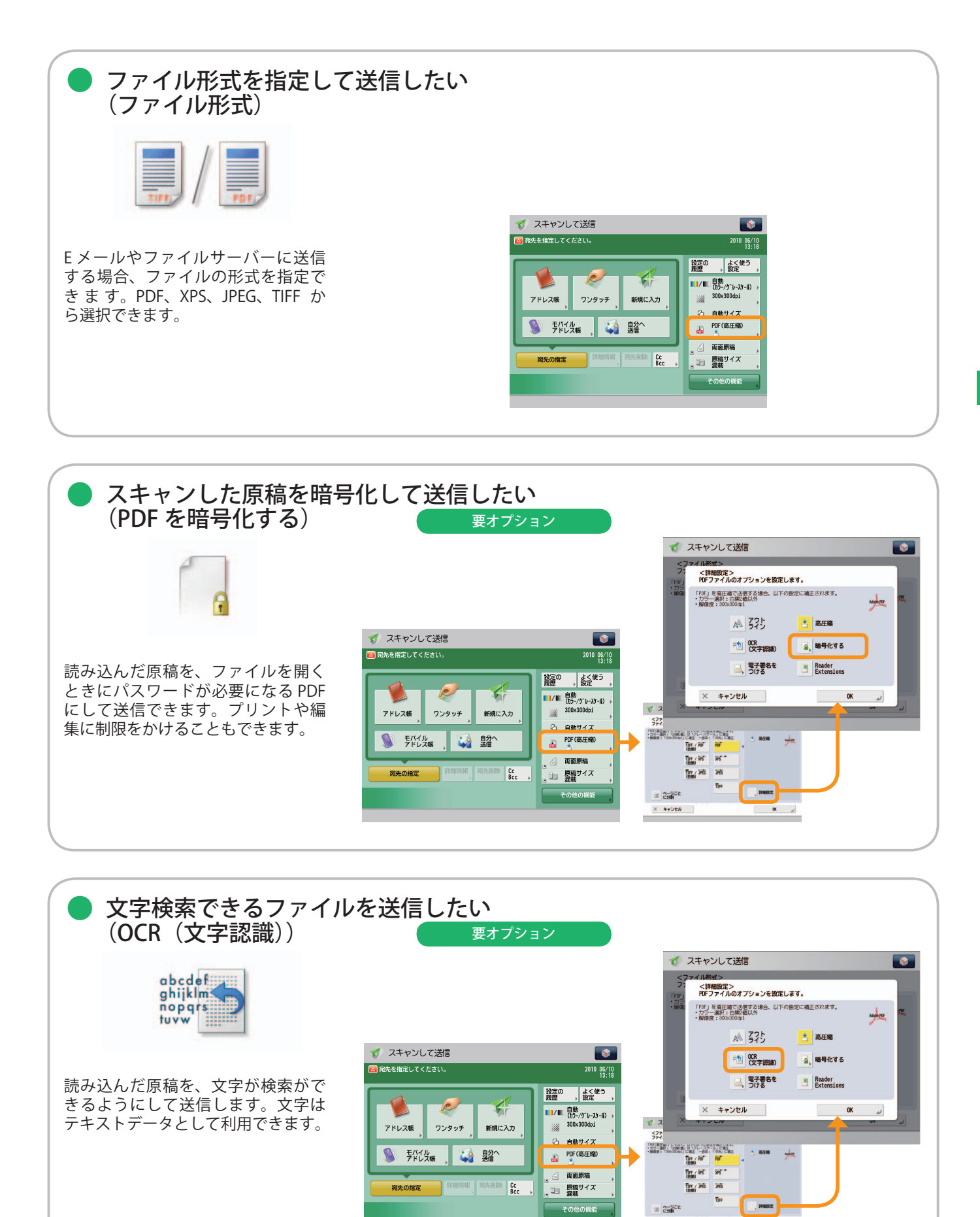

スキャンして送信

× キャンセル

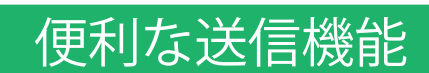

1

スキャンして<br>送信

送信機能を使うには、まずメインメニュー画面の[スキャンして送信]を押します。

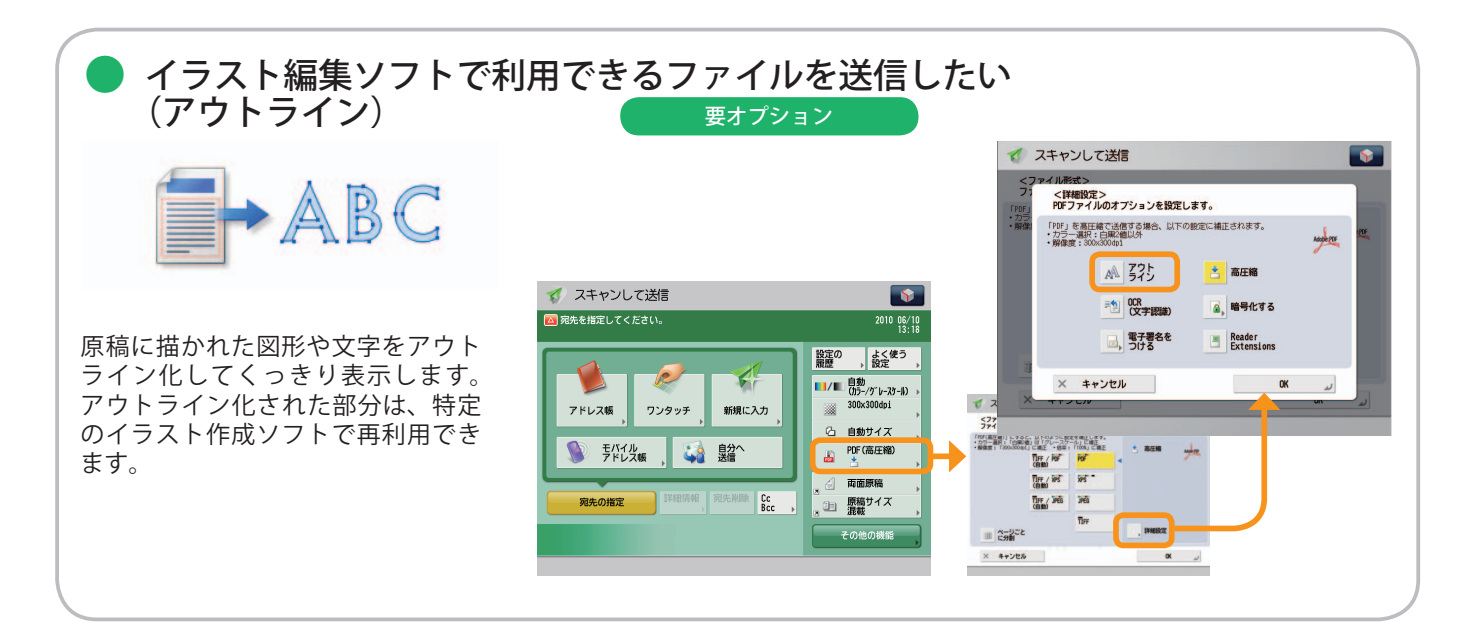

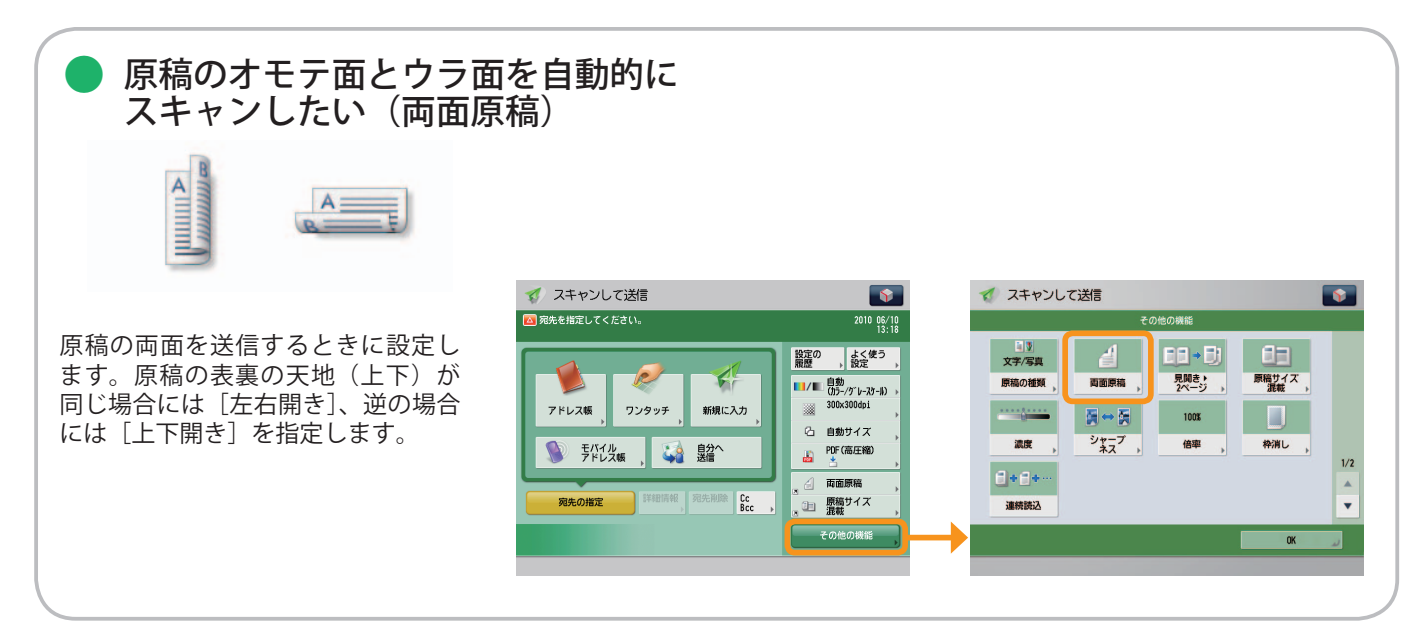

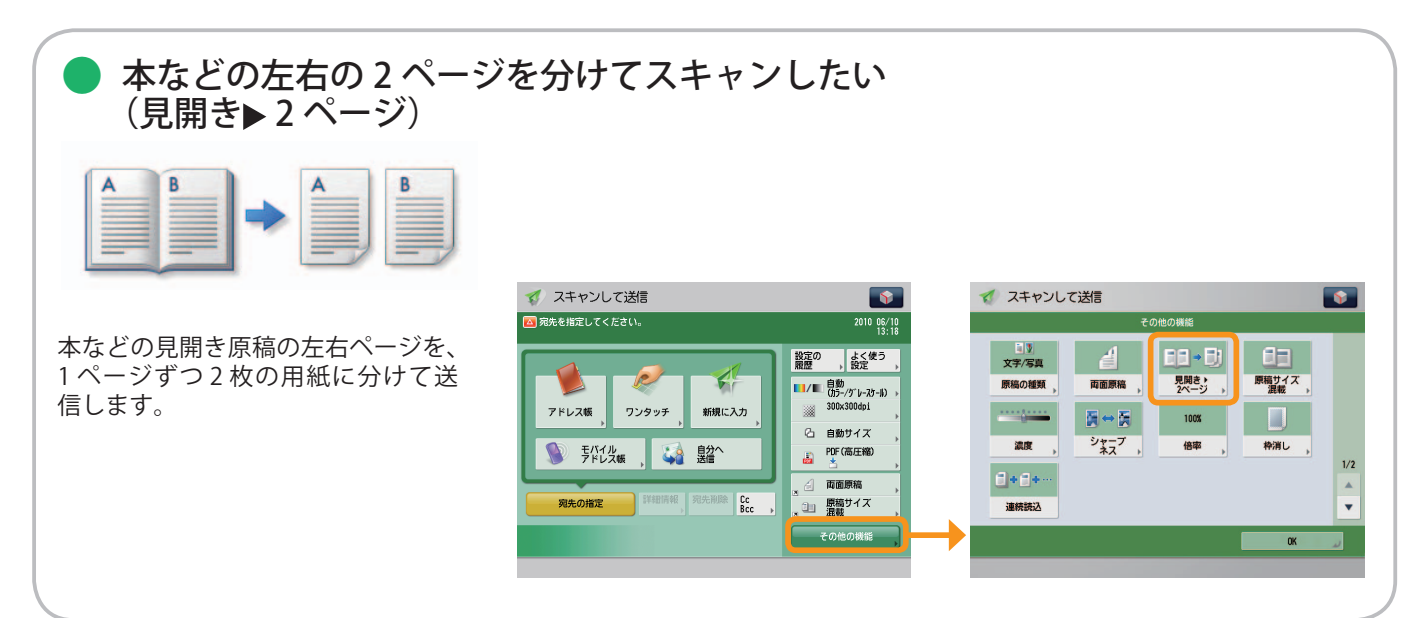

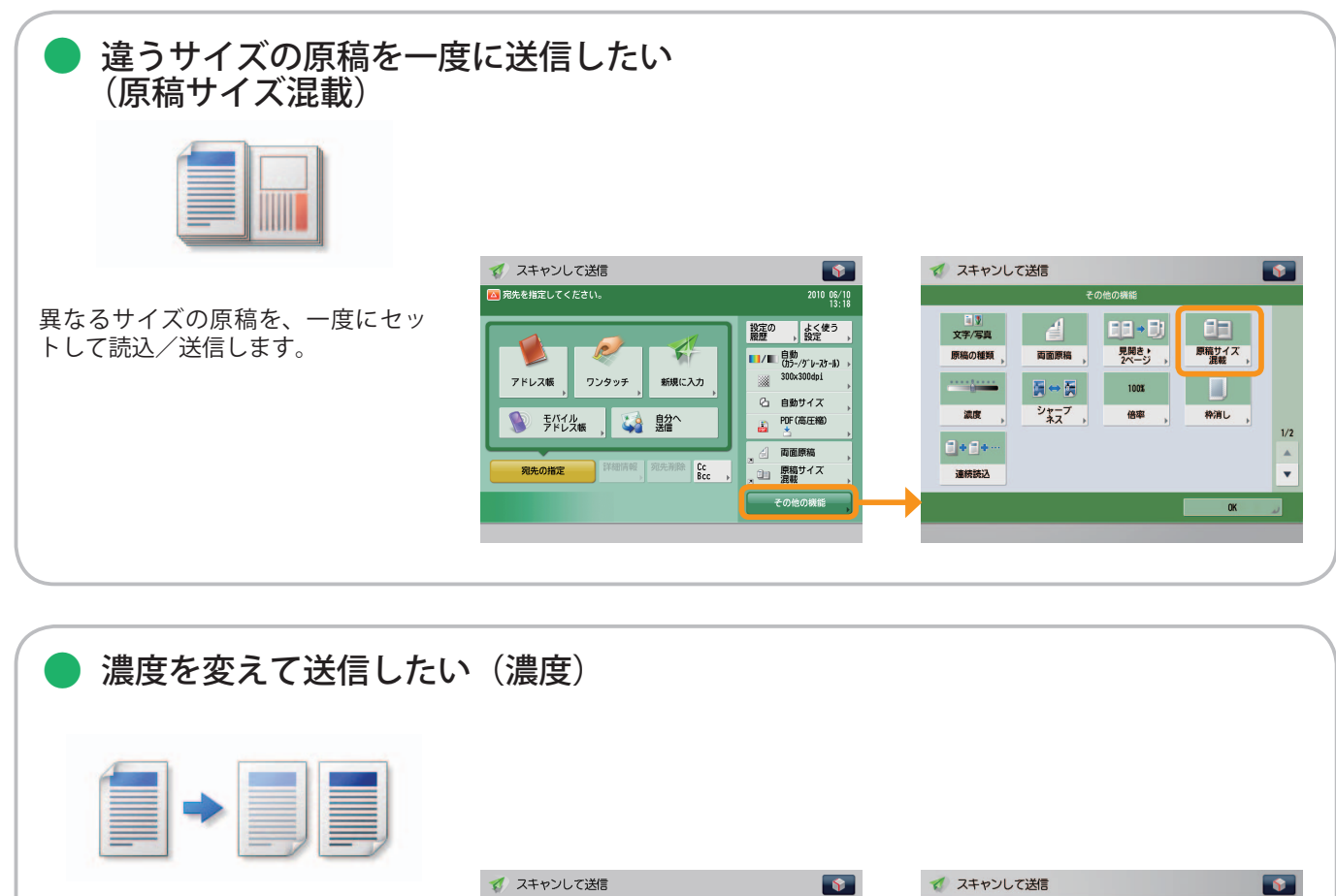

読み取りの濃度を変更します。[▶] を押すと濃度を濃く、[(J] を押すと 薄くします。自動的に濃度を調整す ることもできます。

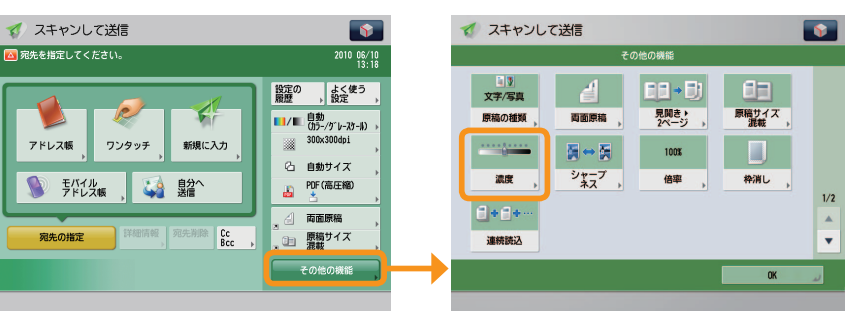

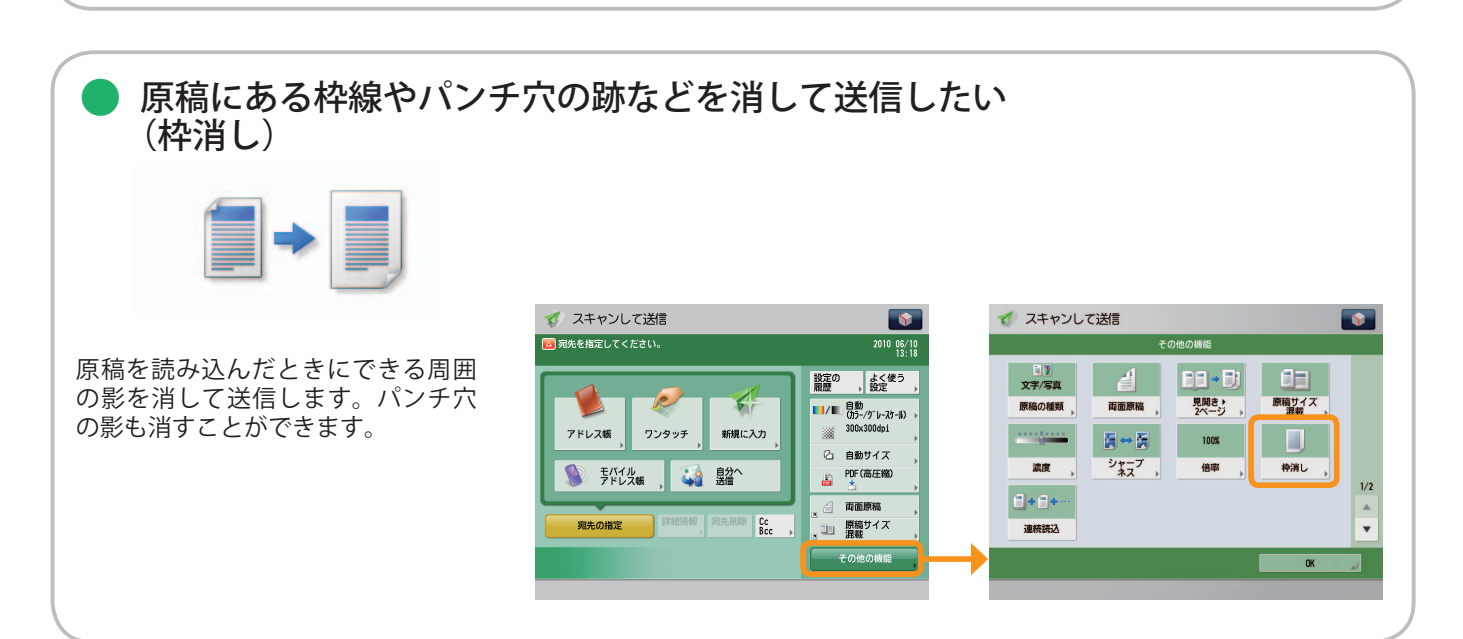

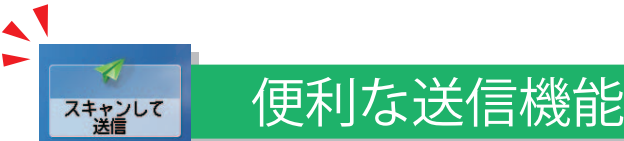

送信機能を使うには、まずメインメニュー画面の[スキャンして送信]を押します。

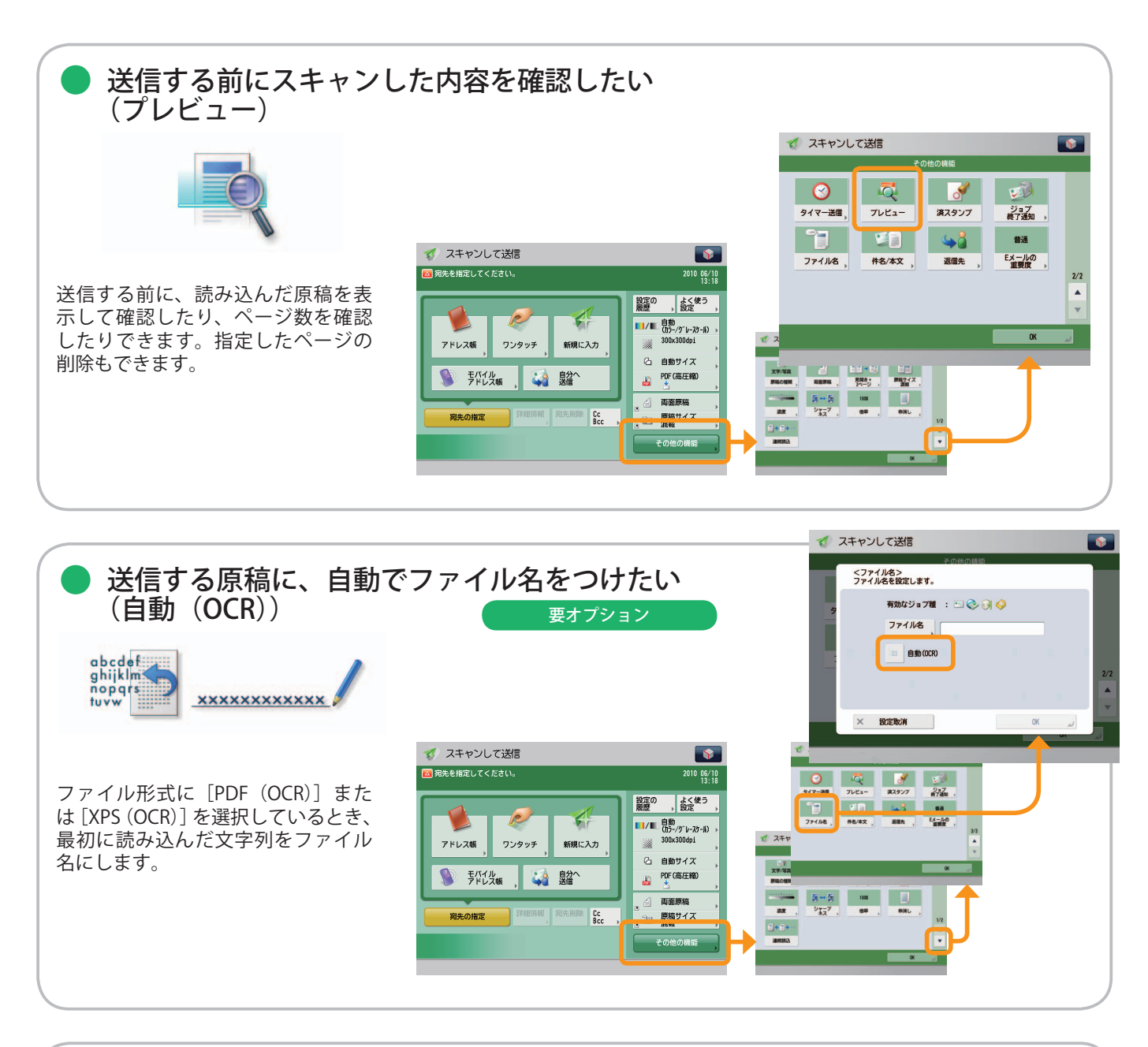

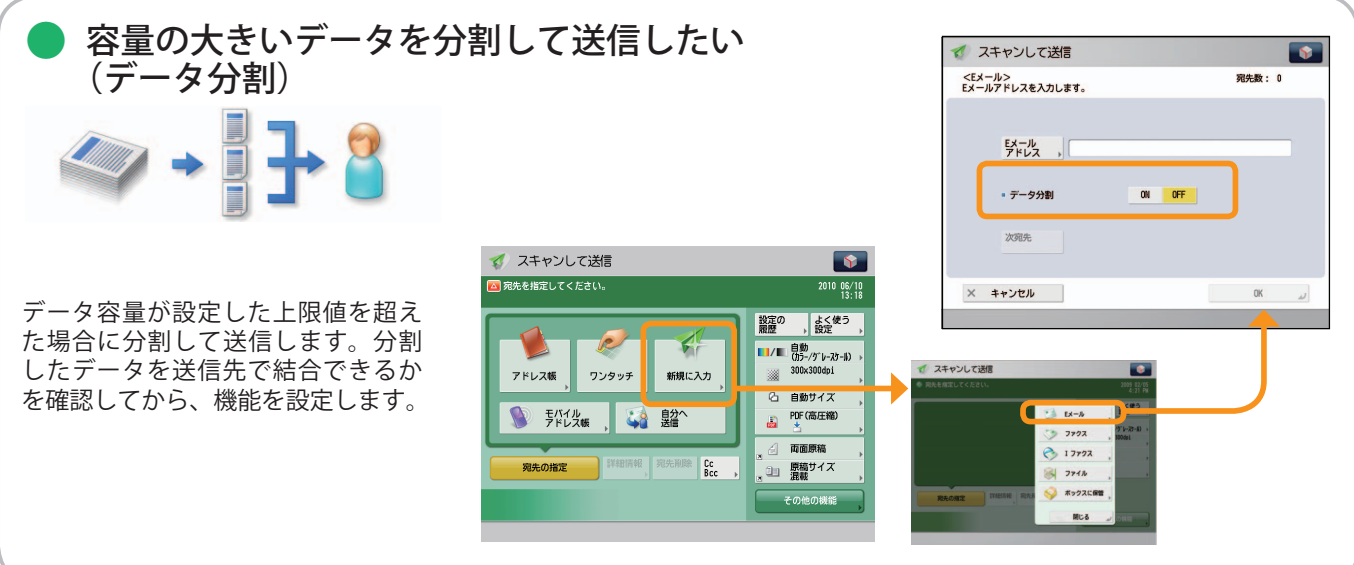

#### ※ 本ガイドで紹介している機能は、オプションが必要な場合があります。

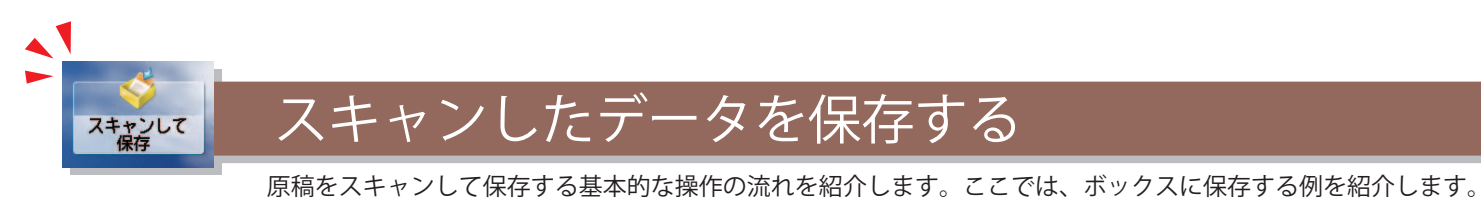

**1 2** ファンクションを選択 メインメニュー画面から[スキャンして保存]を選択します。 保存する場所を指定 ファイルを保存するボックスを指定します。

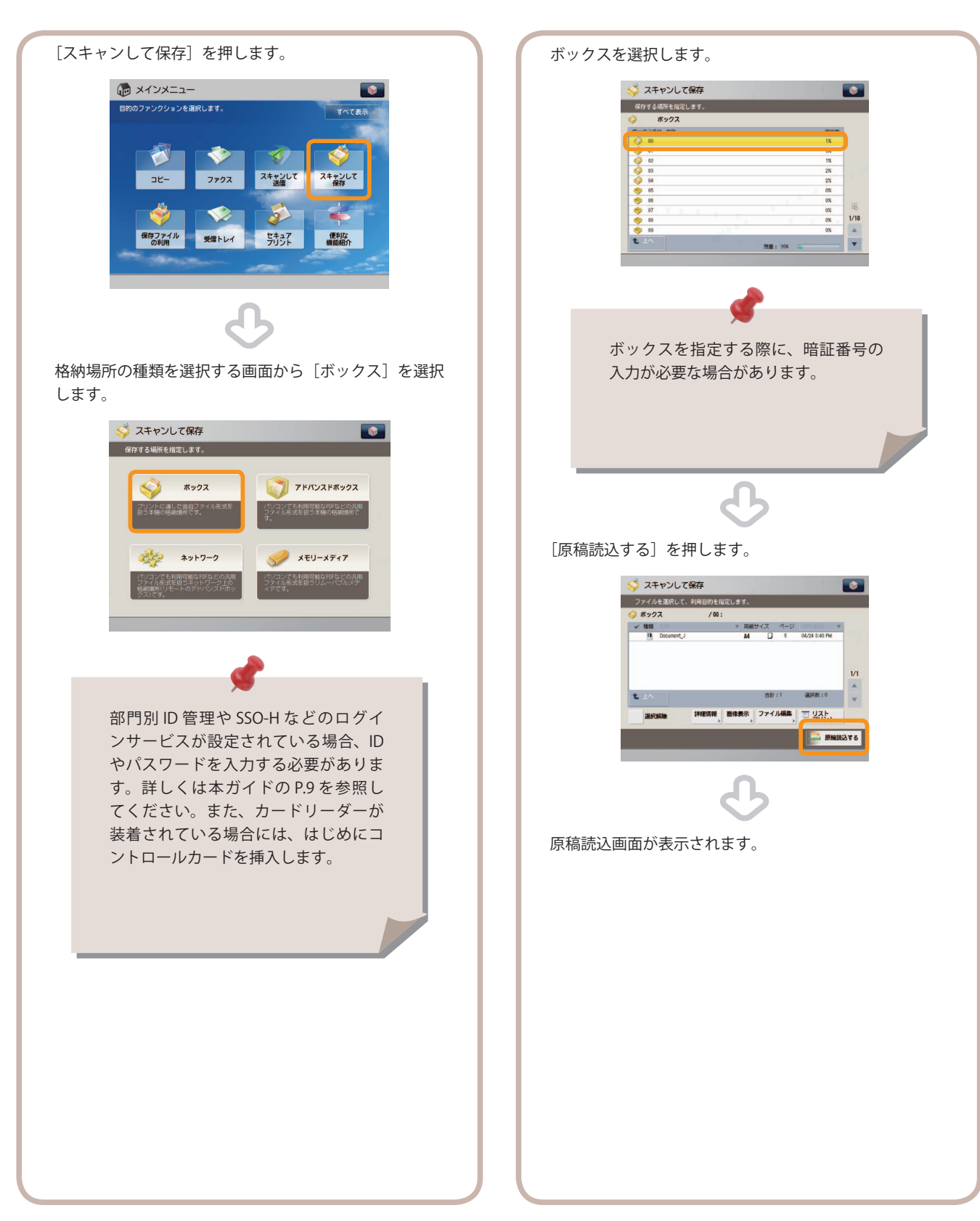

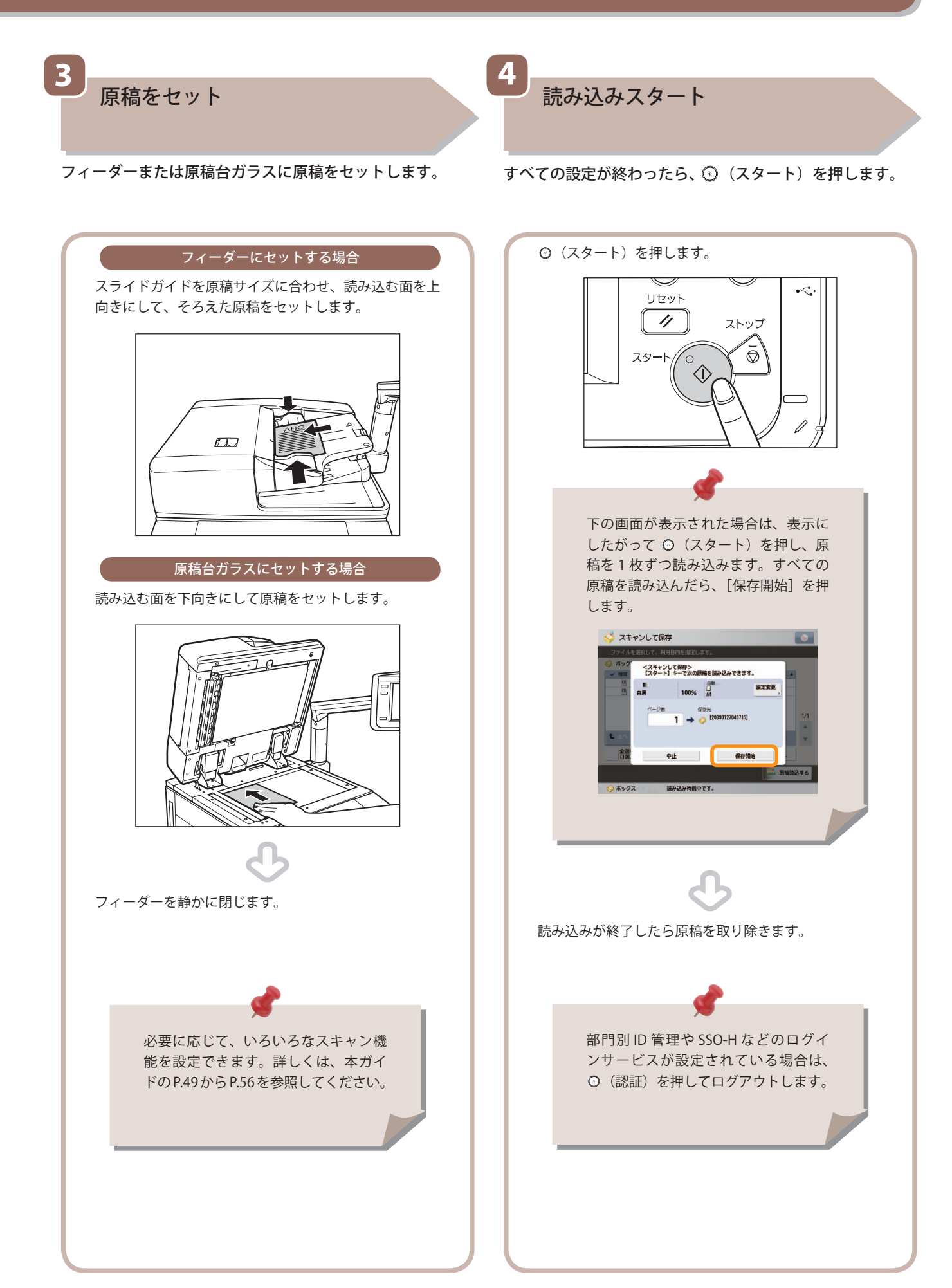

スキャンして保存

### 1 いろいろな格納場所 スキャンして<br>保存

<span id="page-47-0"></span>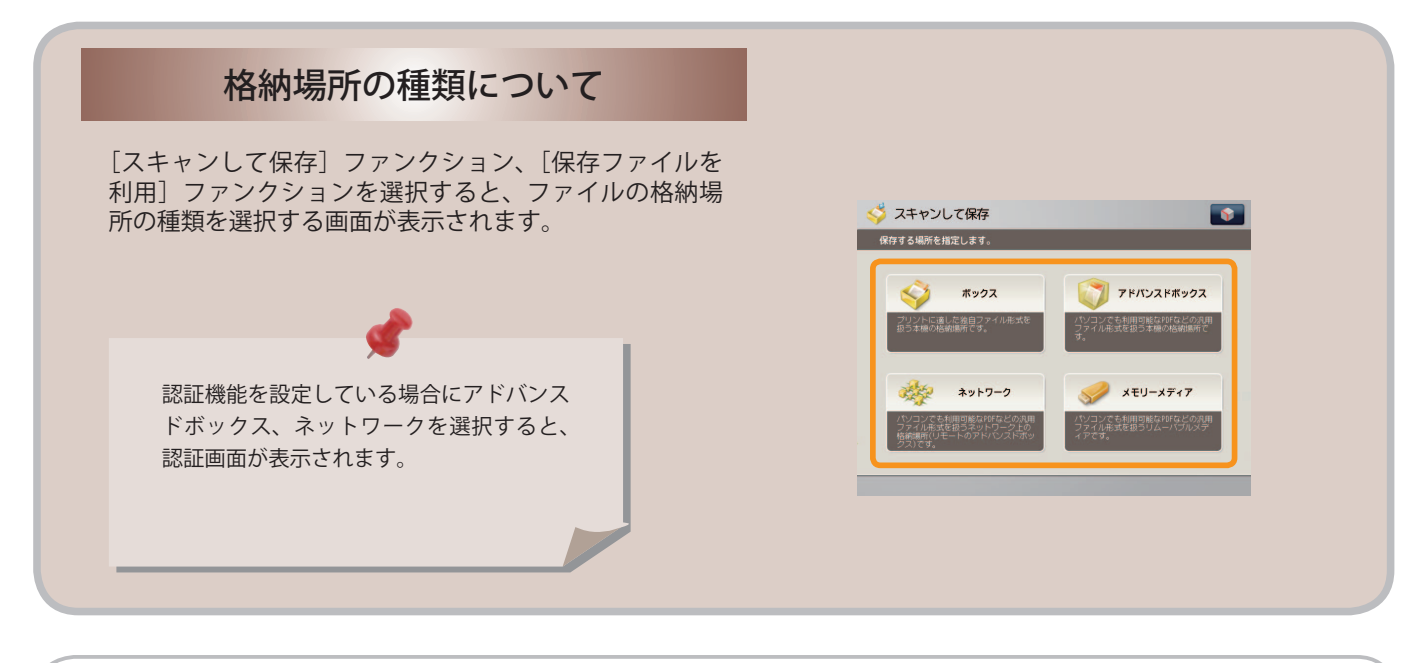

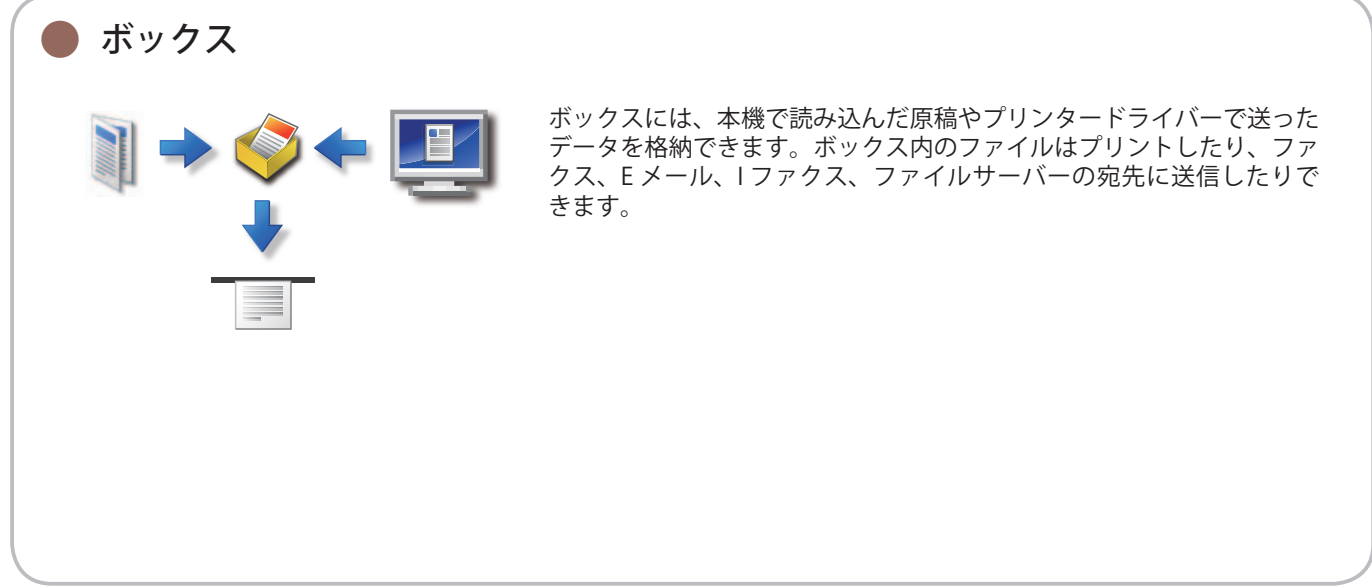

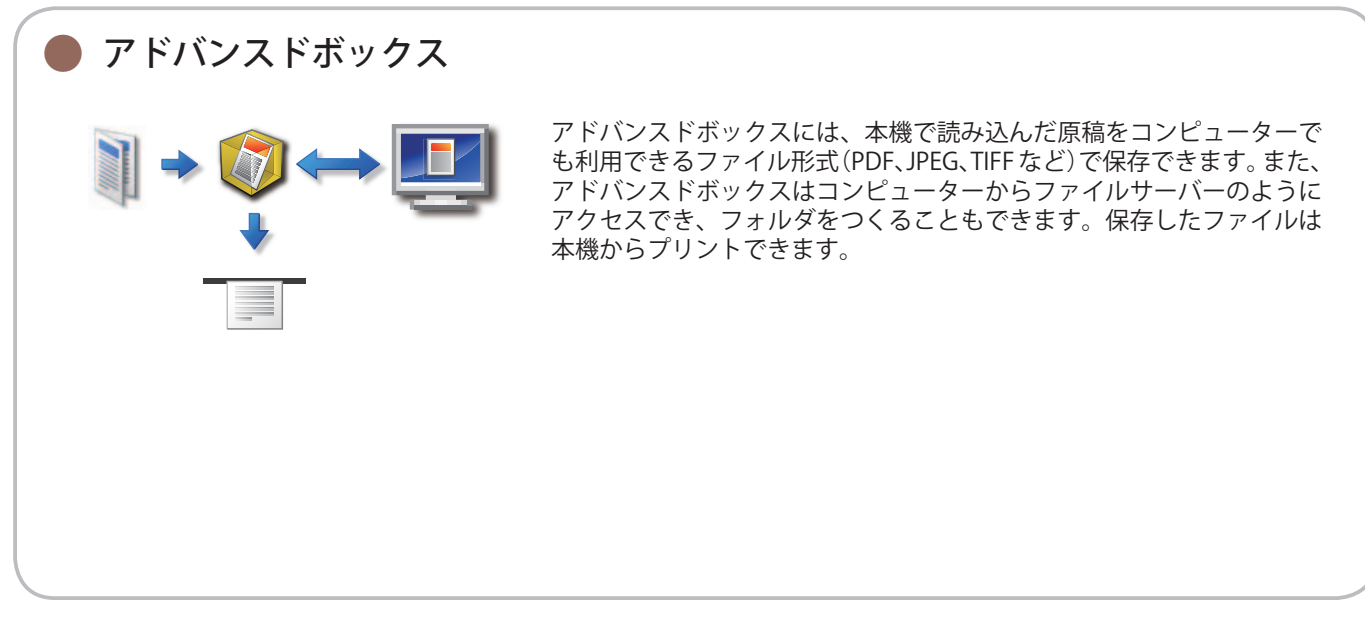

<span id="page-48-0"></span>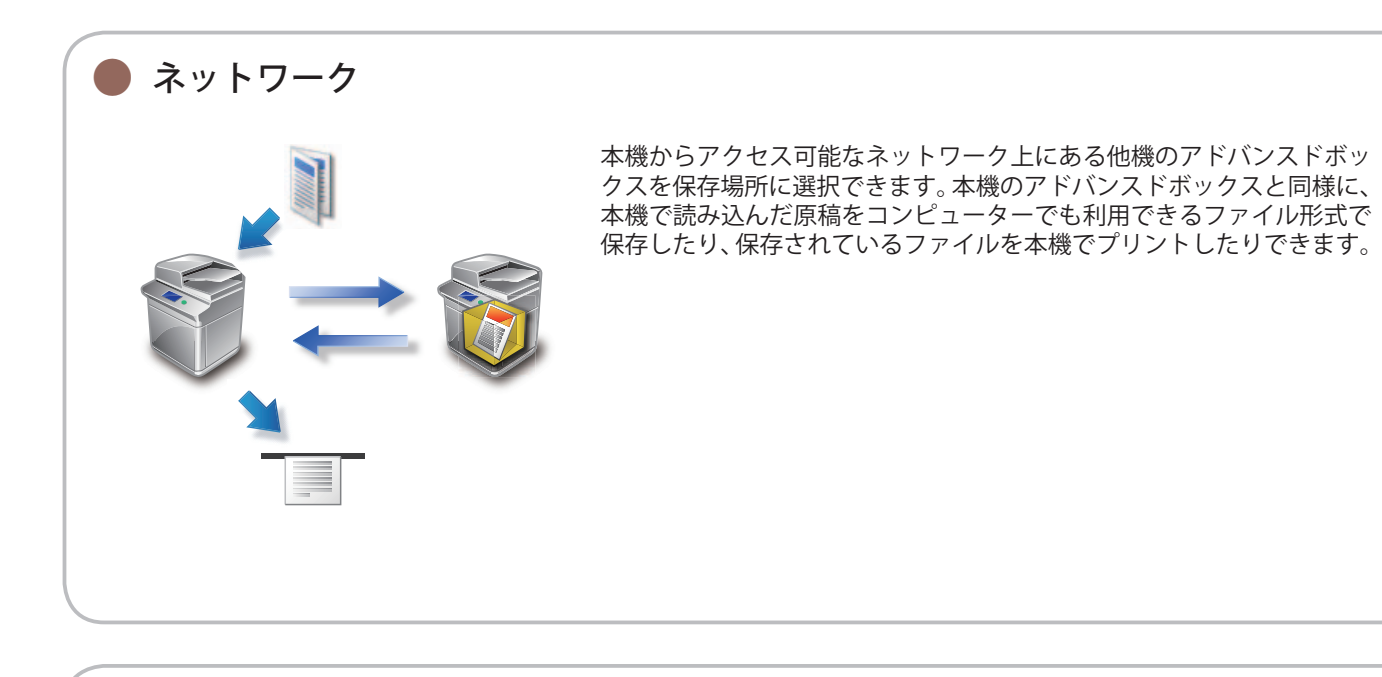

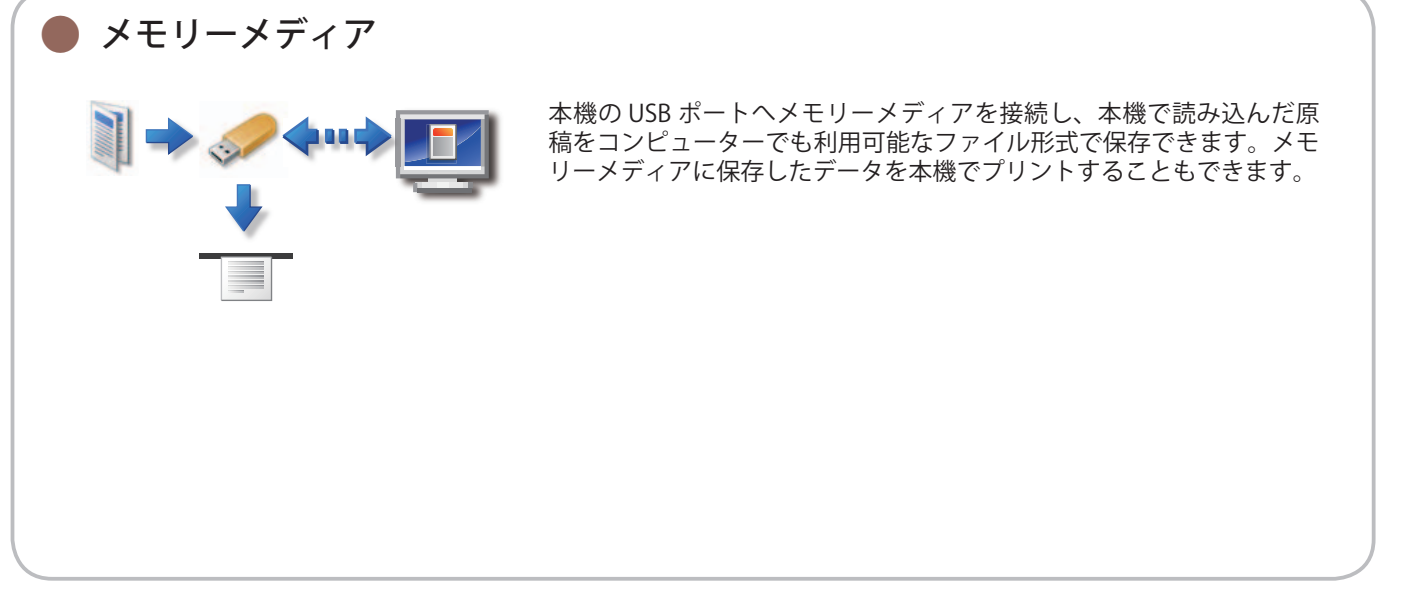

1 スキャンして<br>保存

便利なスキャン機能

原稿をスキャンして保存するには、まずメインメニュー画面の「スキャンして保存」を押します。

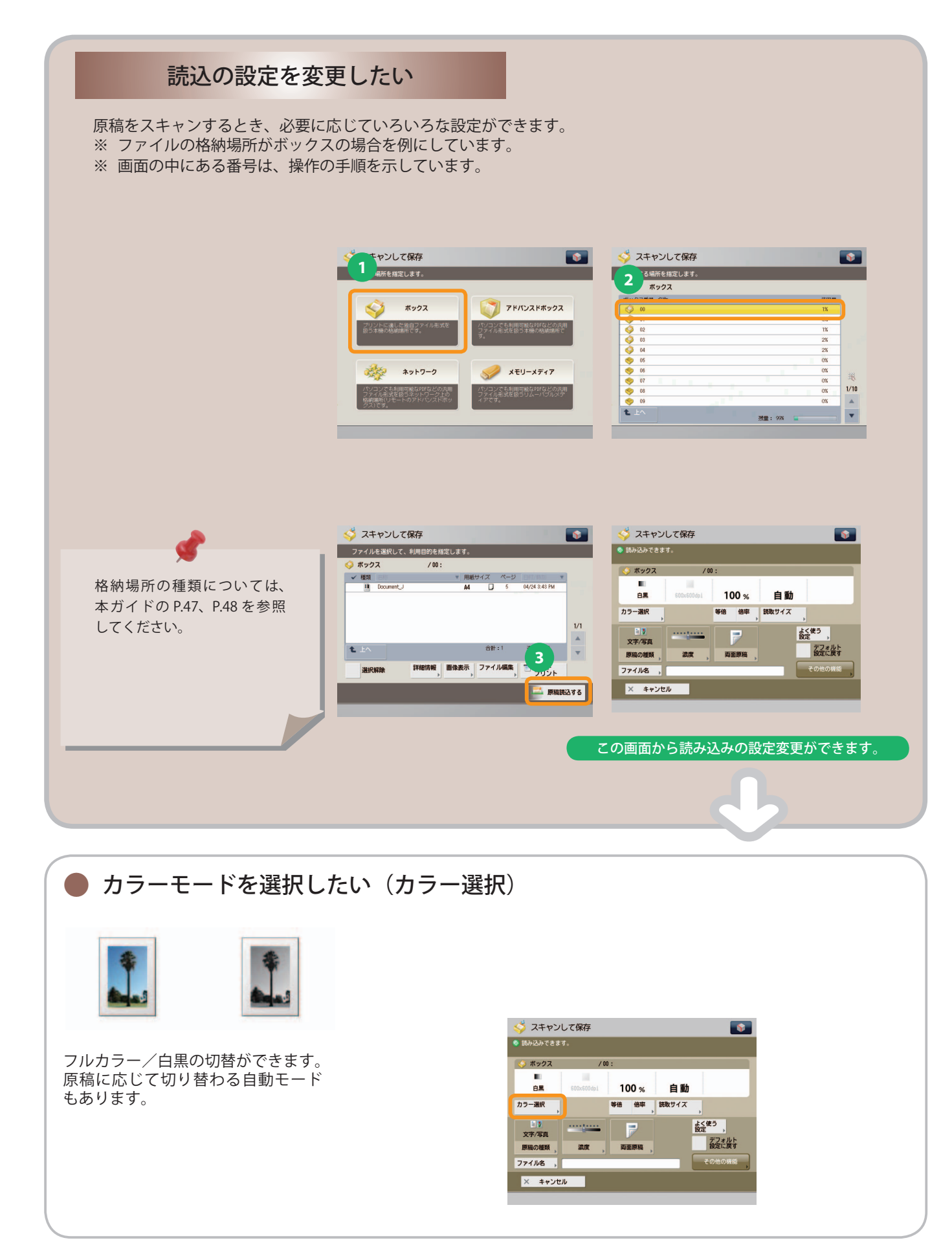

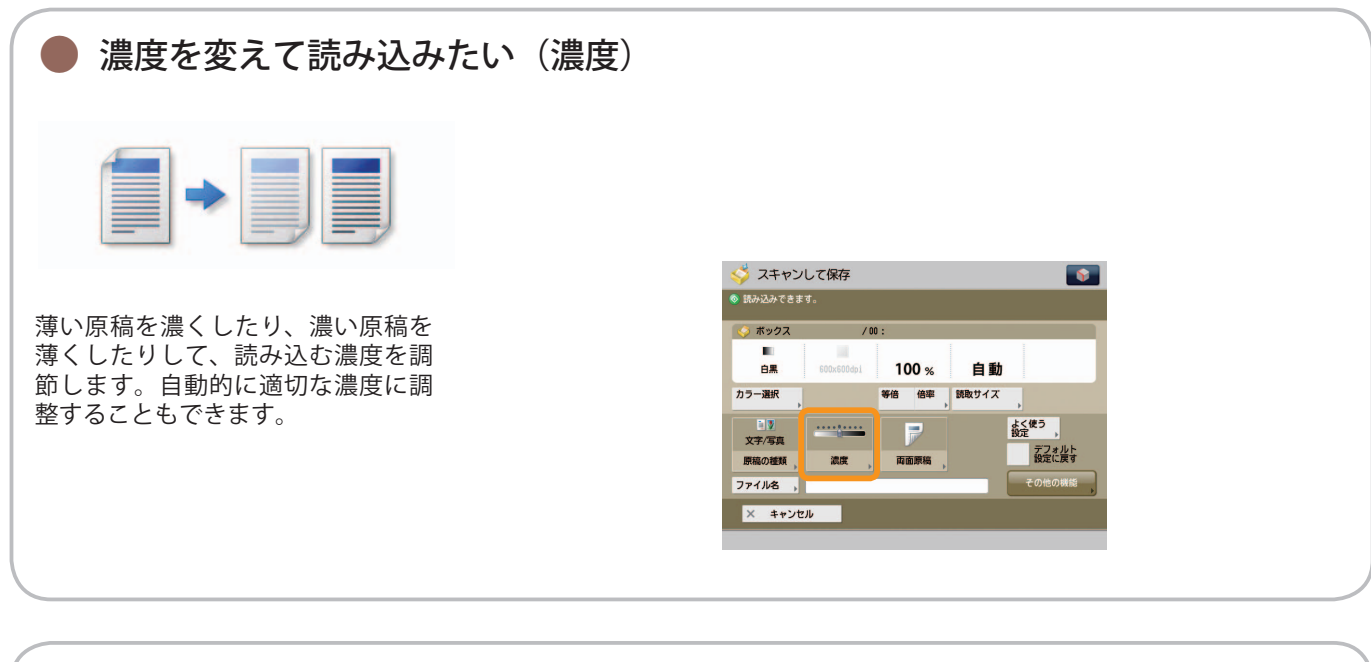

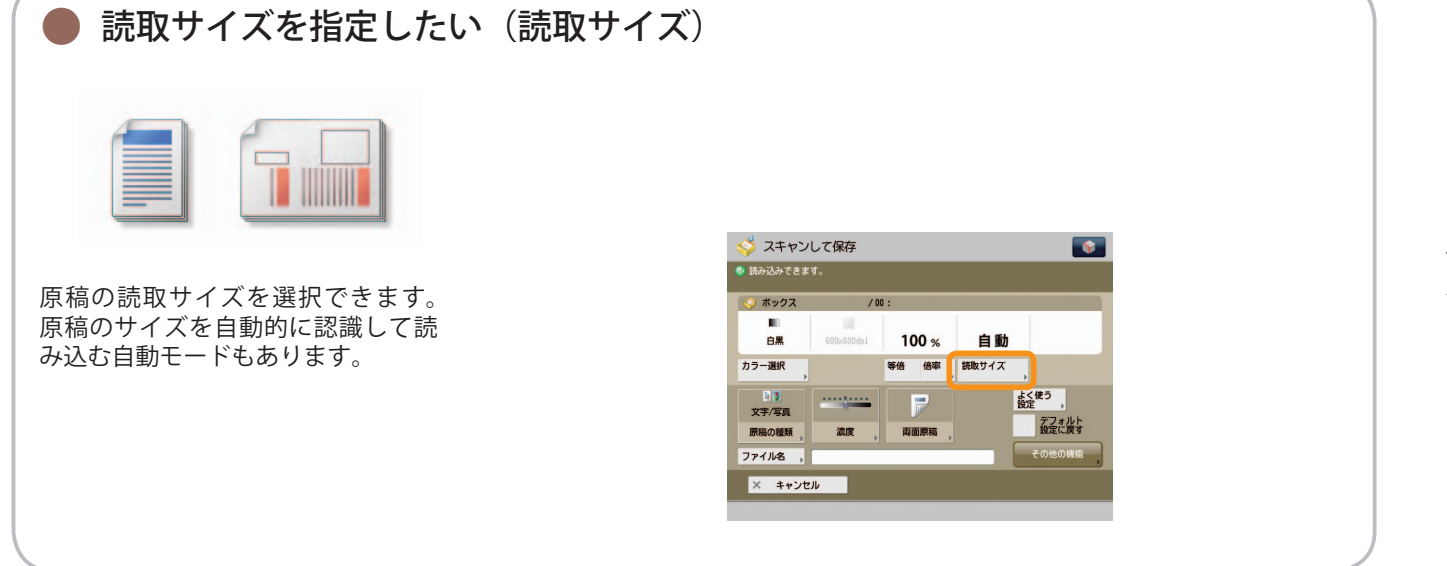

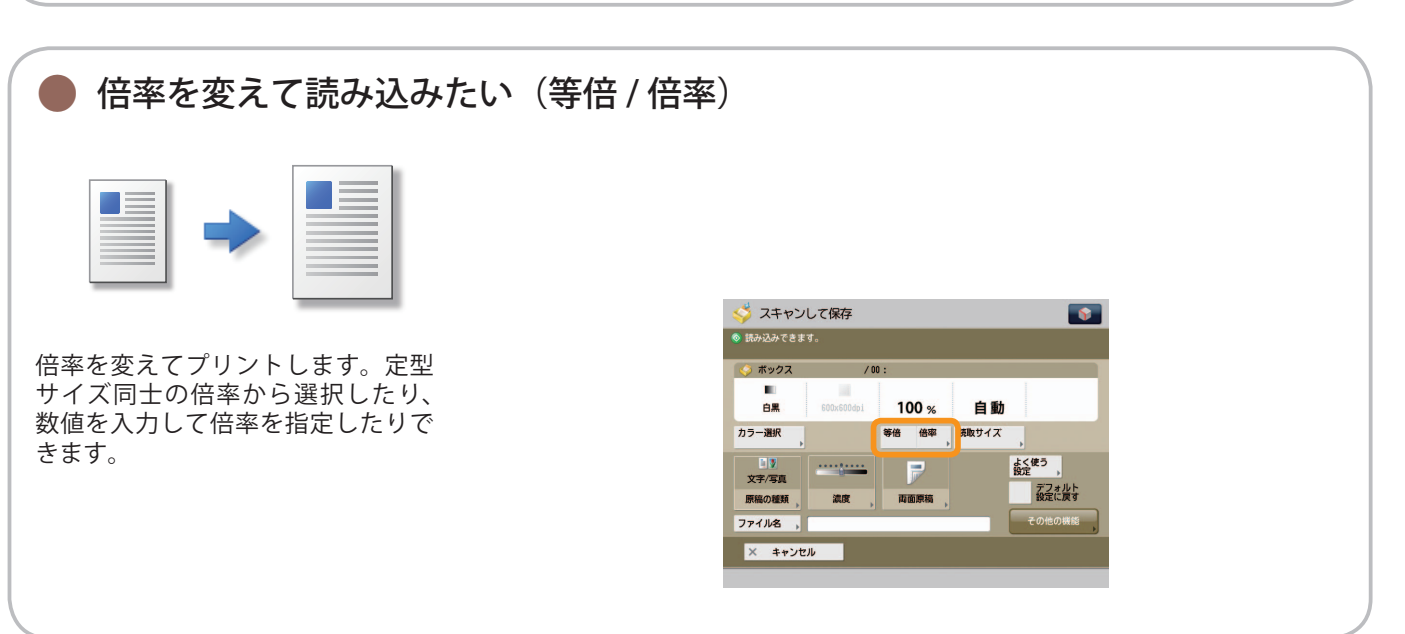

 $\blacktriangle$   $\blacktriangle$  便利なスキャン機能 スキャンして<br>保存

原稿をスキャンして保存するには、まずメインメニュー画面の「スキャンして保存]を押します。

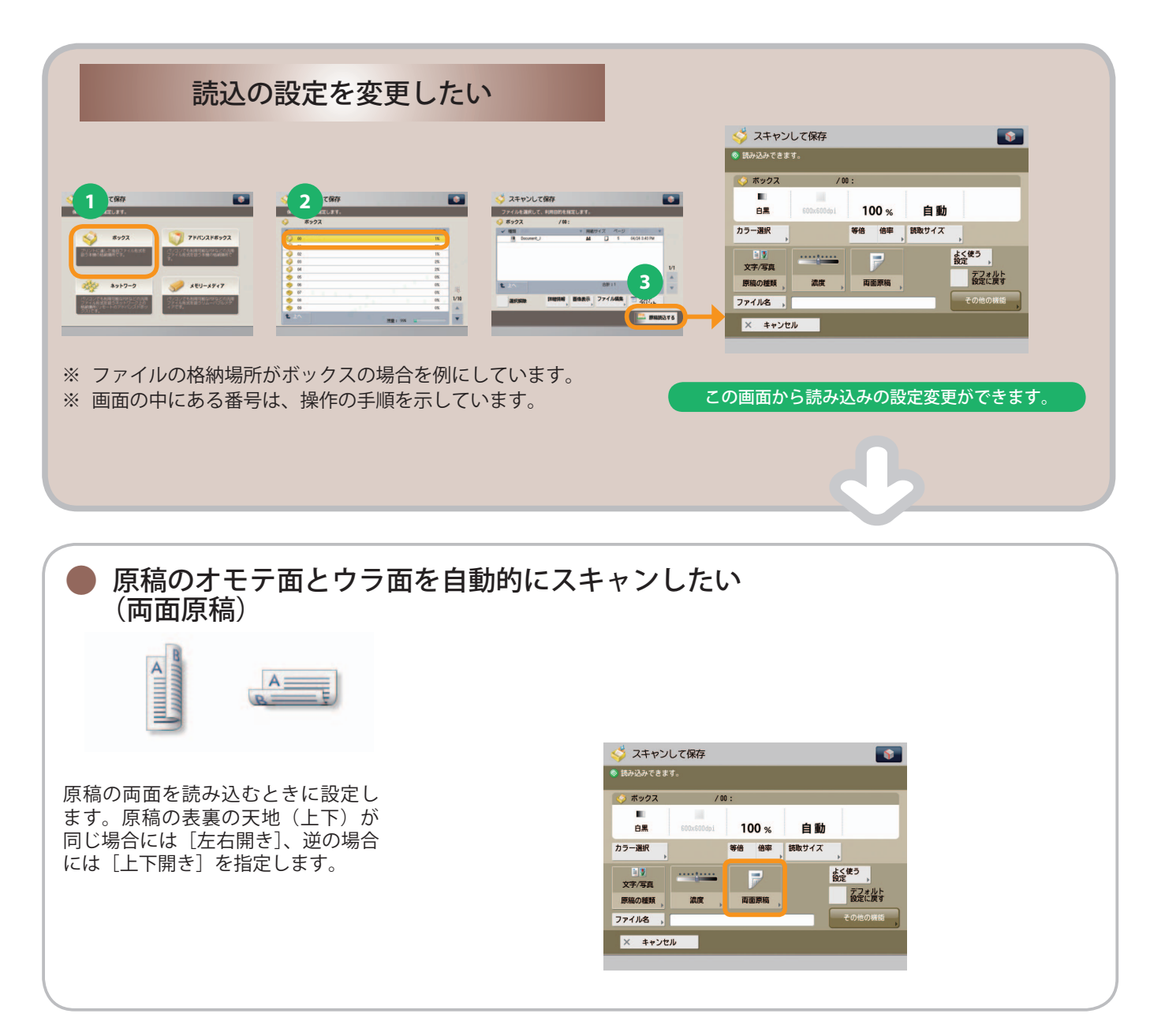

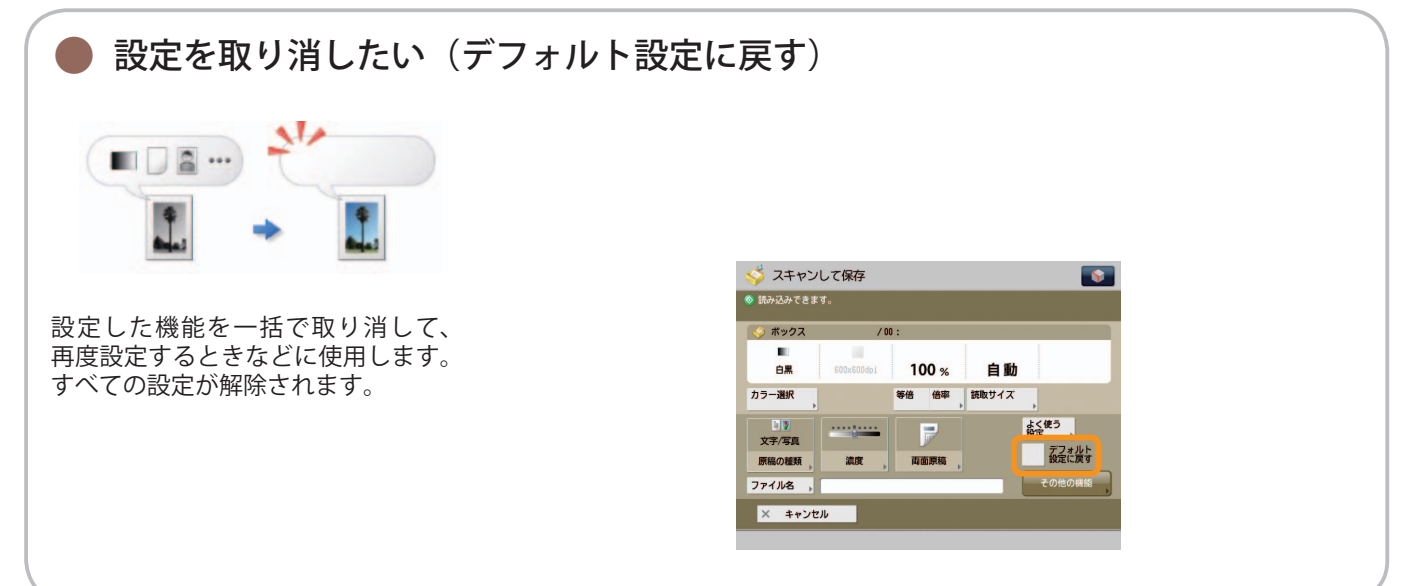

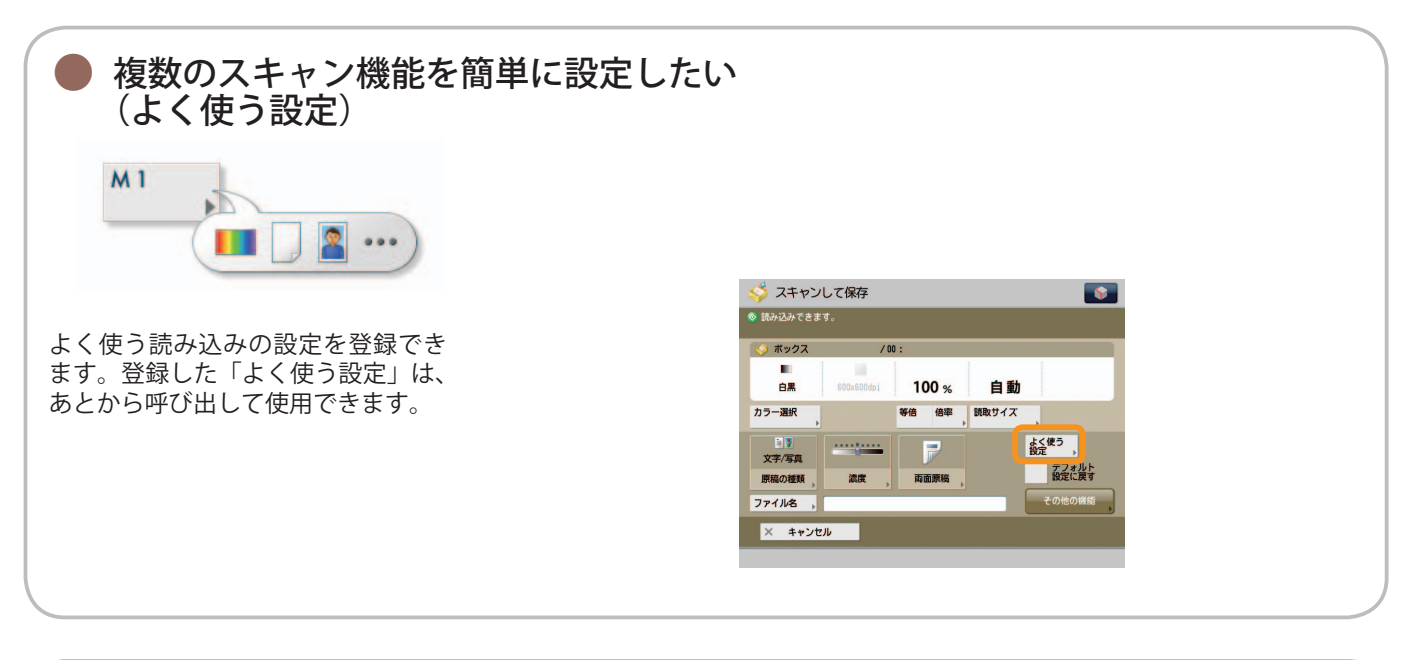

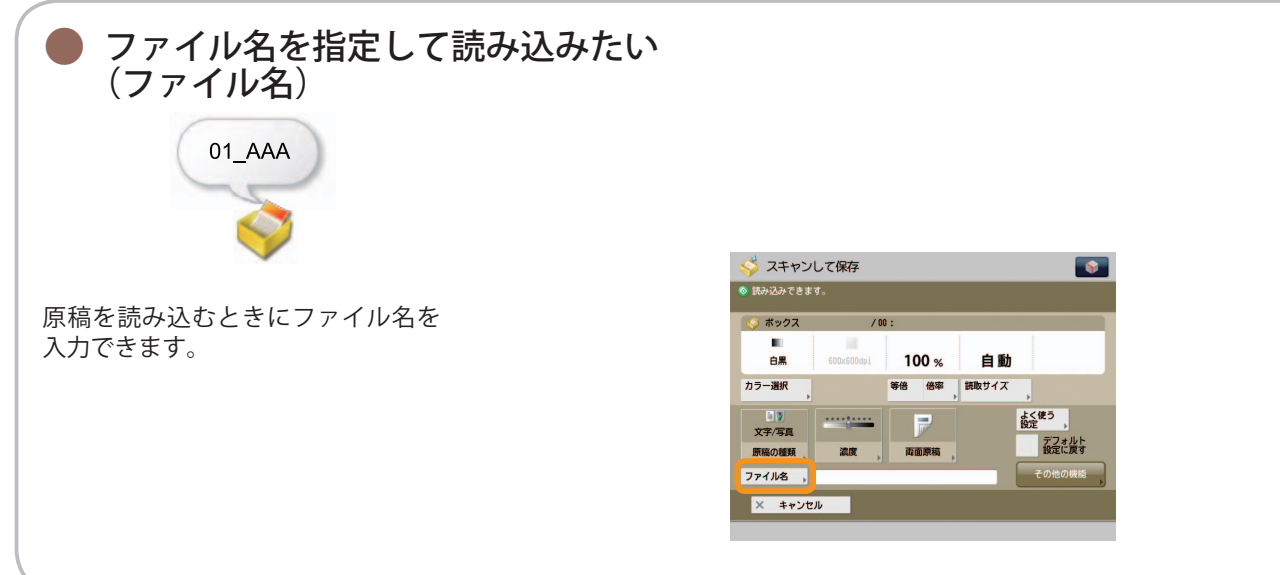

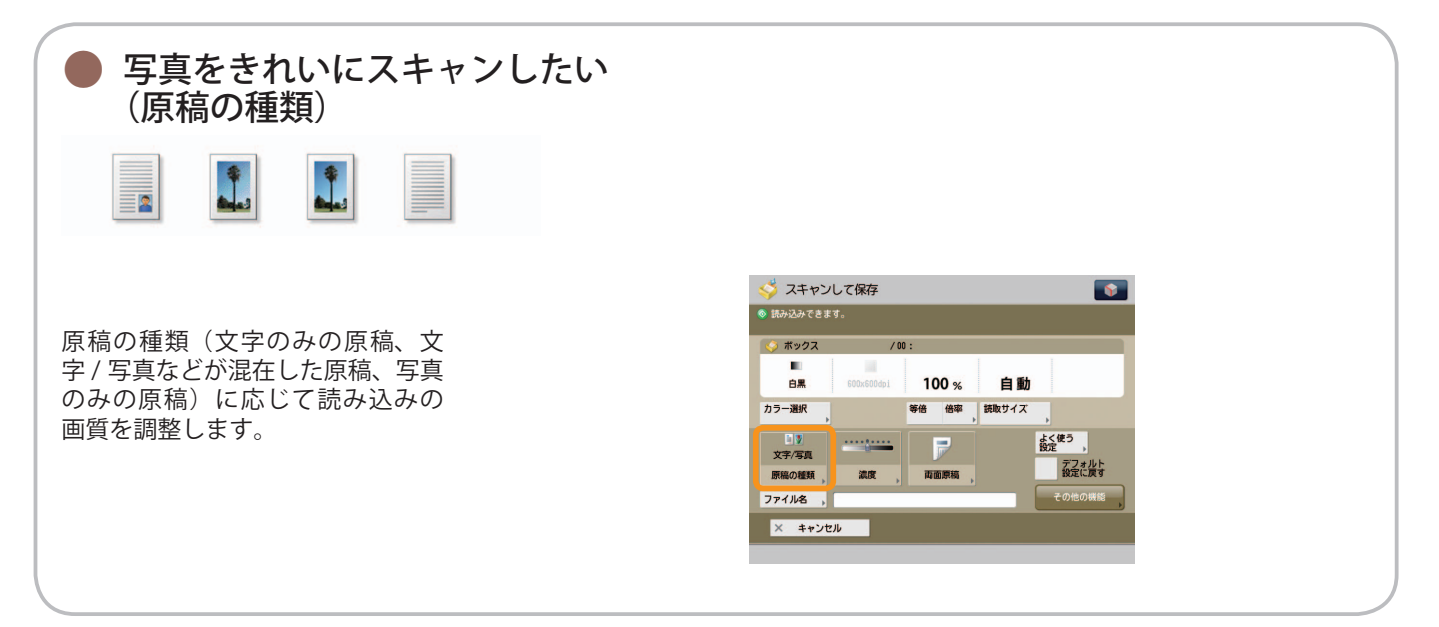

1 便利なスキャン機能 スキャンして<br>保存

原稿をスキャンして保存するには、まずメインメニュー画面の「スキャンして保存」を押します。

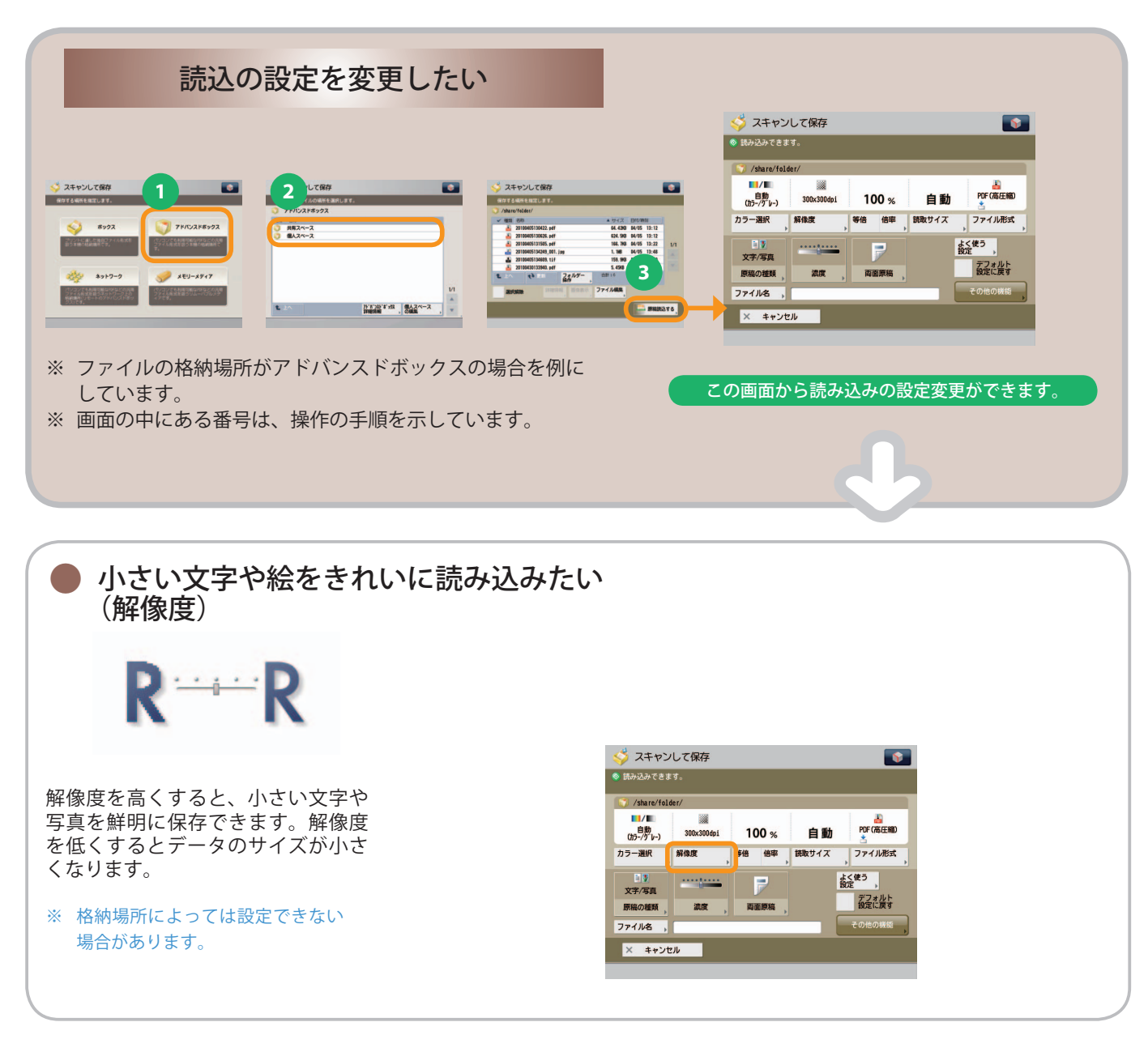

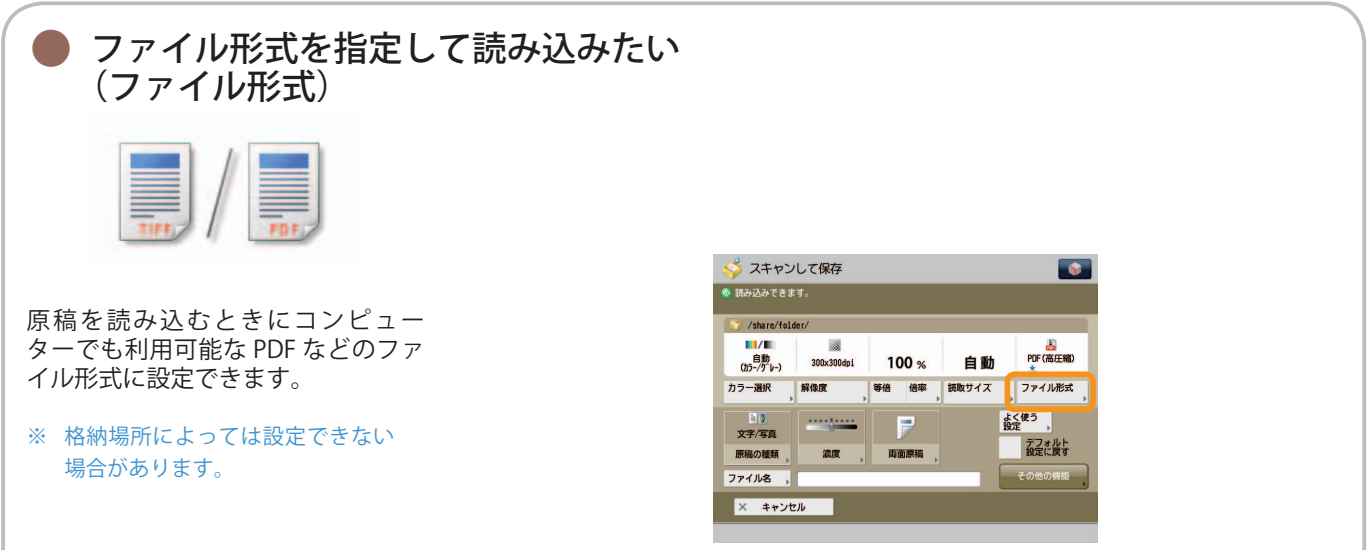

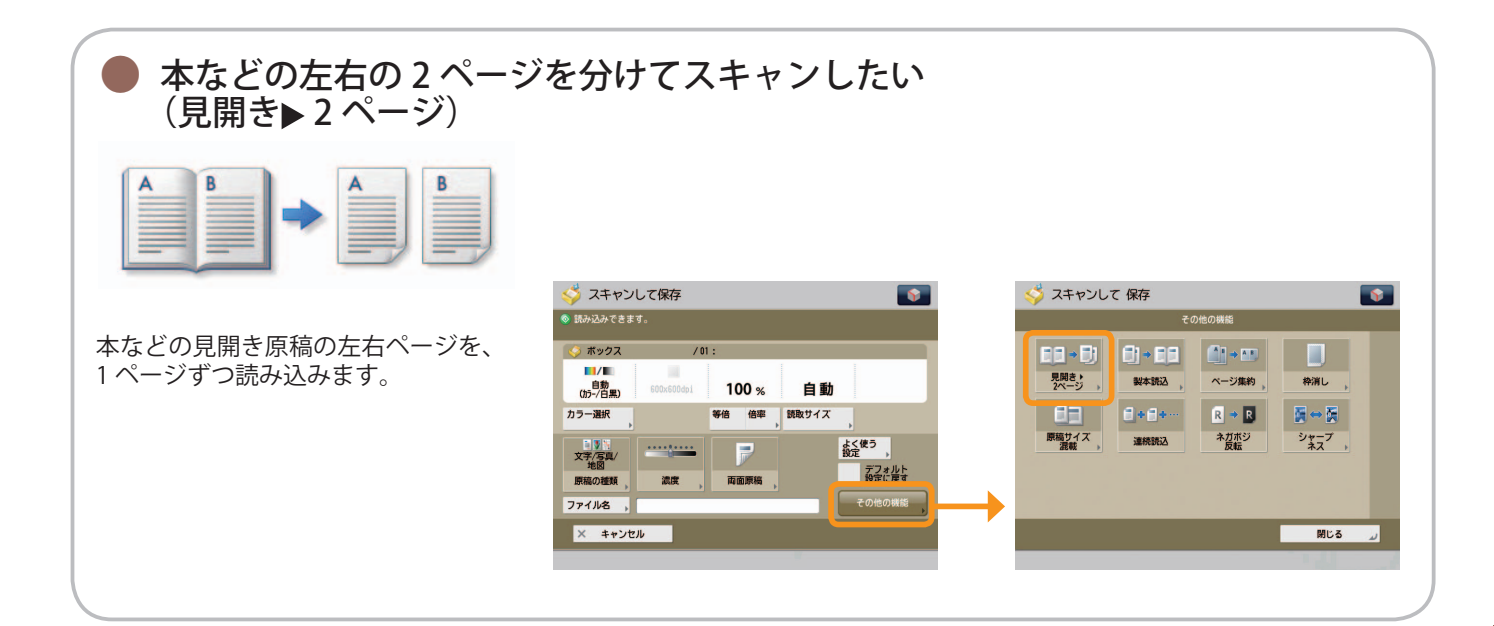

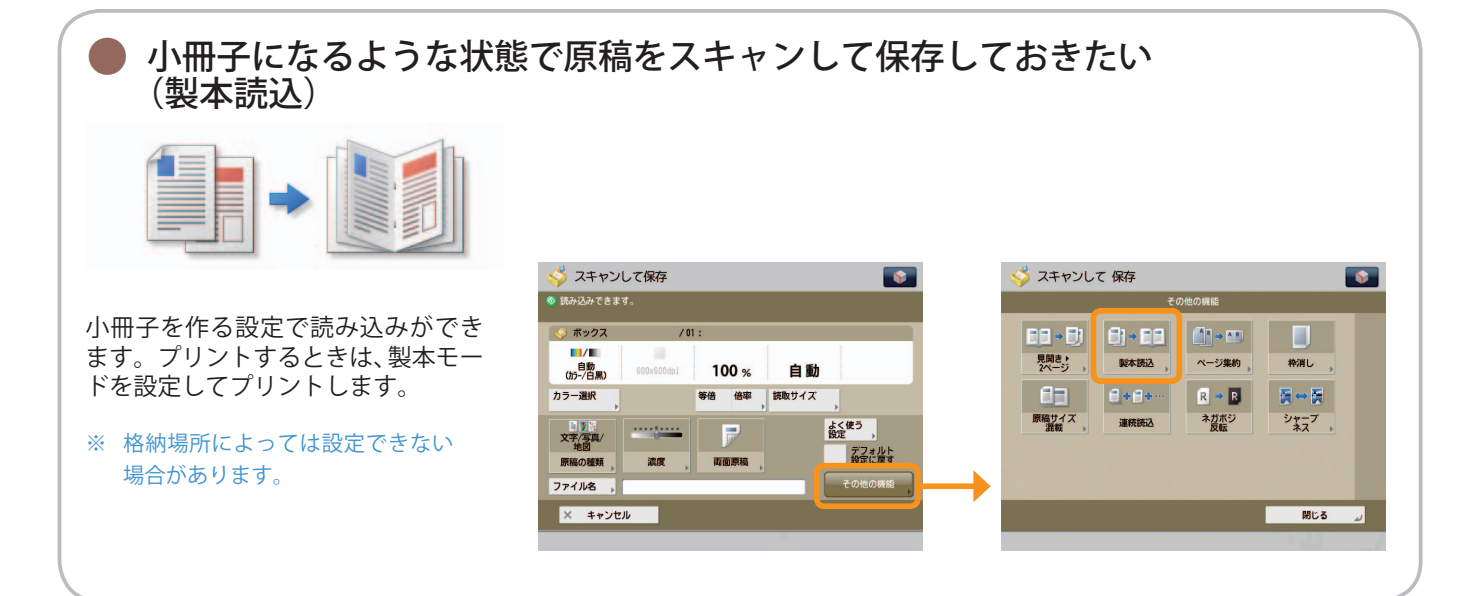

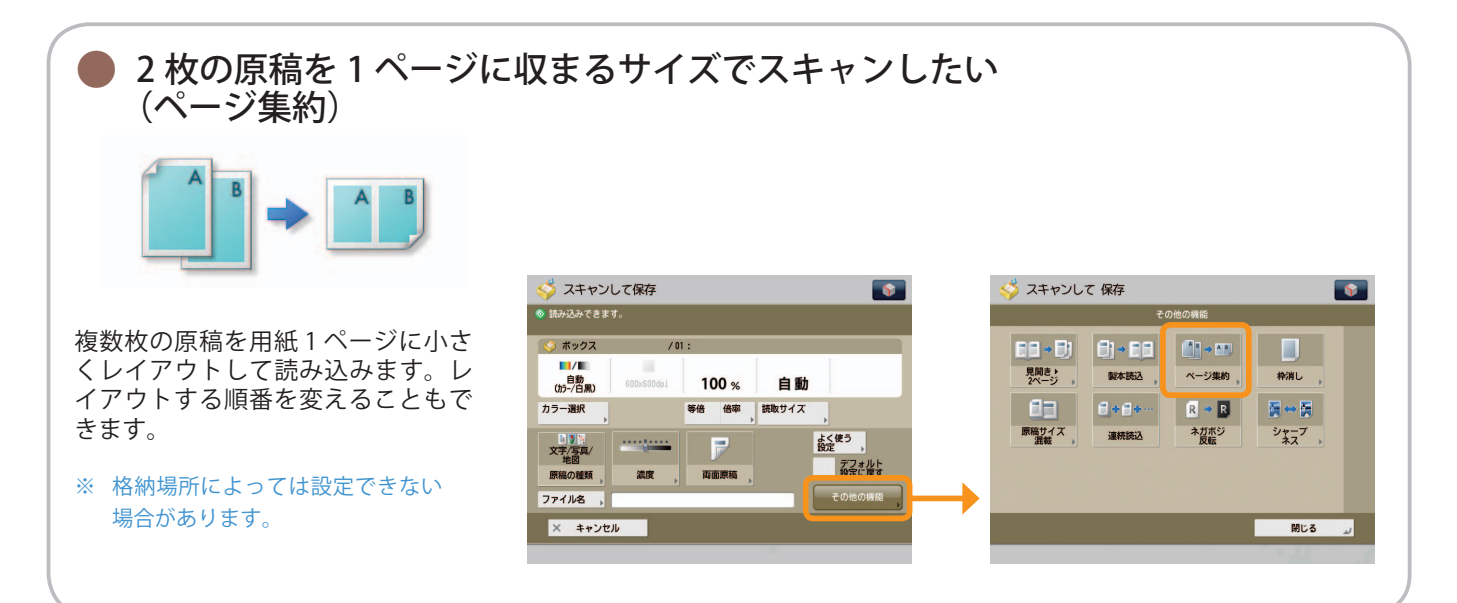

1 便利なスキャン機能 スキャンして<br>保存

原稿をスキャンして保存するには、まずメインメニュー画面の「スキャンして保存]を押します。

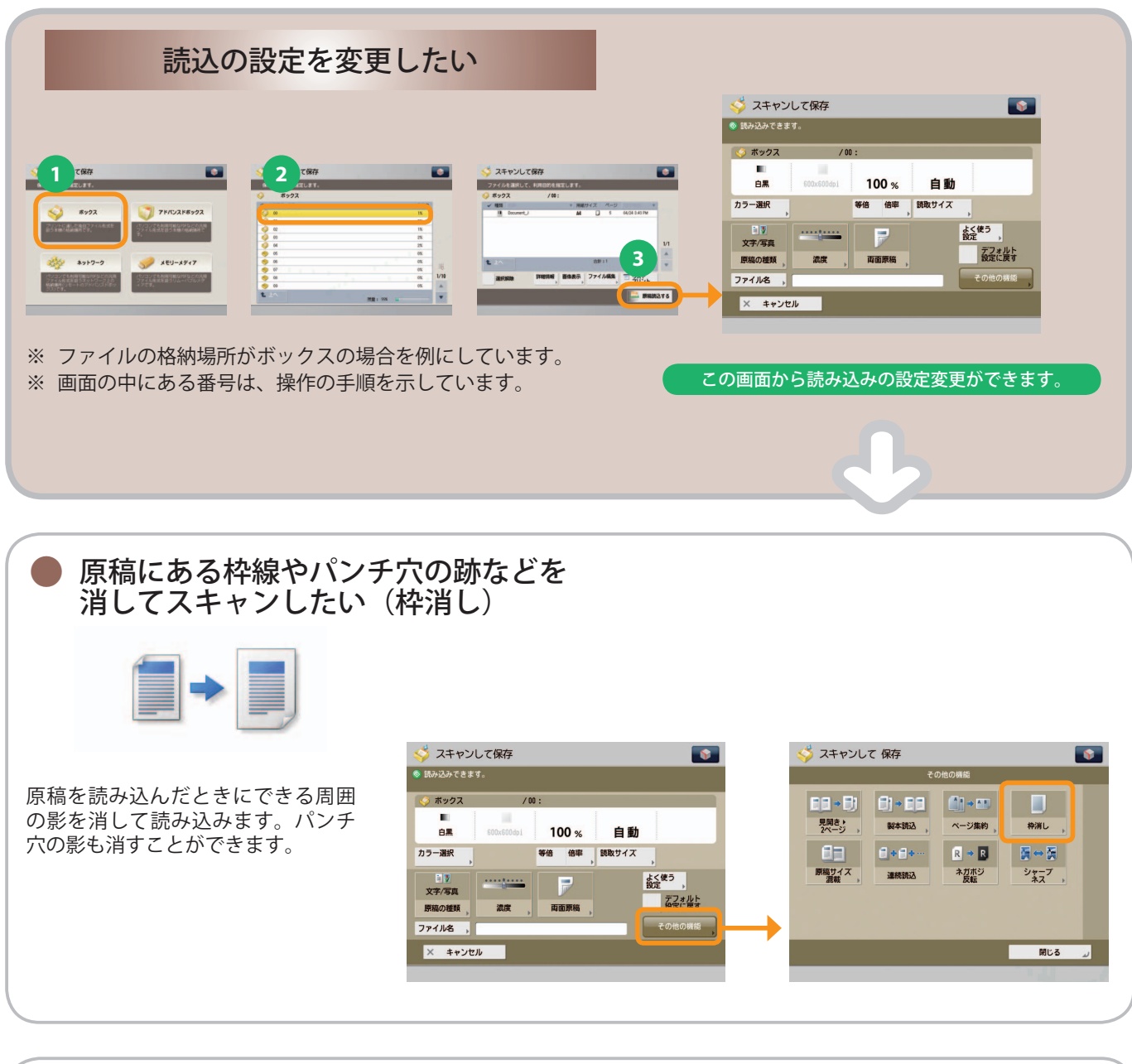

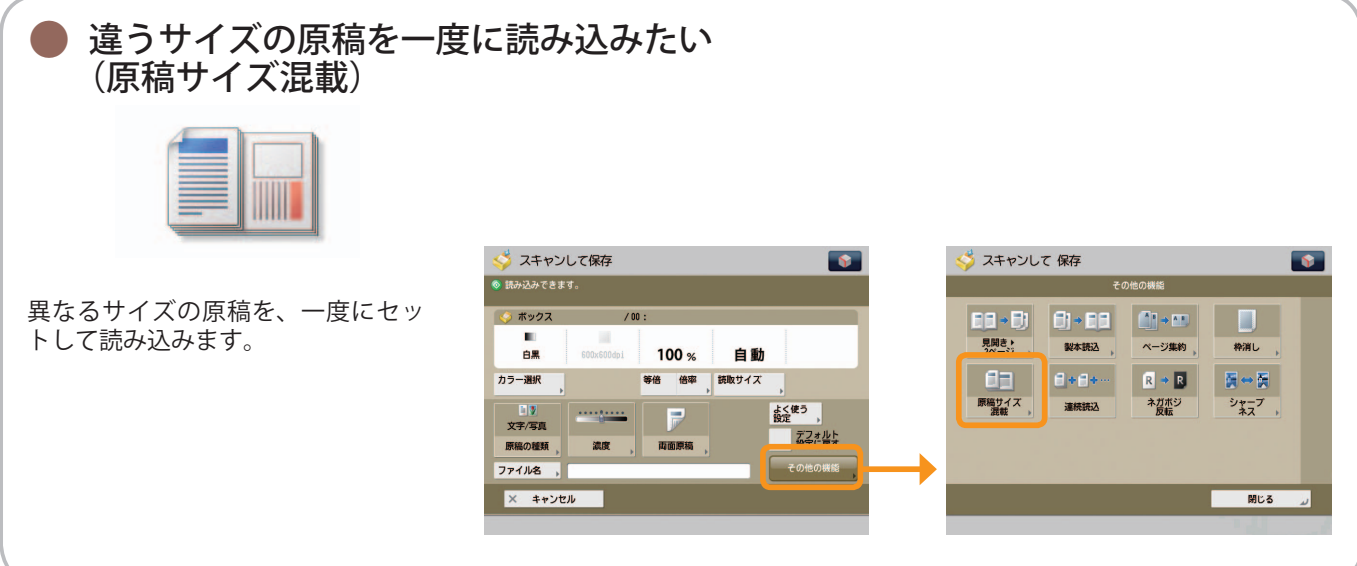

<span id="page-56-0"></span>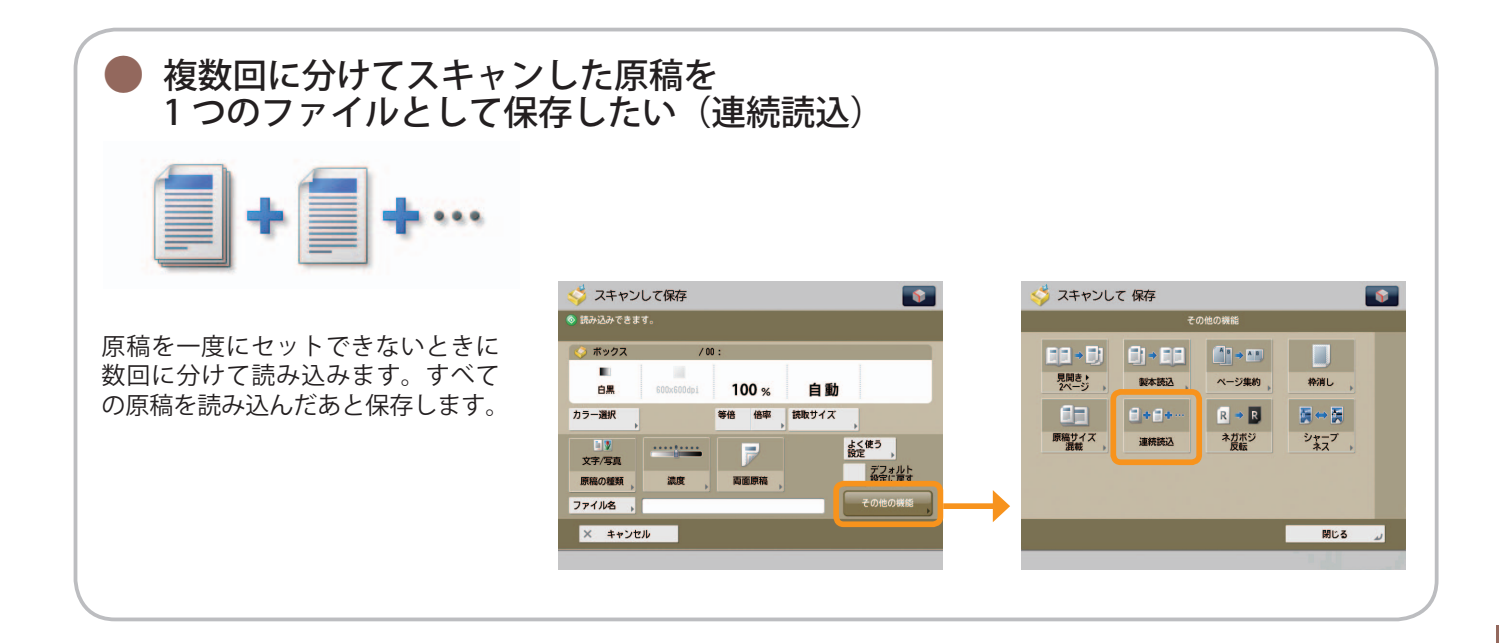

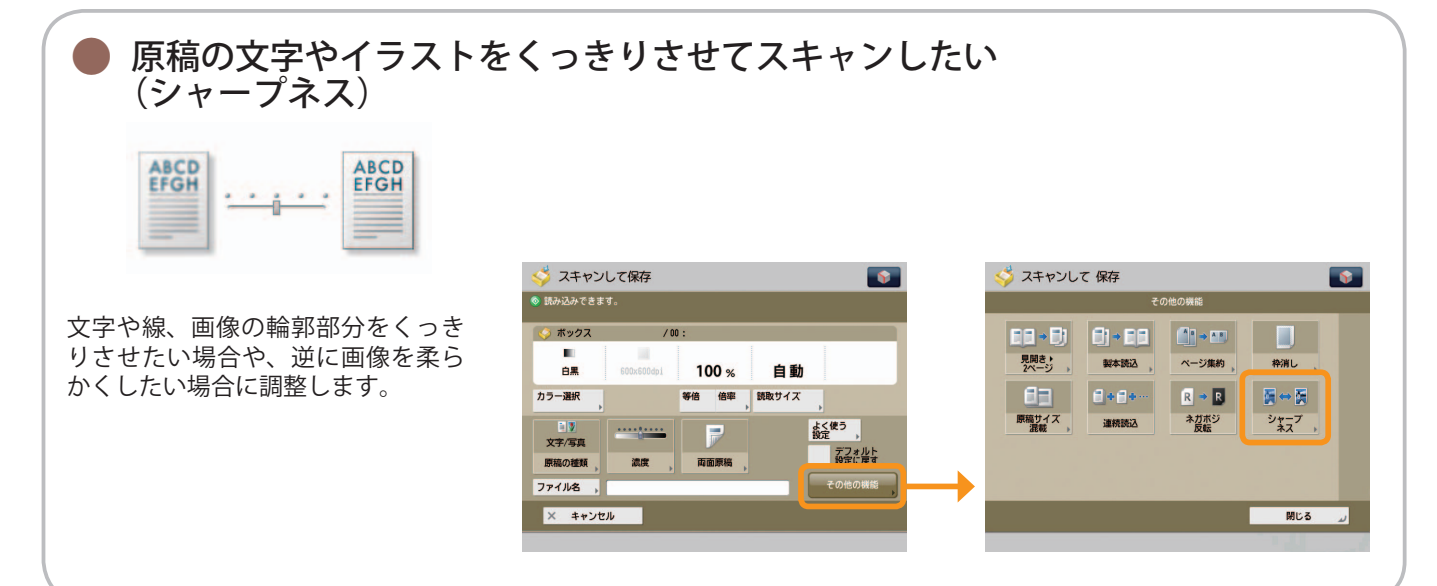

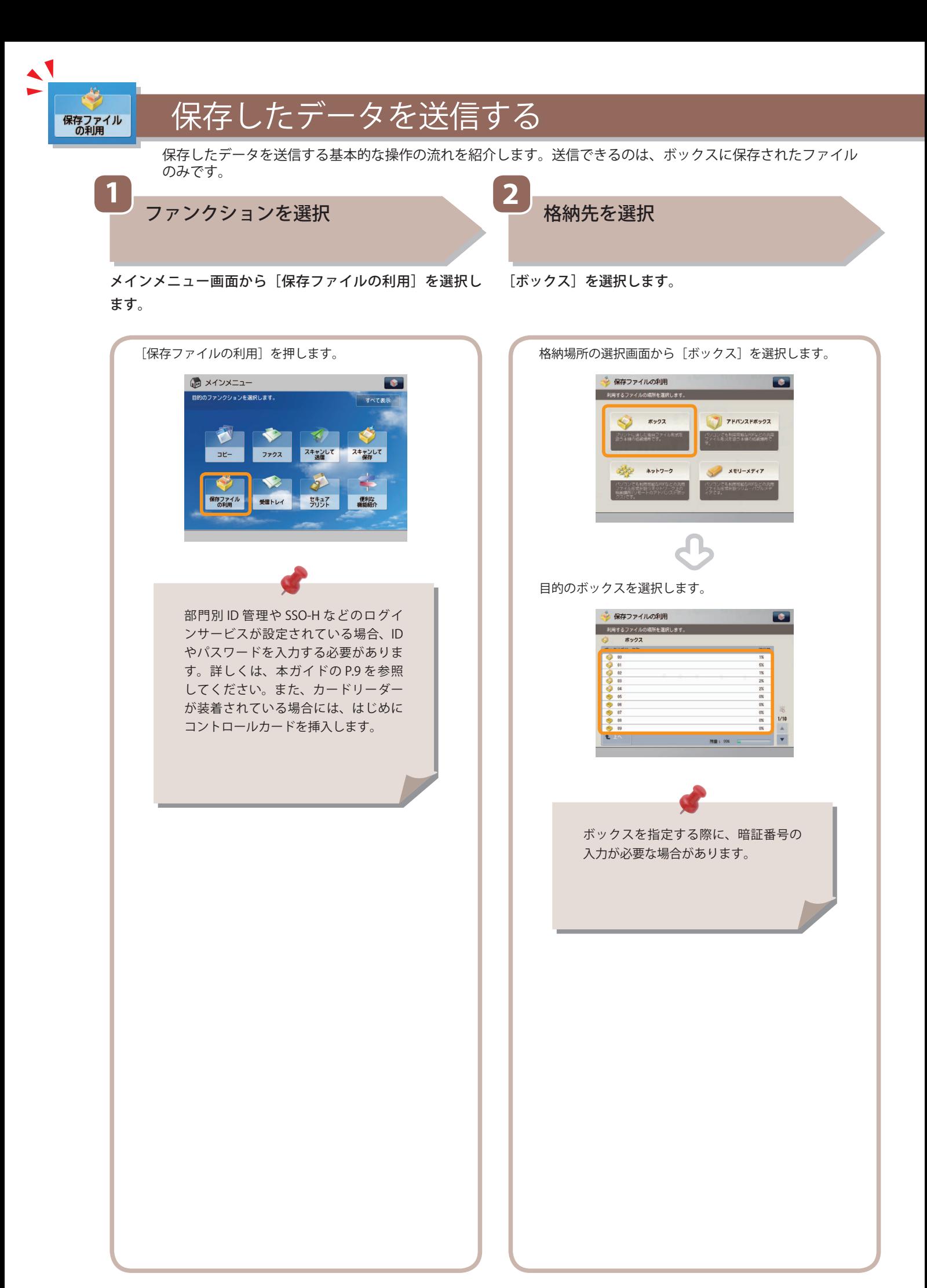

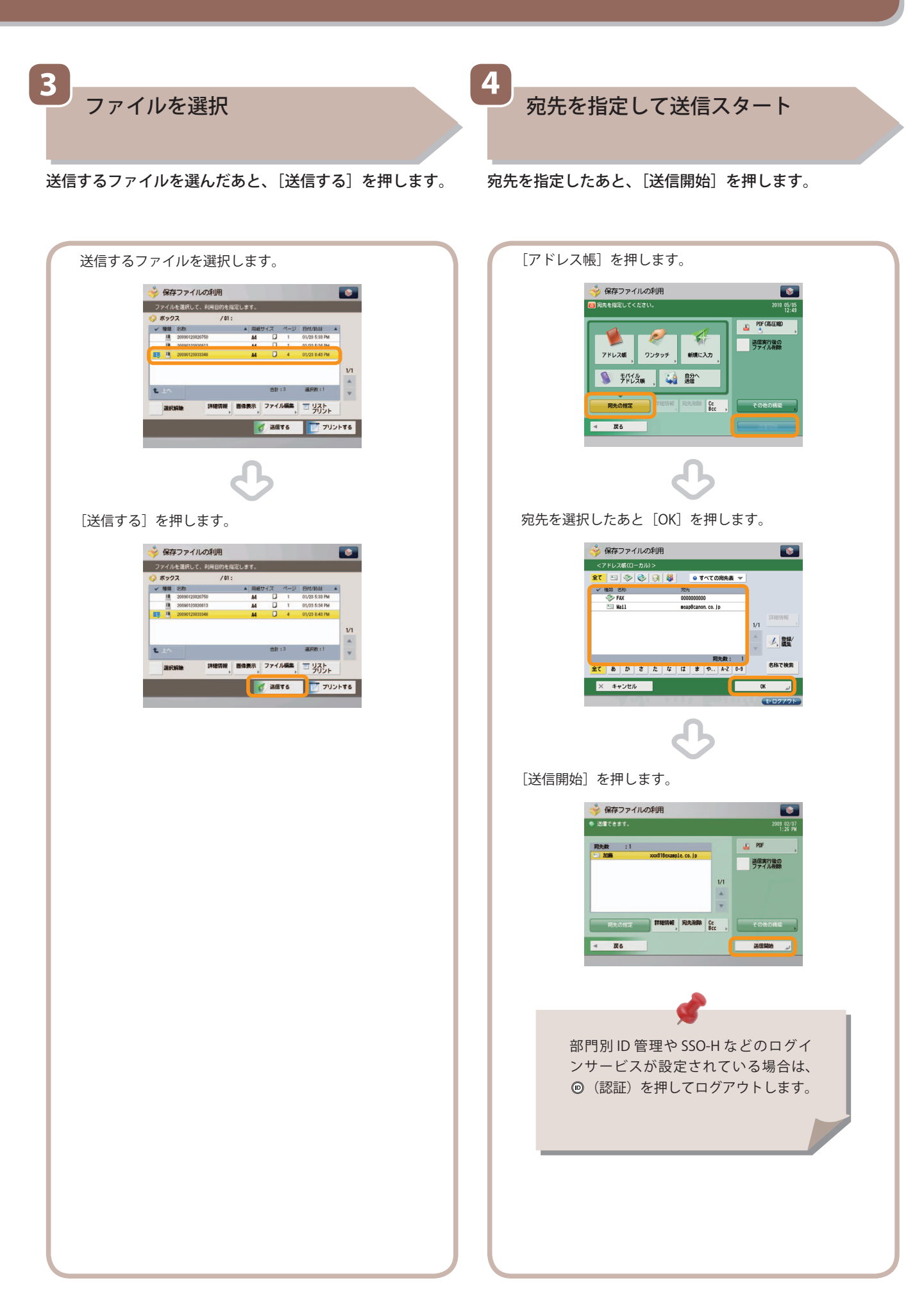

保存したデータをプリントする

保存したデータをプリントする基本的な操作の流れを紹介します。ここではボックスからプリントする例を紹介します。

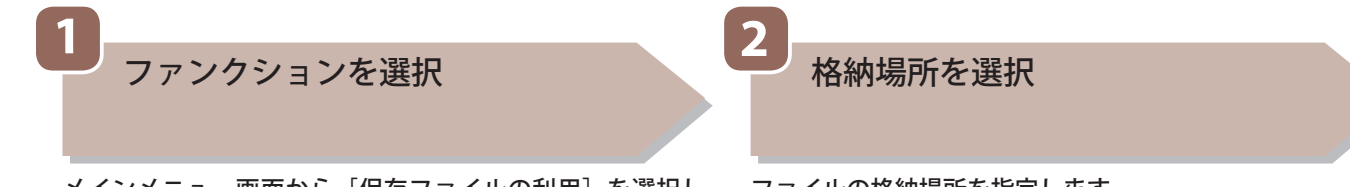

 メインメニュー画面から[保存ファイルの利用]を選択し ます。

1

保存ファイル<br>の利用

ファイルの格納場所を指定します。

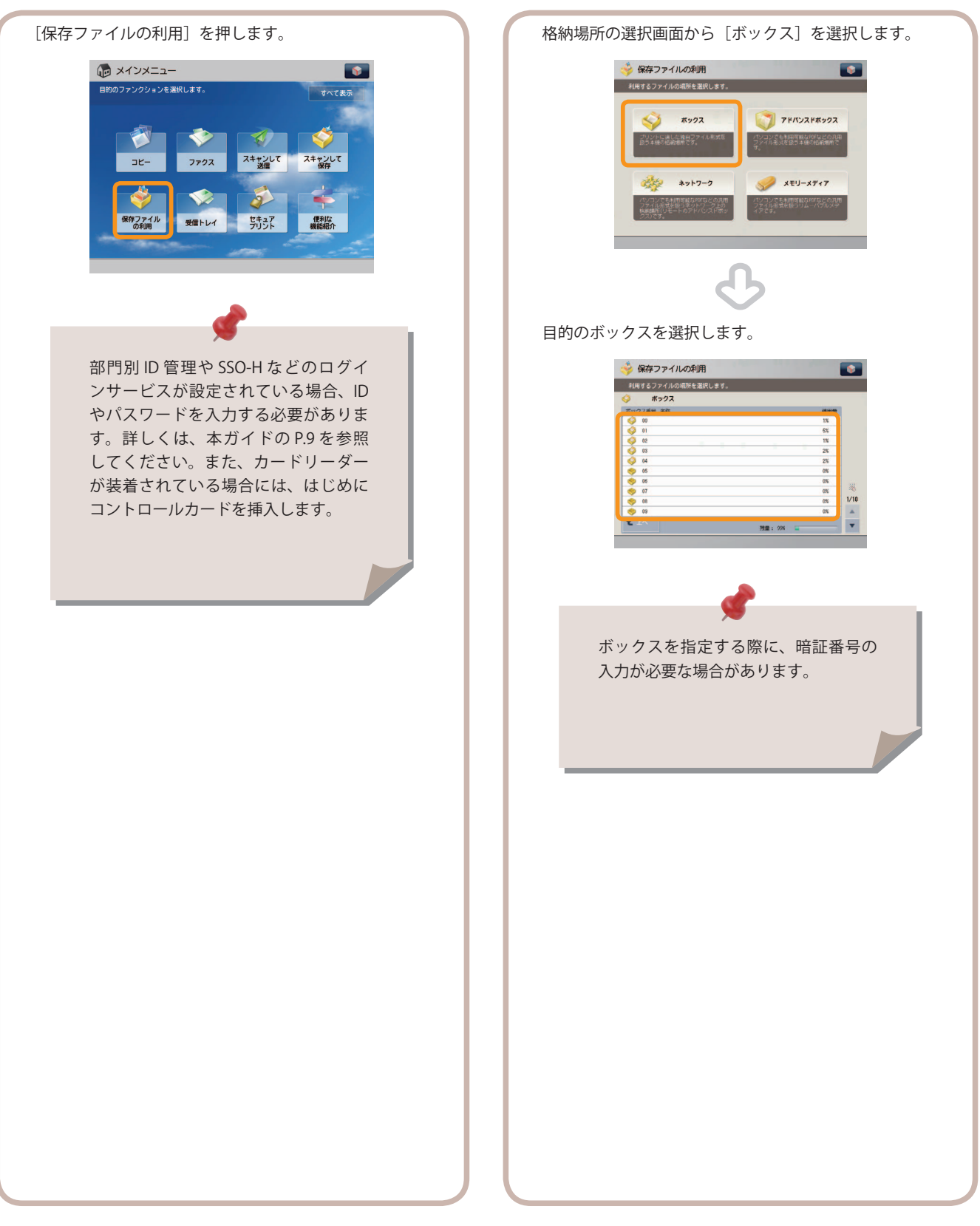

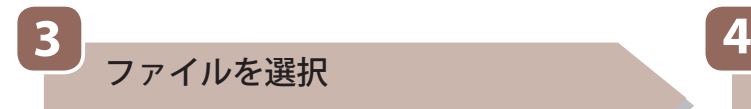

 プリントするファイルを選んだあと、[プリントする]を押 します。

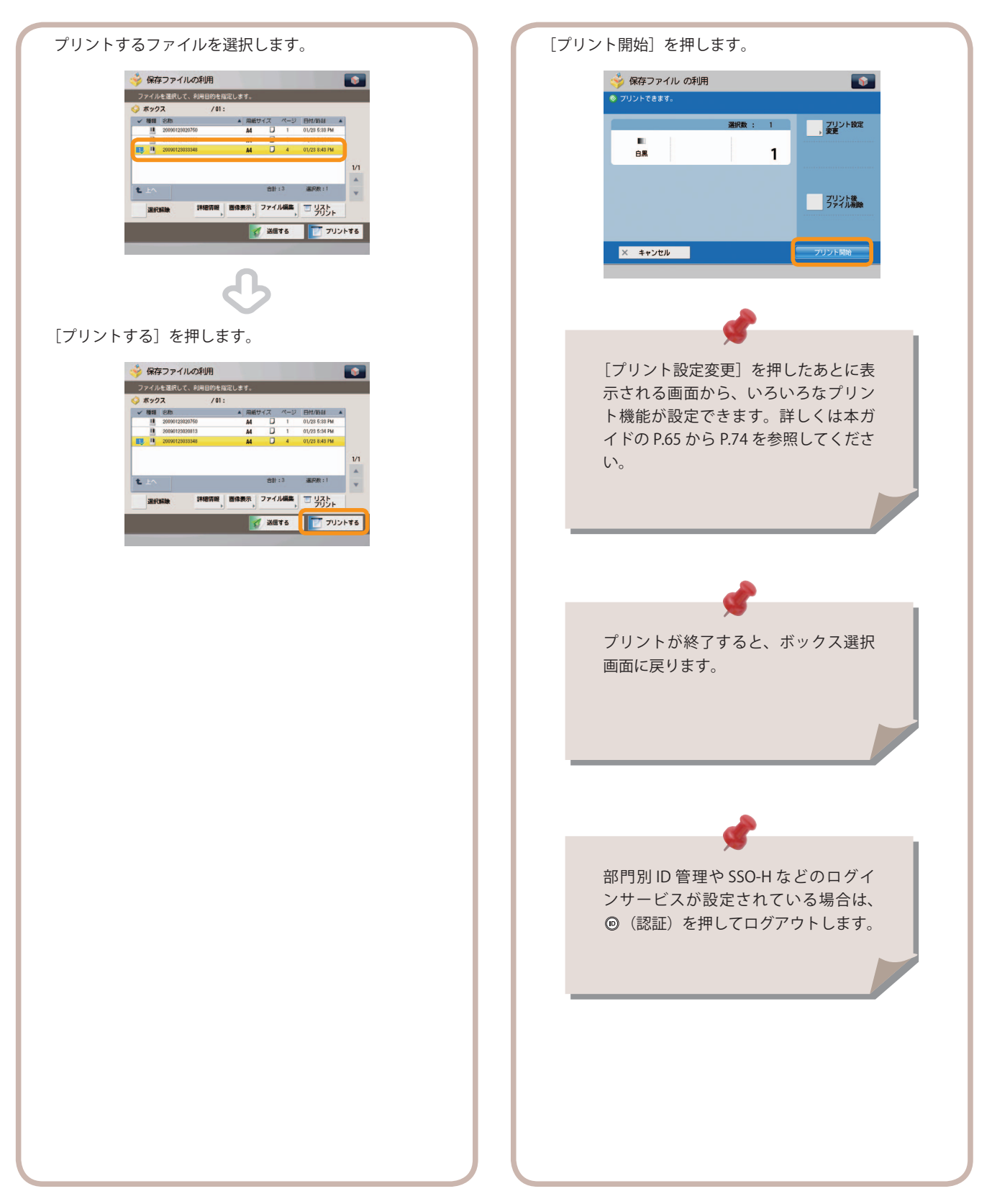

プリントスタート

すべての設定が終わったら、[プリント開始]を押します。

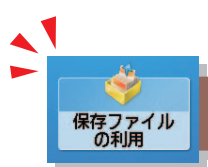

# 便利なファイル操作機能

#### 保存ファイルを操作するには、まずメインメニュー画面の[保存ファイルの利用]を押します。

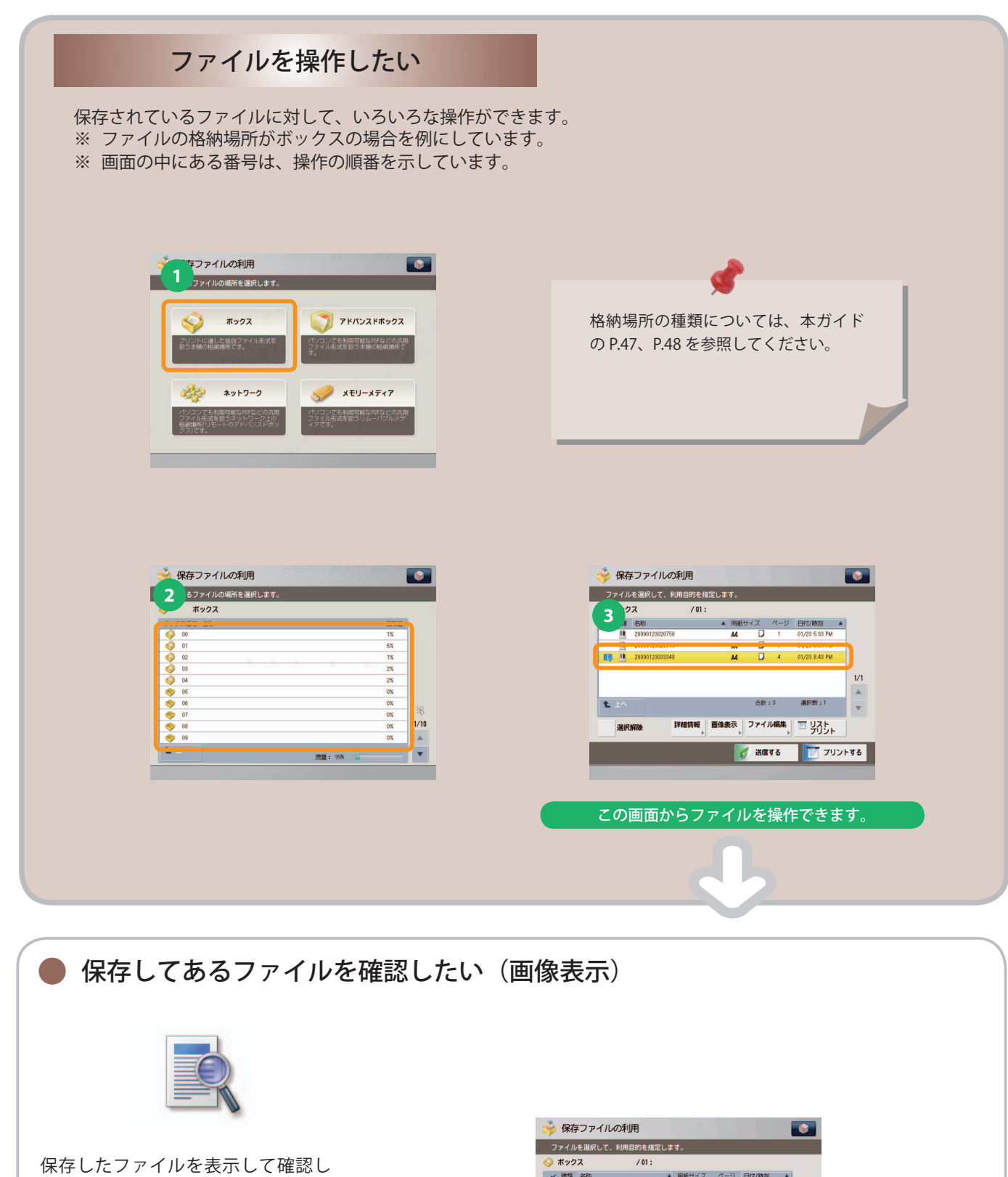

たりできます。 ※ ファイル形式によっては設定でき ない場合があります。

たり、ファイルのページ数を確認し

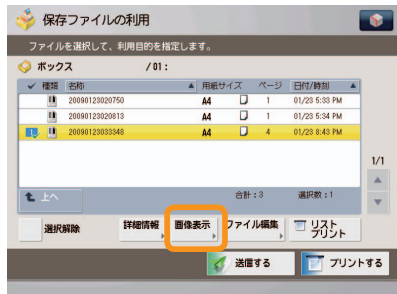

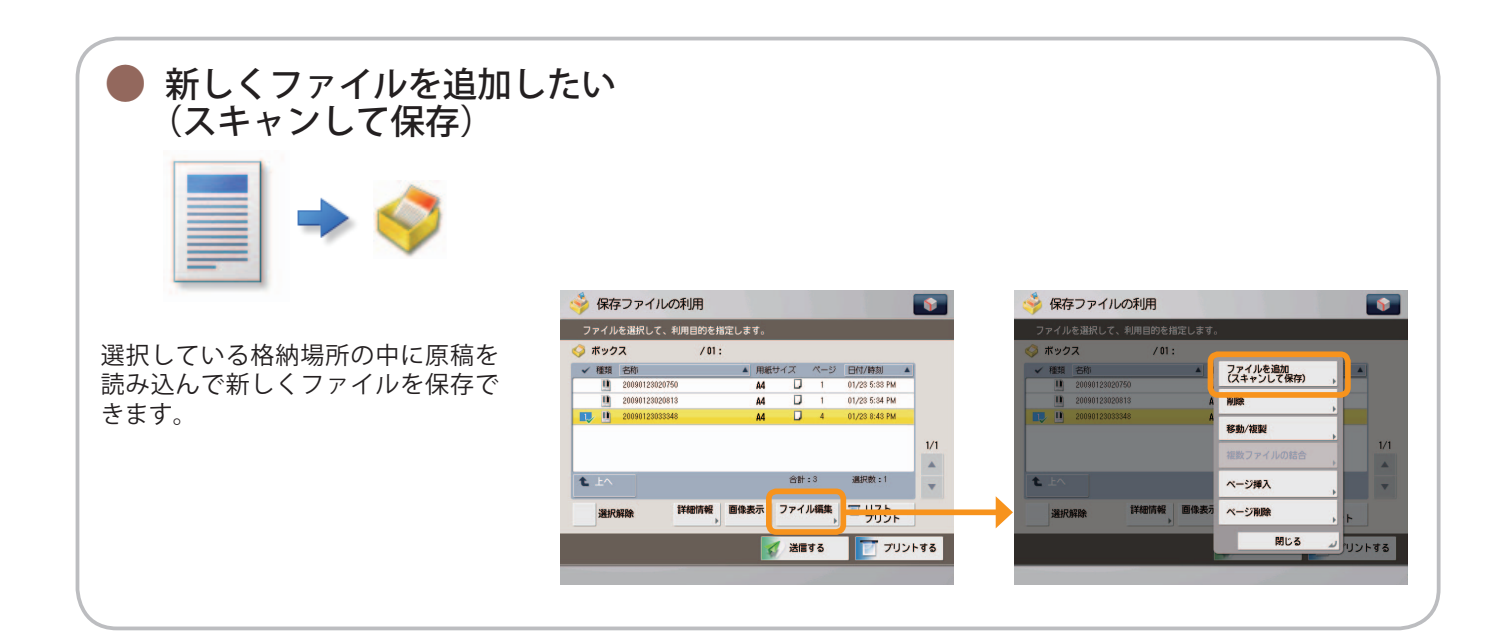

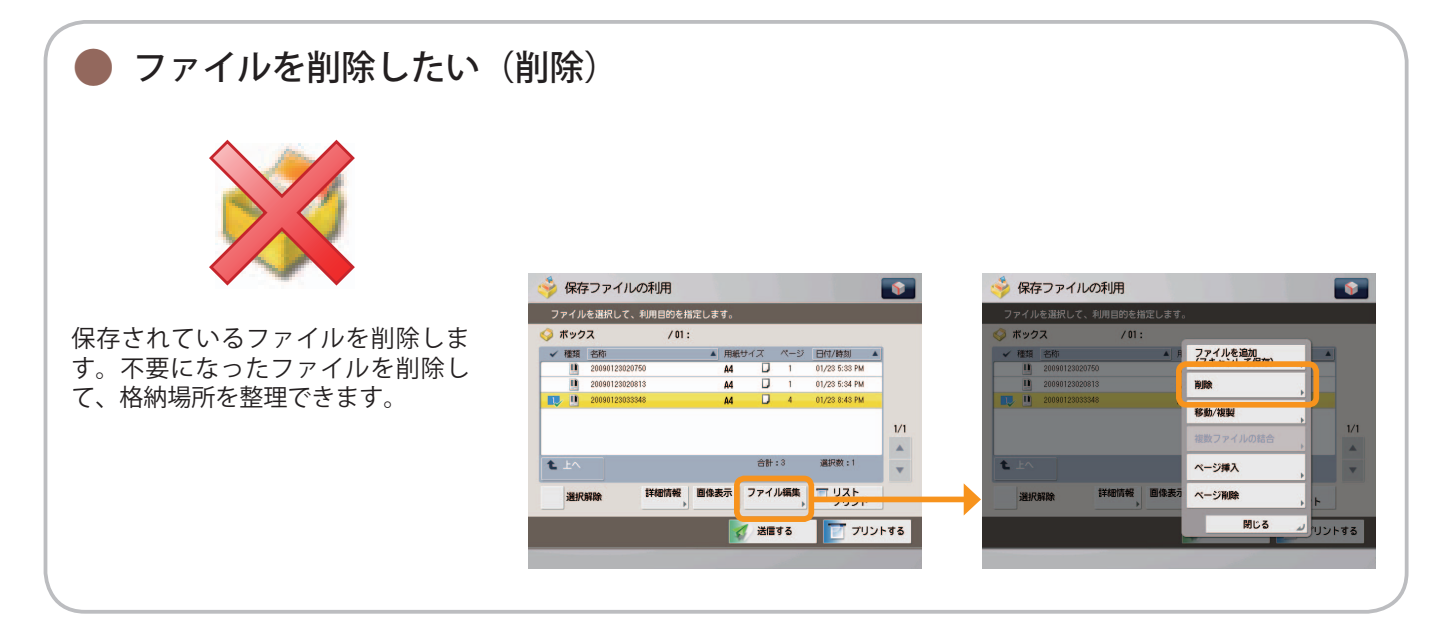

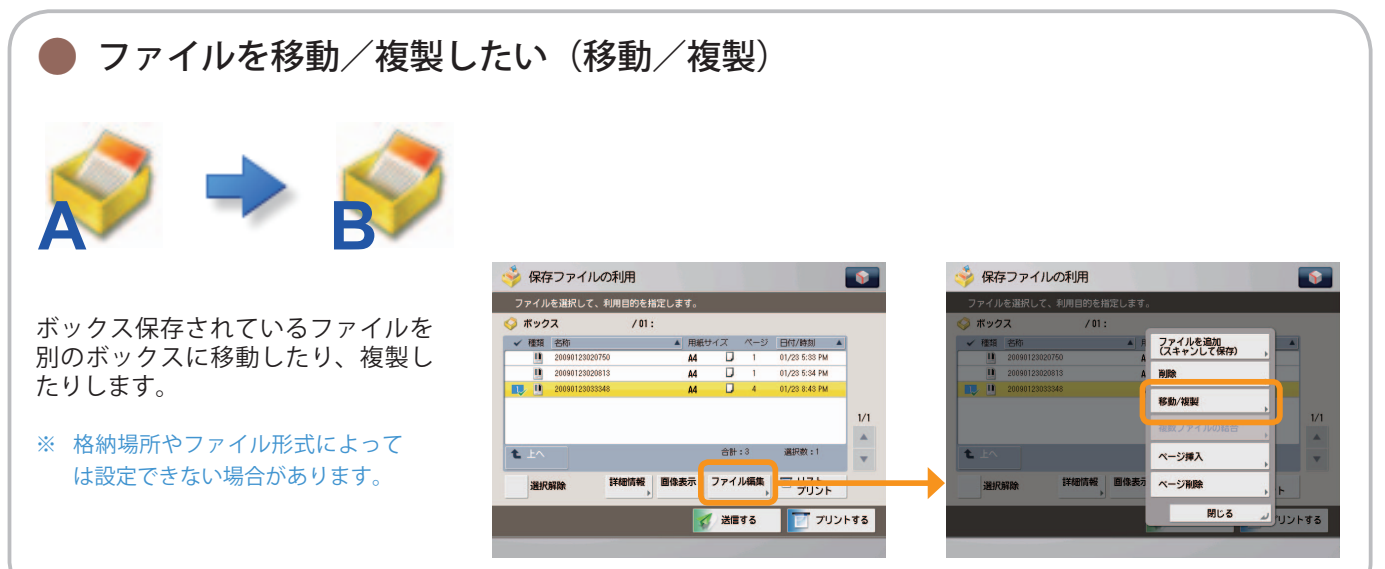

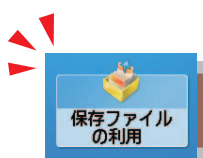

## 便利なファイル操作機能

保存ファイルを操作するには、まずメインメニュー画面の「保存ファイルの利用]を押します。

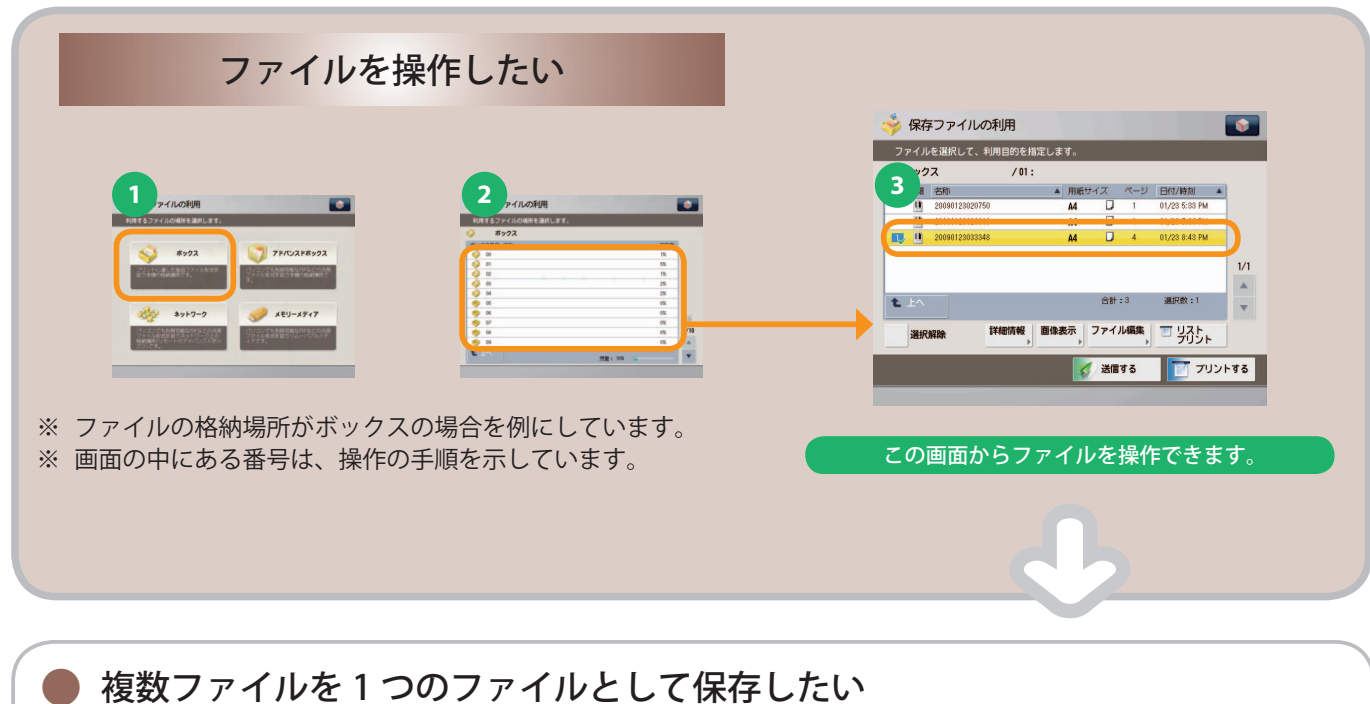

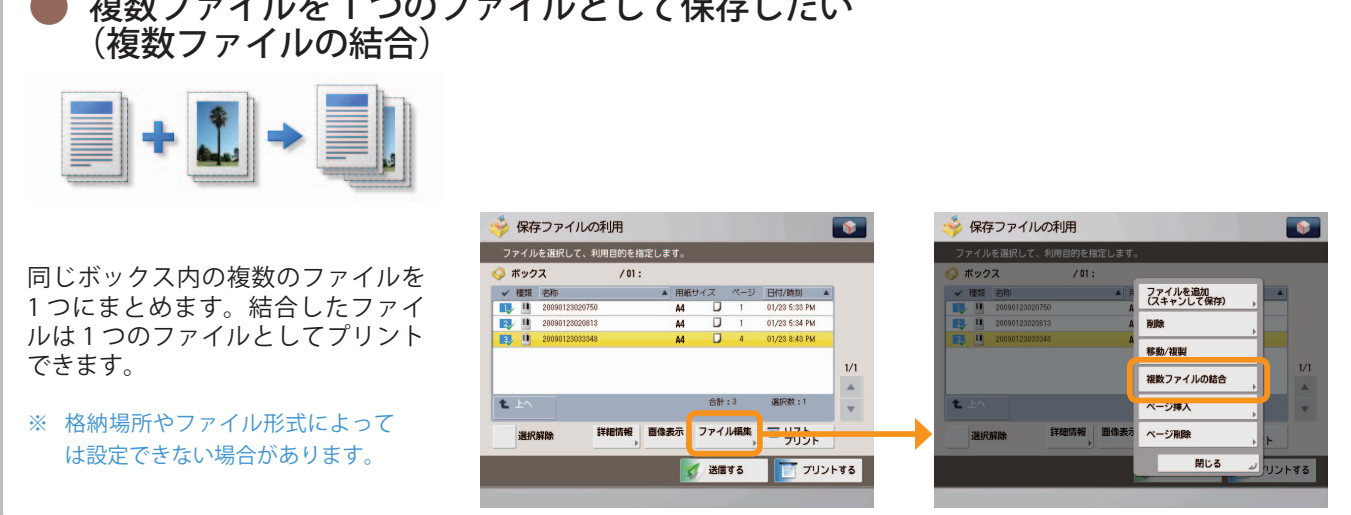

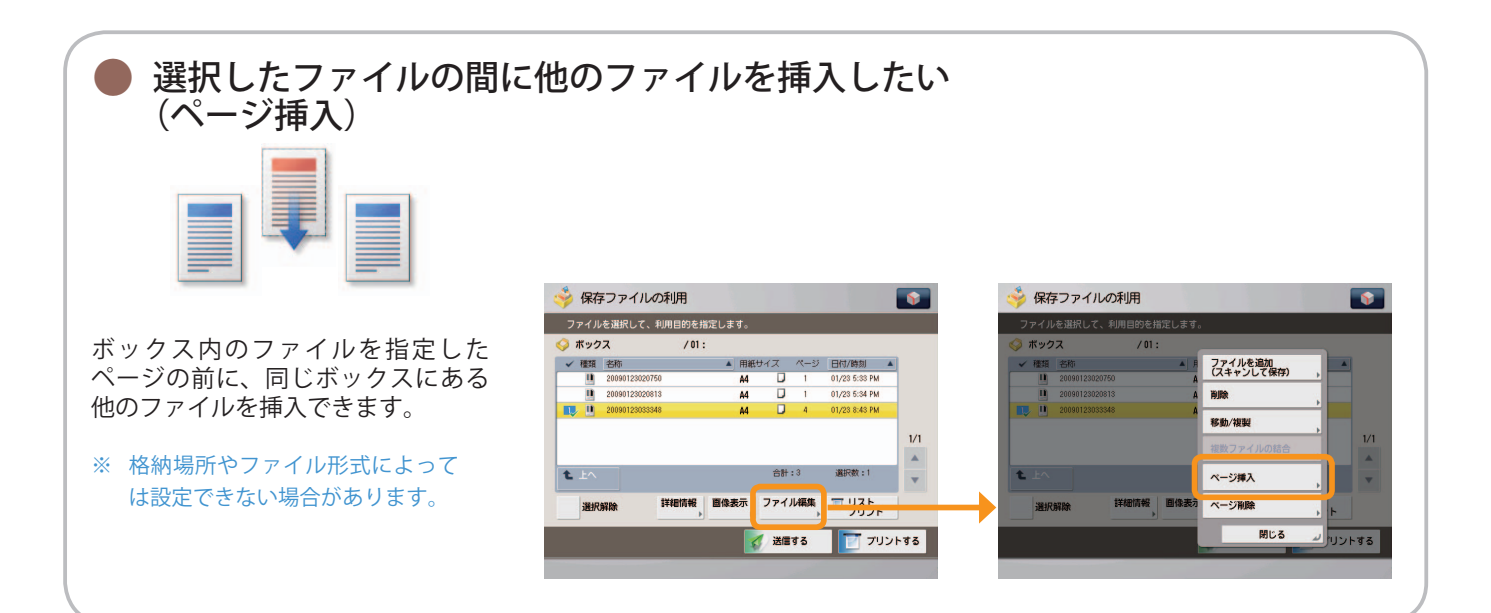

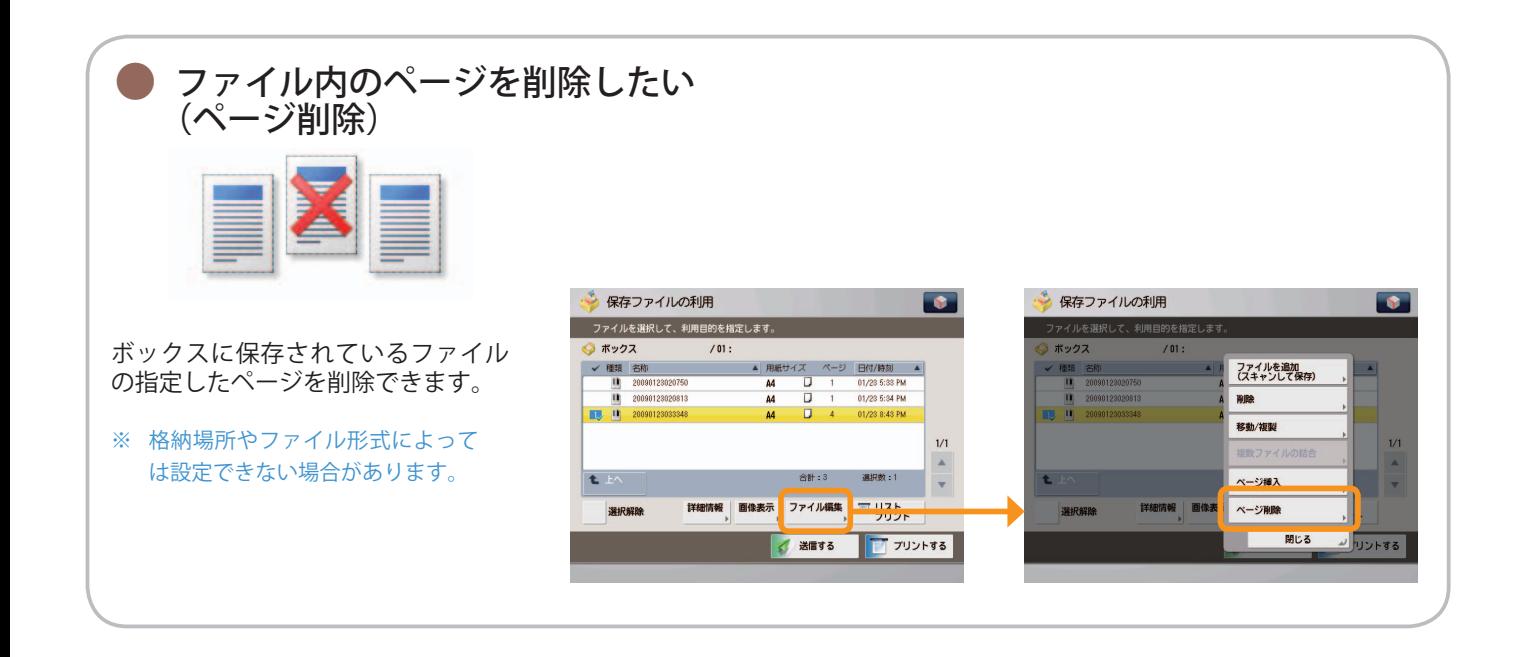

### <span id="page-65-0"></span>便利なプリント機能

#### 保存ファイルをプリントするには、まずメインメニュー画面の「保存ファイルの利用]を押します。

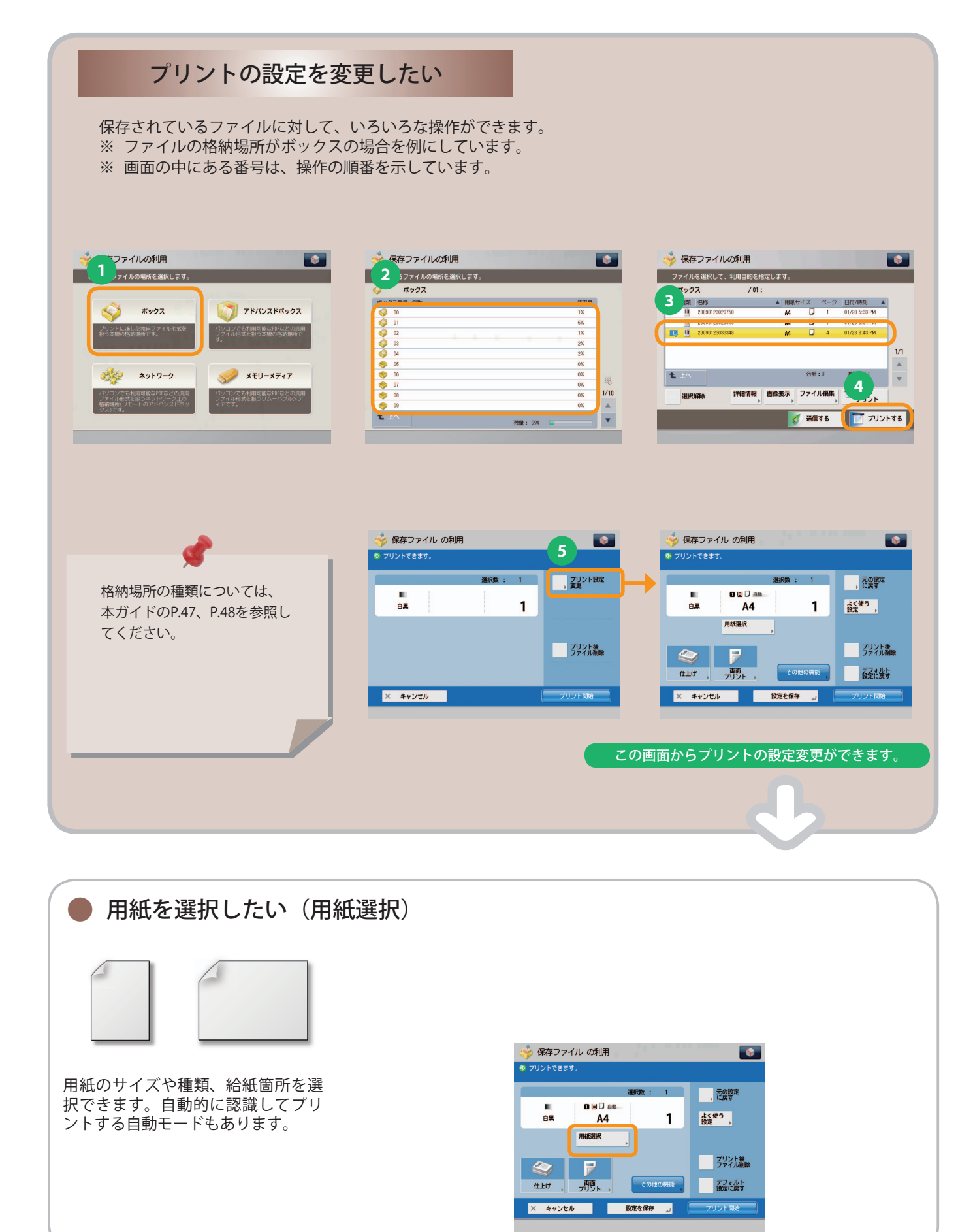

#### ※ 本ガイドで紹介している機能は、オプションが必要な場合があります。

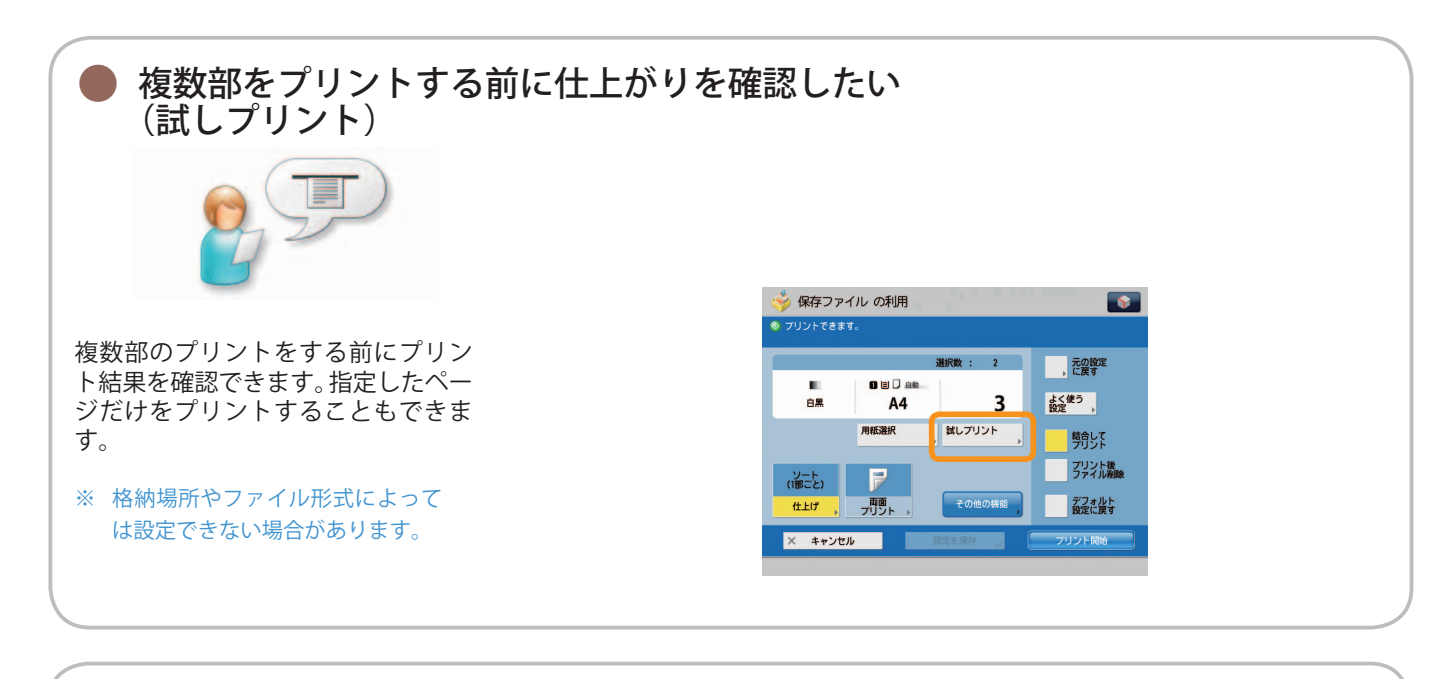

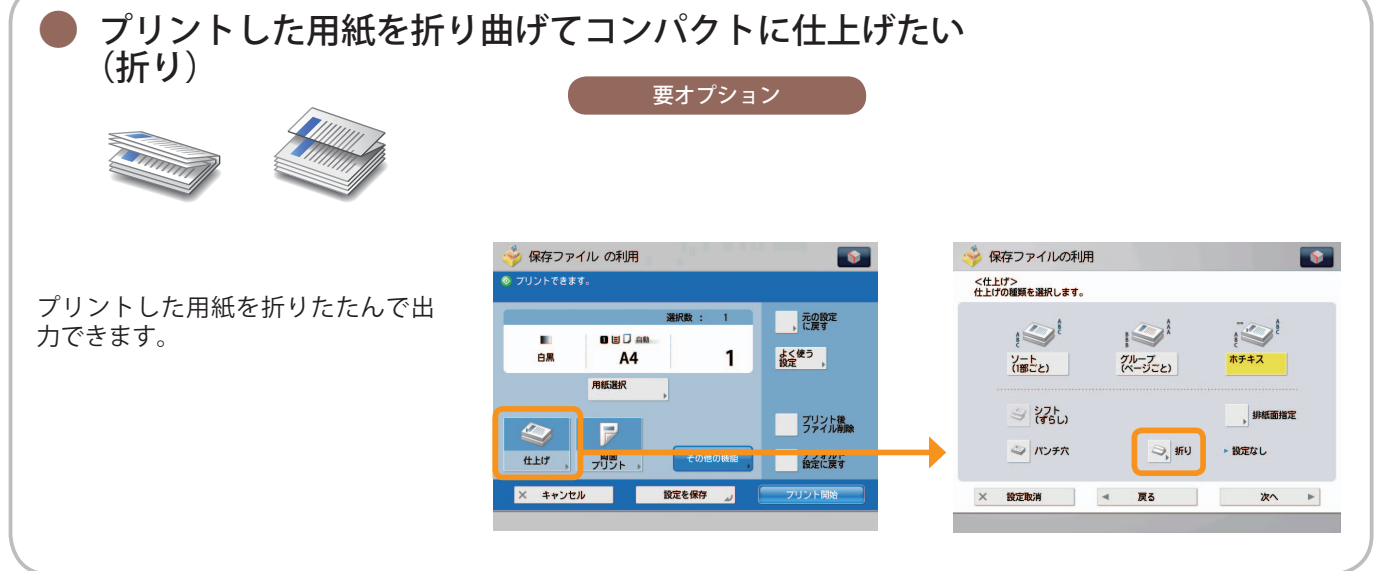

### 便利なプリント機能

保存ファイルをプリントするには、まずメインメニュー画面の「保存ファイルの利用]を押します。

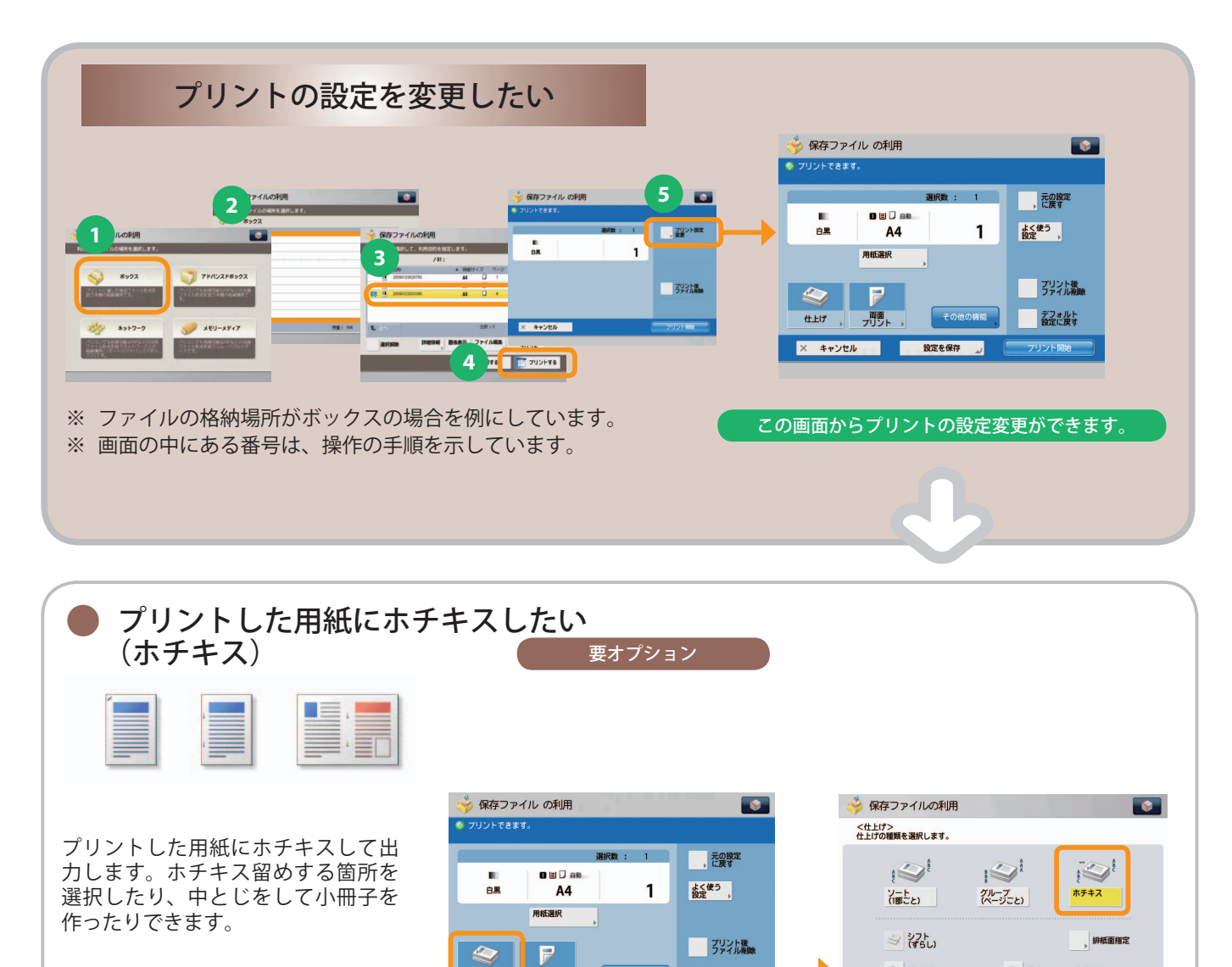

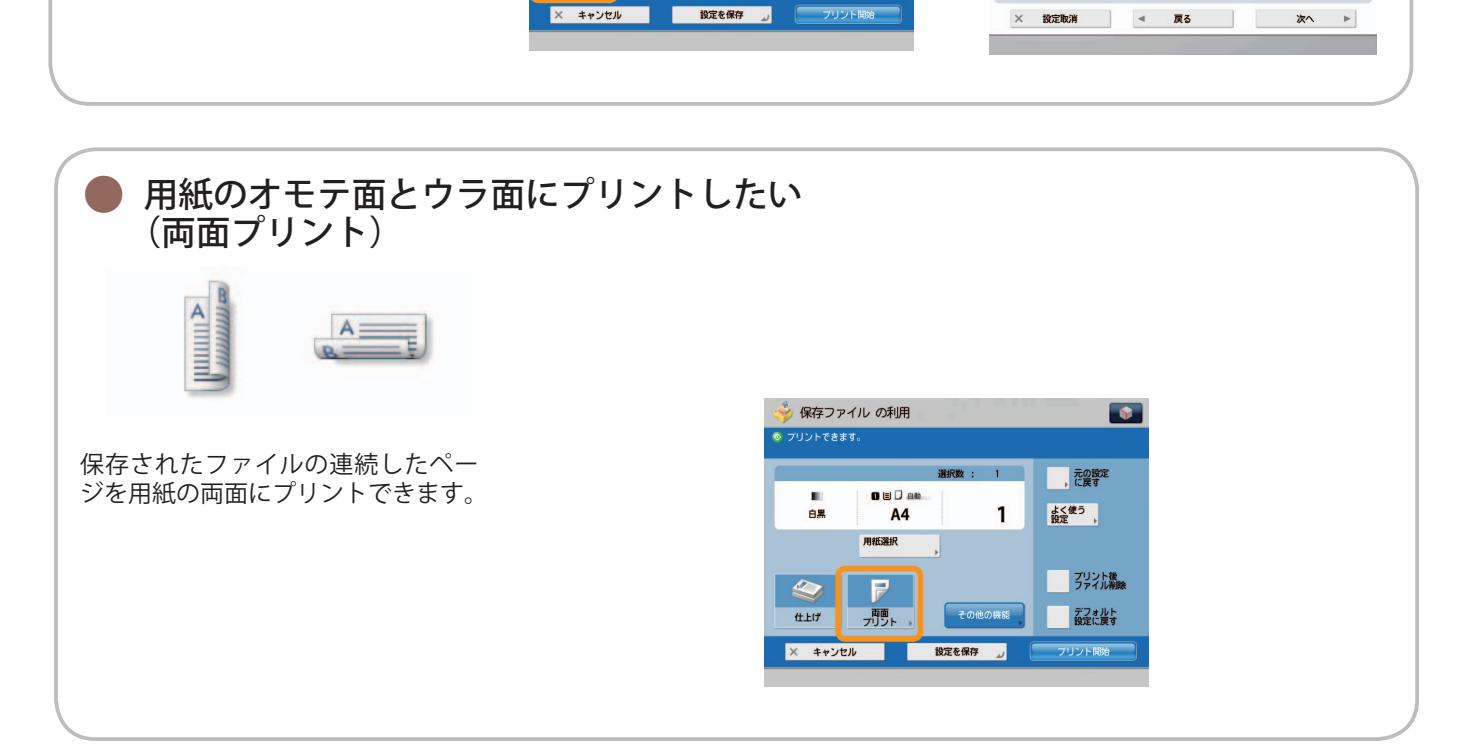

仕上げ

ラッツァ

**图 的复数** 

→ バンチ穴

 $\Rightarrow$  #0

- 設定なし

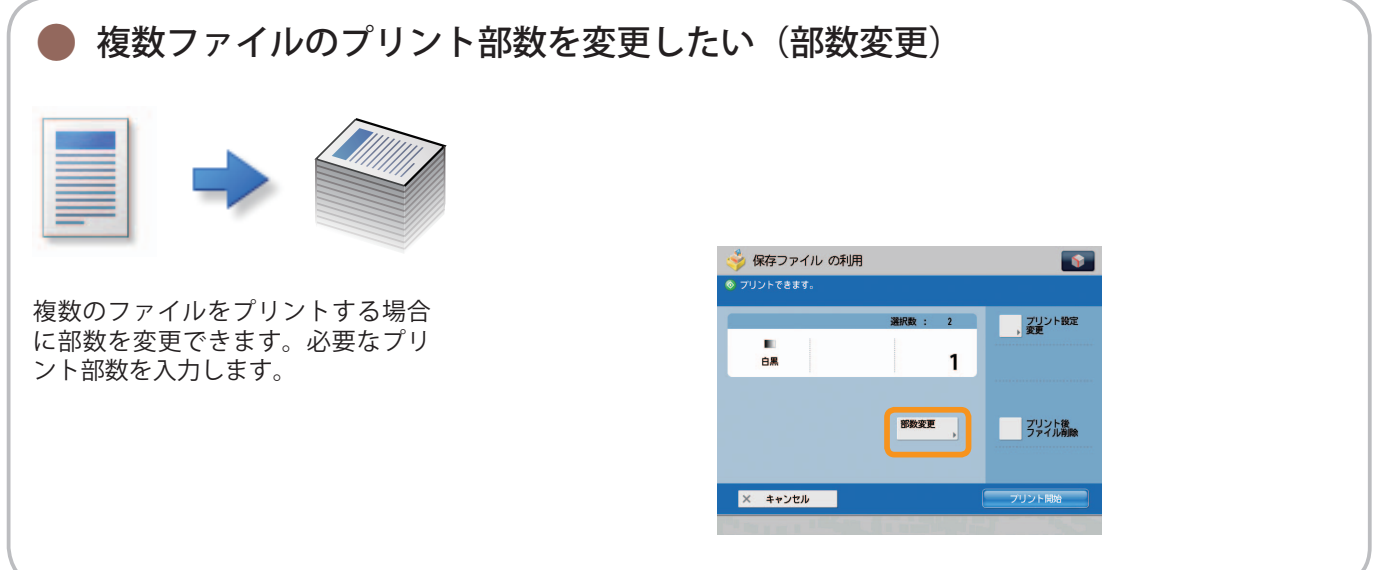

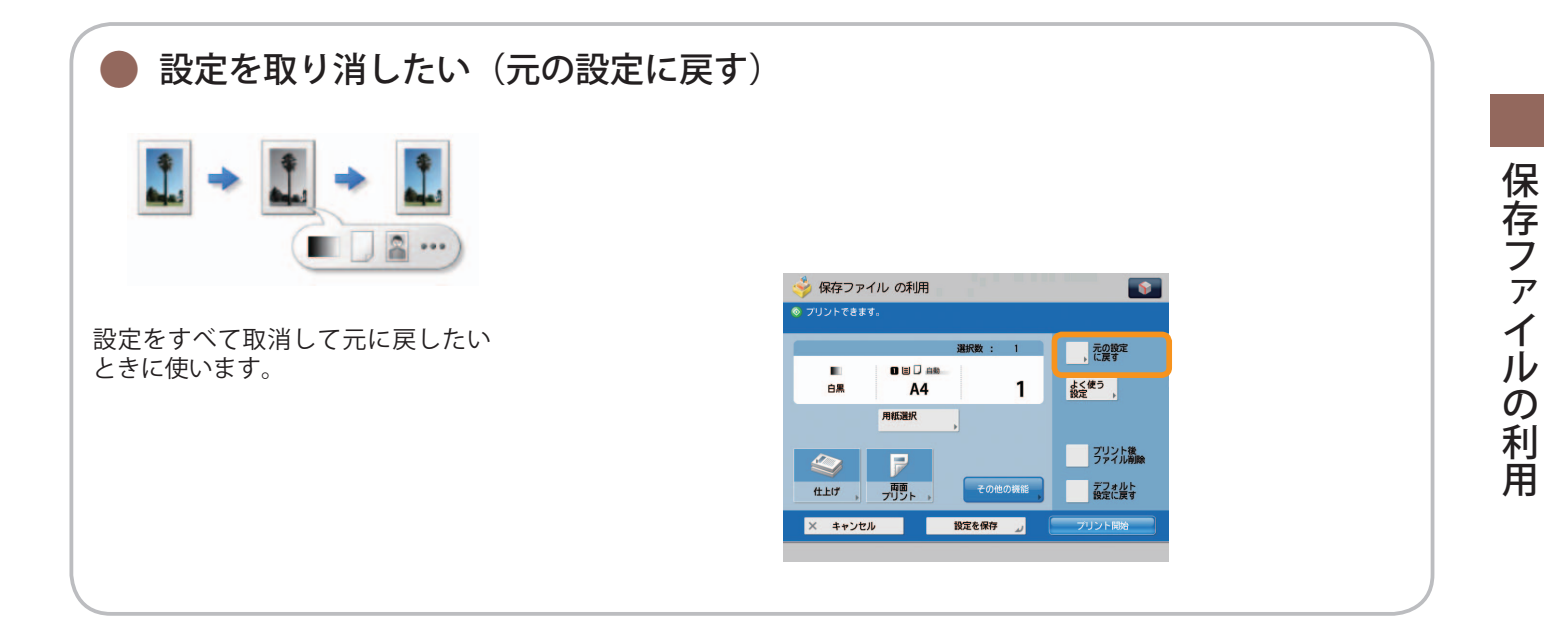

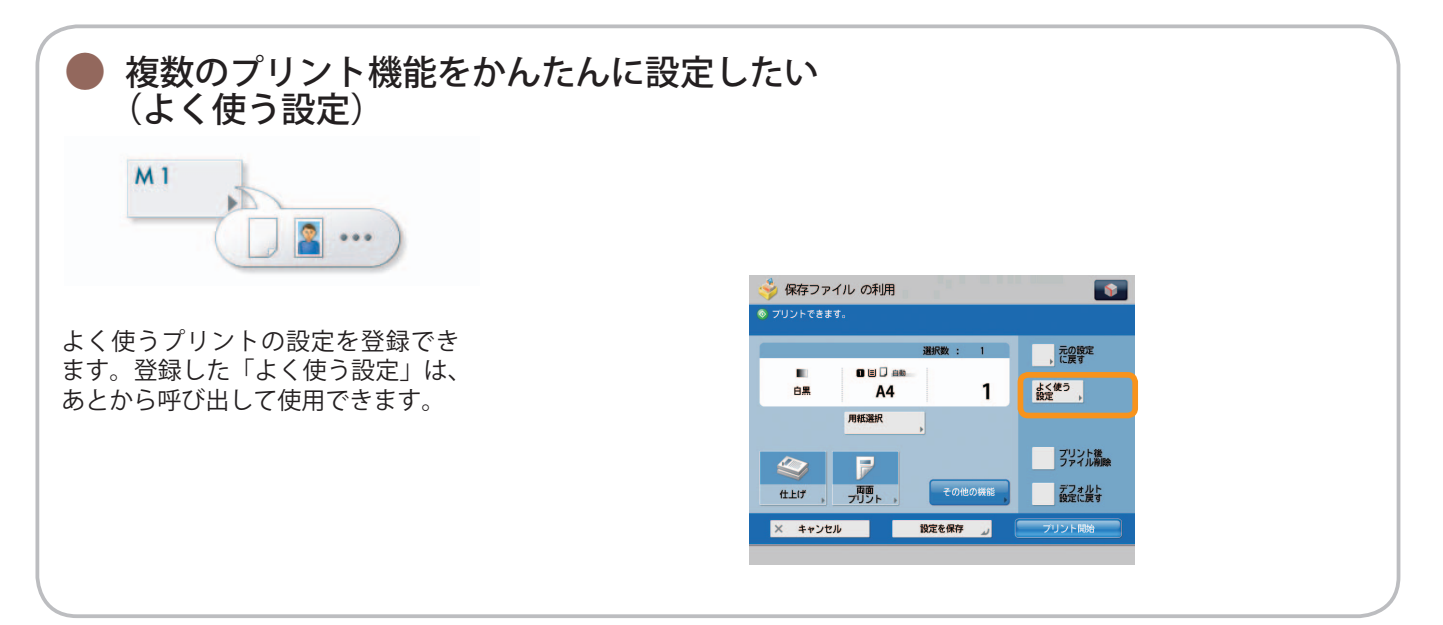

### 便利なプリント機能

保存ファイルをプリントするには、まずメインメニュー画面の「保存ファイルの利用]を押します。

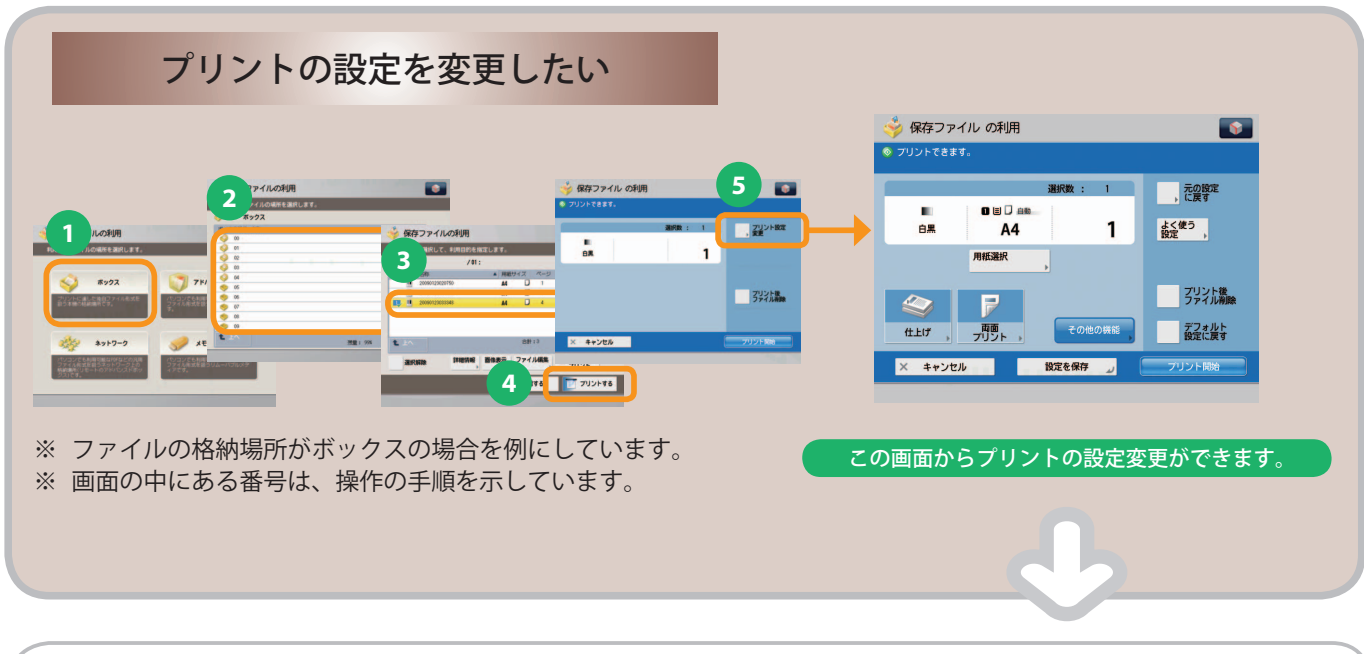

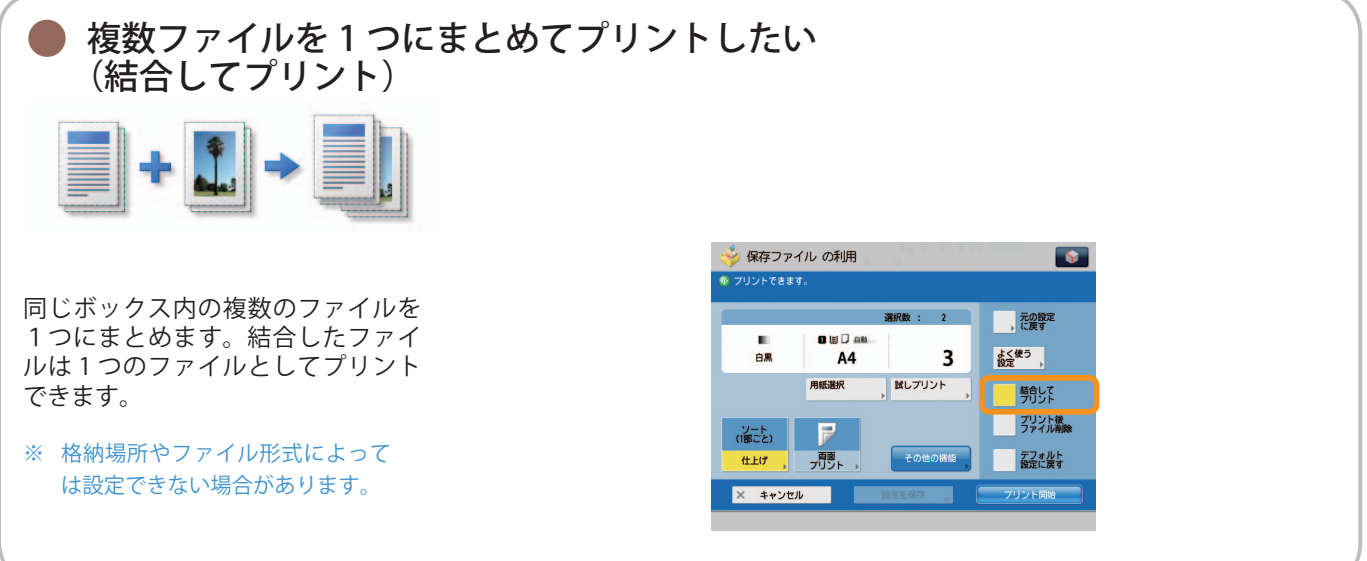

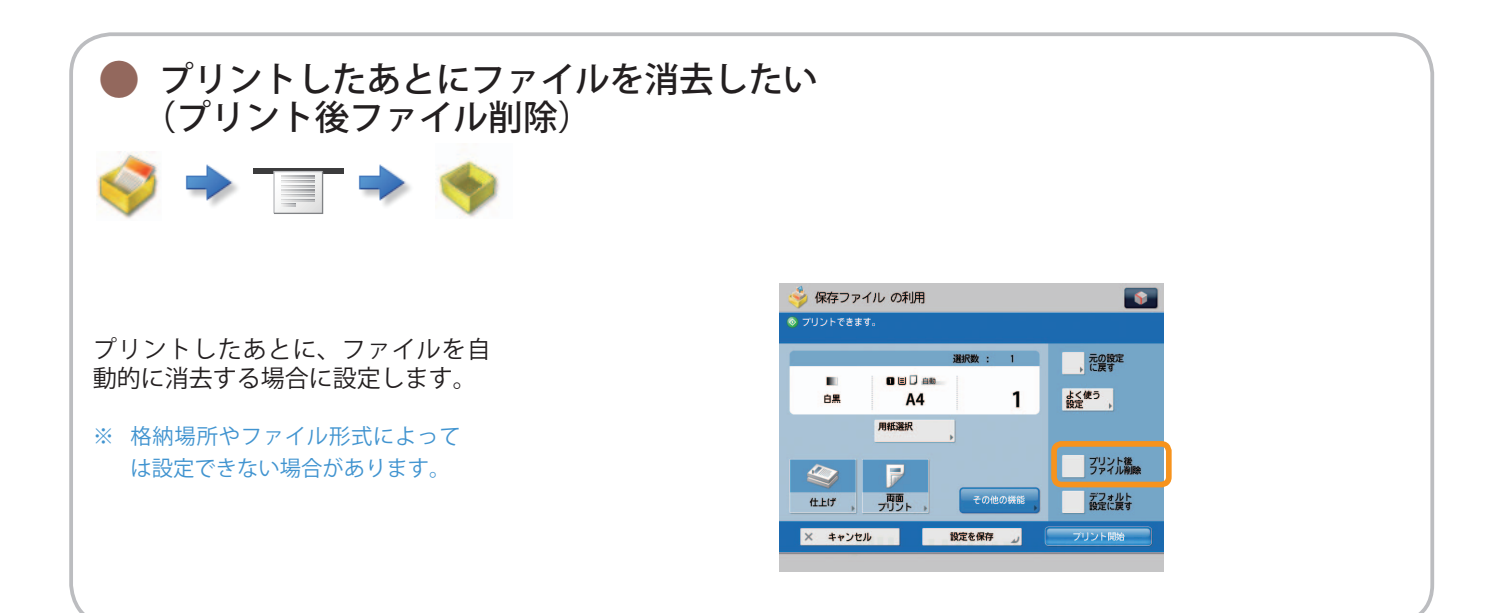

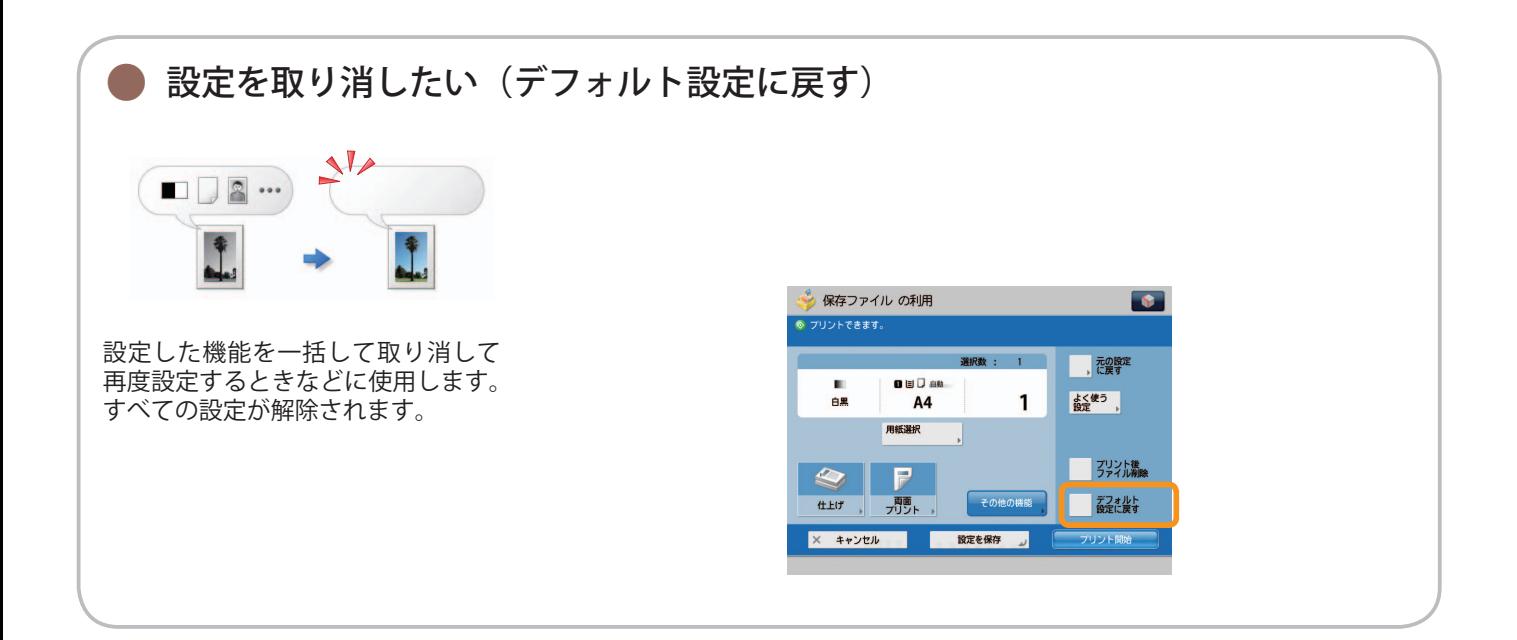

便利なプリント機能

保存ファイルをプリントするには、まずメインメニュー画面の「保存ファイルの利用]を押します。

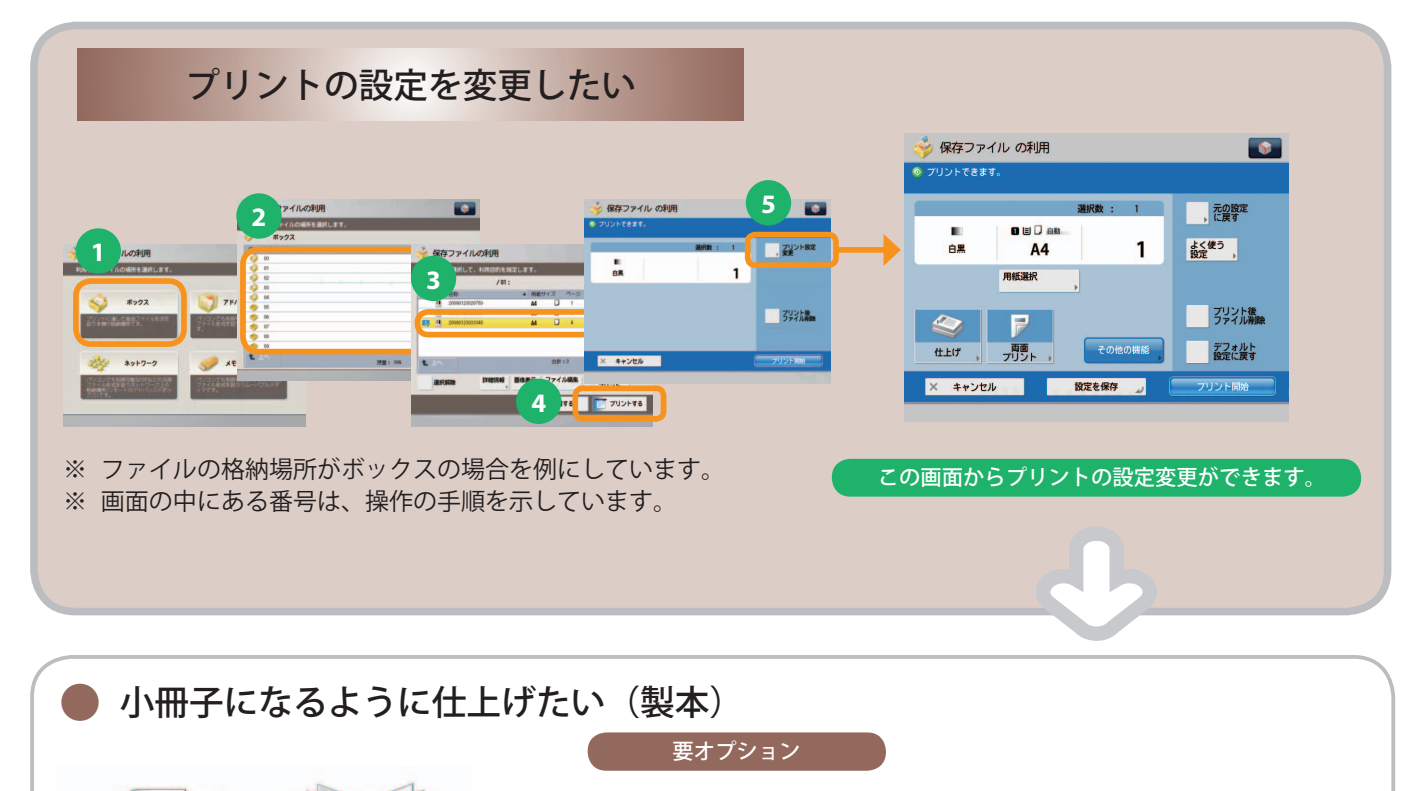

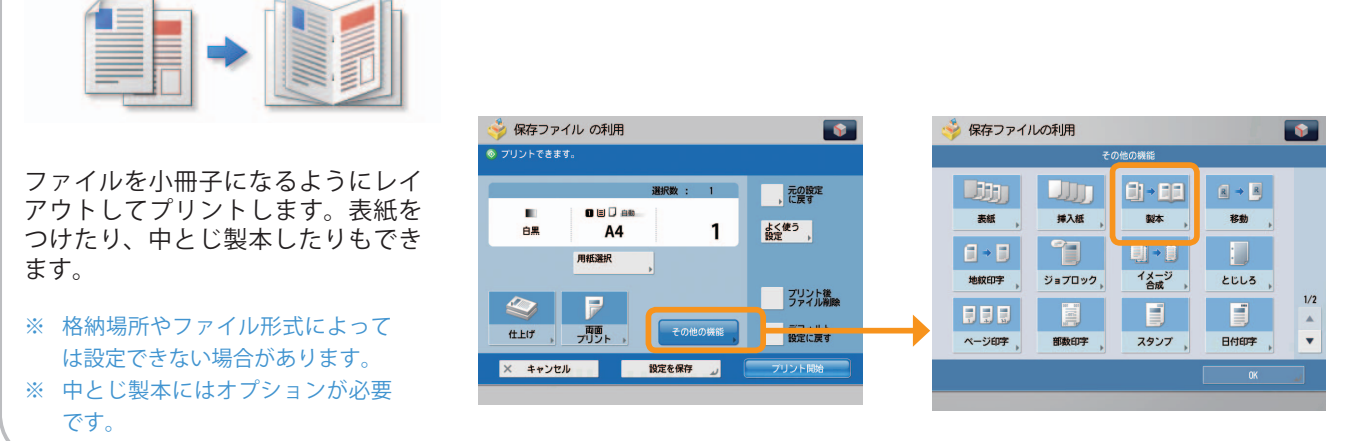

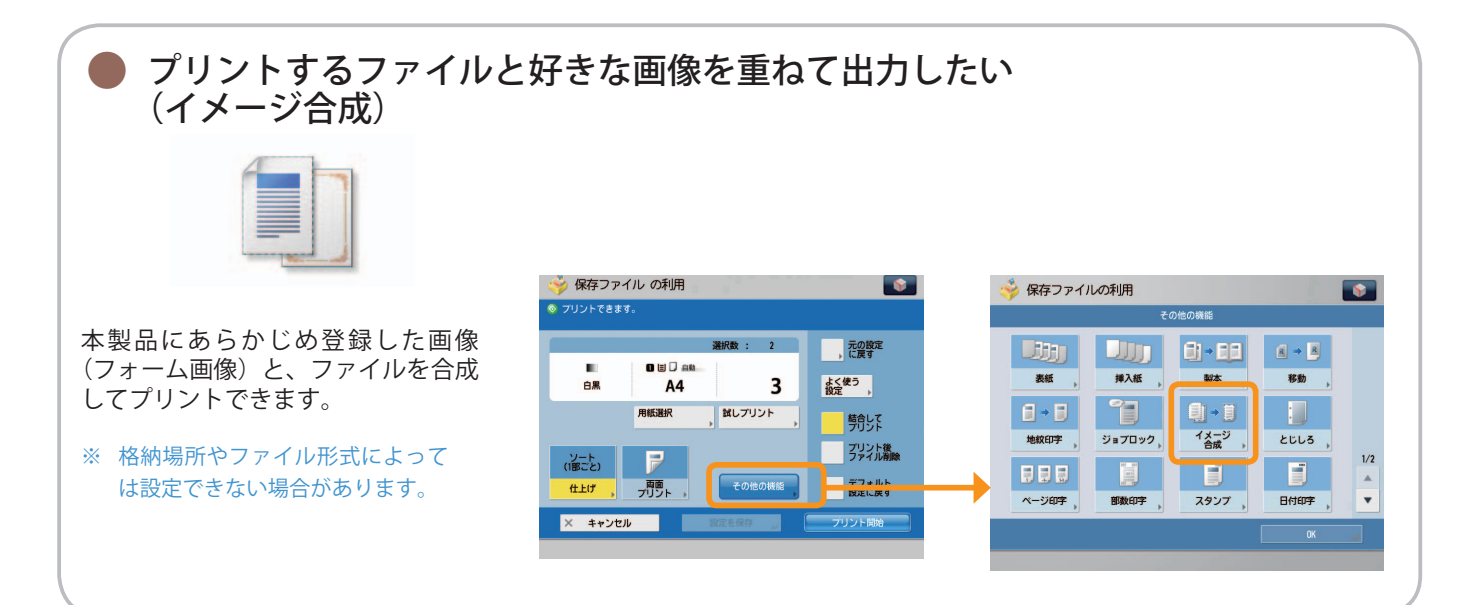
<span id="page-72-0"></span>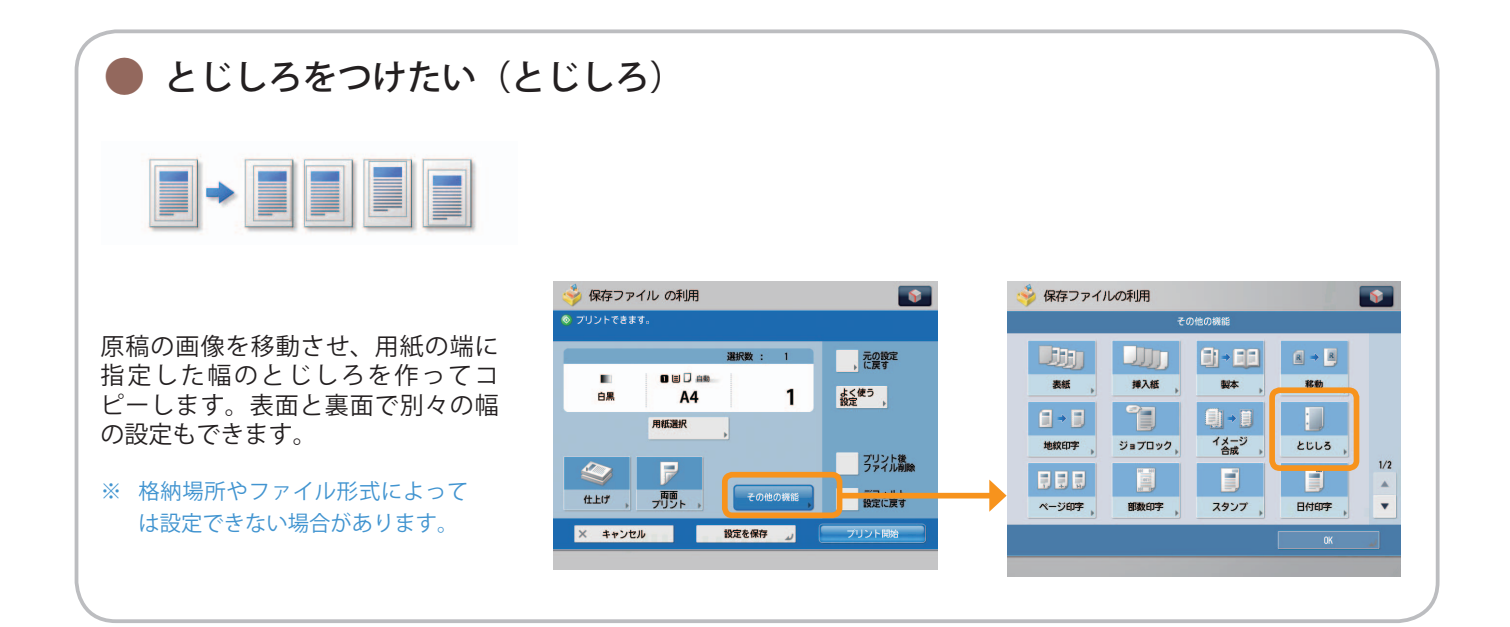

<span id="page-73-0"></span> $\blacktriangle$ 保存ファイル<br>の利用

#### 便利なプリント機能

保存ファイルをプリントするには、まずメインメニュー画面の「保存ファイルの利用]を押します。

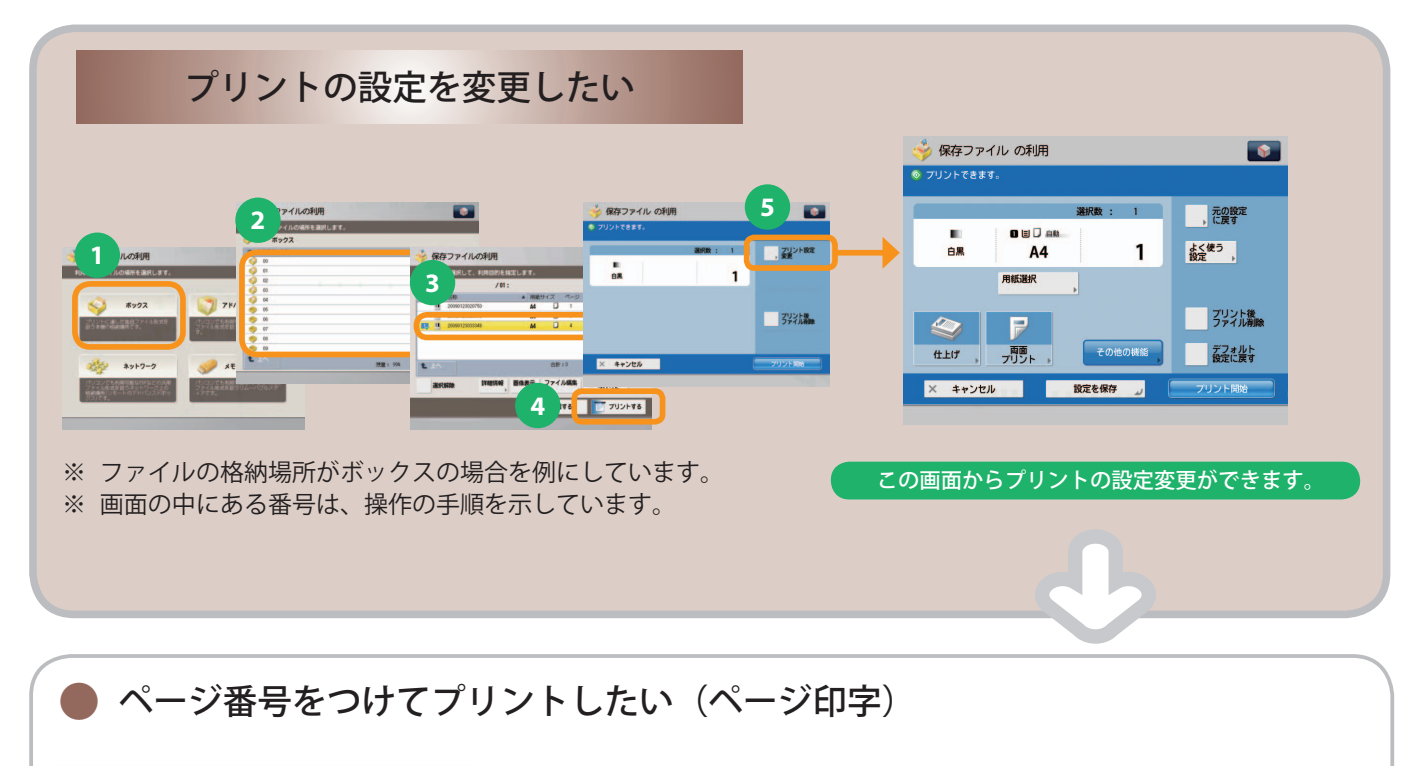

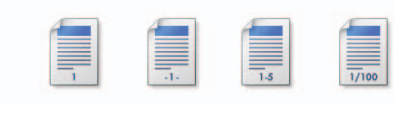

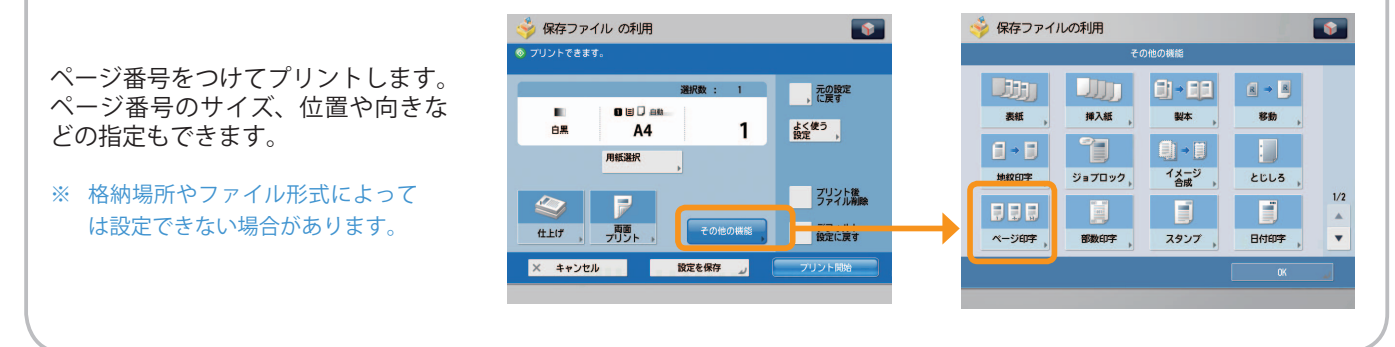

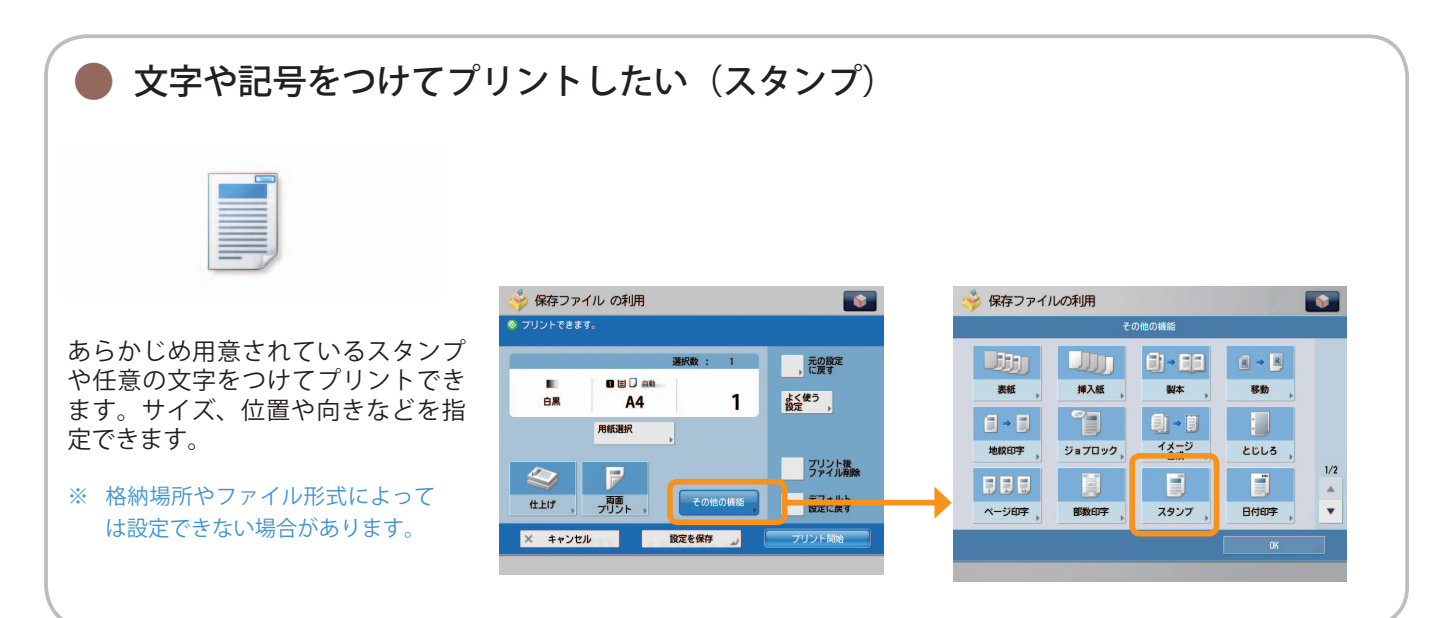

<span id="page-74-0"></span>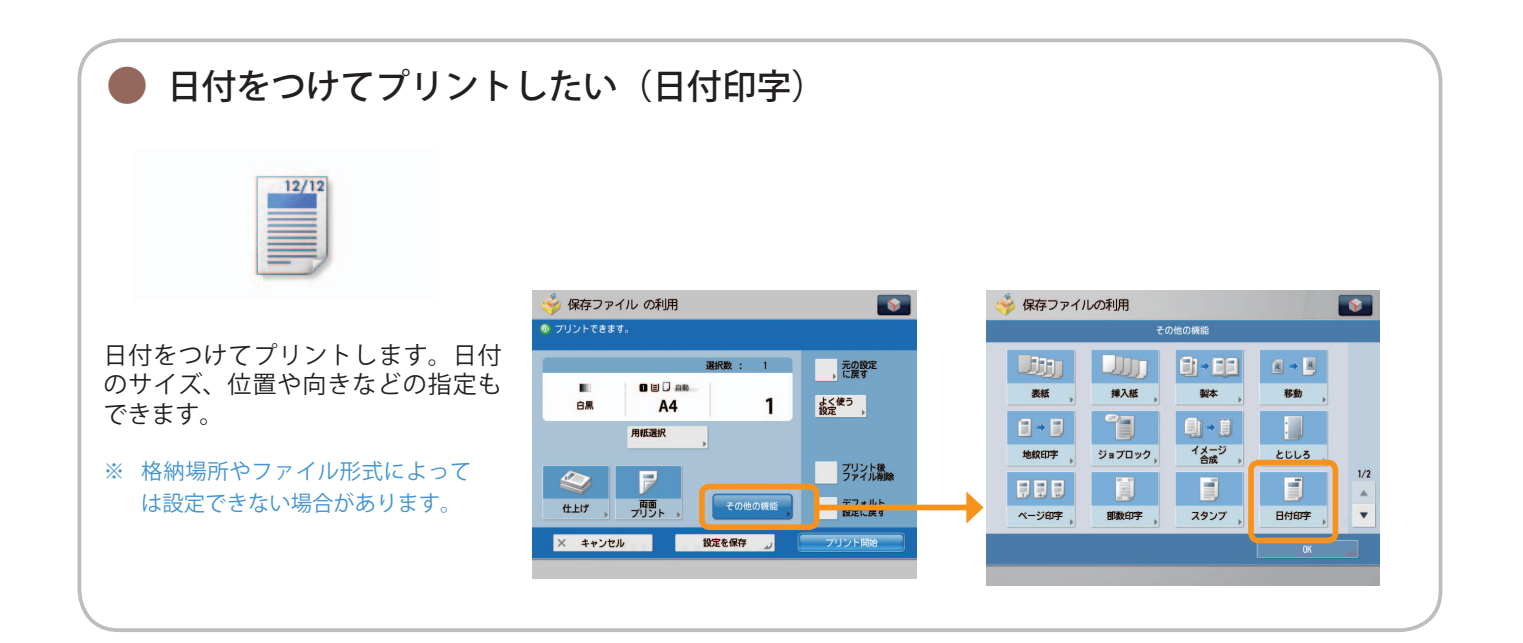

## 索引

## 欧字

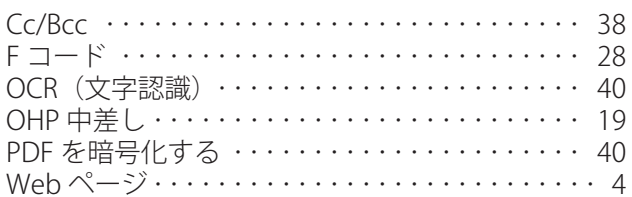

## あ

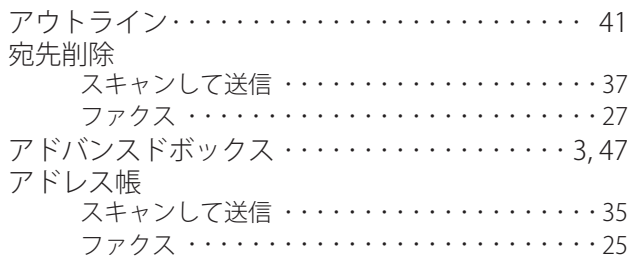

## $\mathbf{L}$

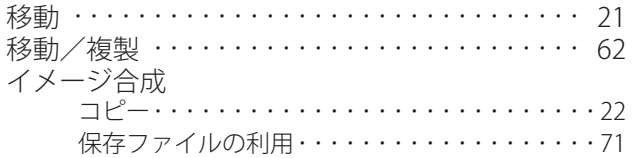

## お

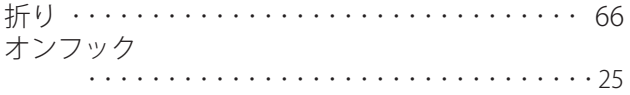

## $\boldsymbol{\psi}$

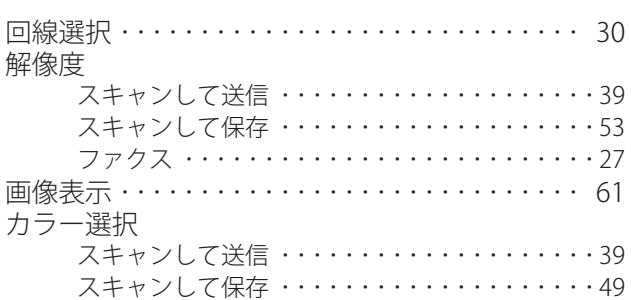

## $\langle$

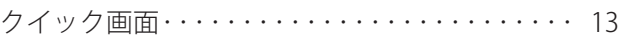

## け

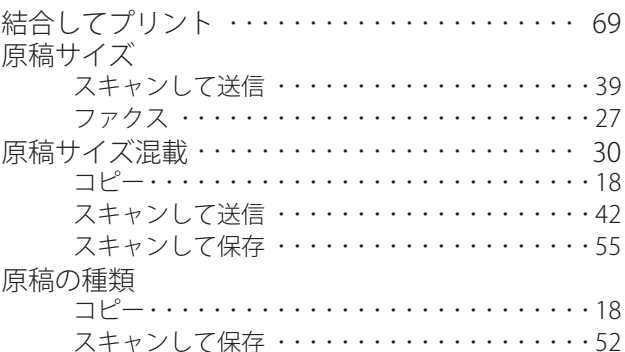

## $\zeta$

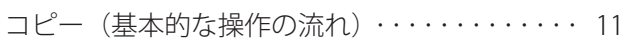

## さ

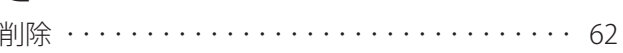

## $\overline{\mathsf{L}}$

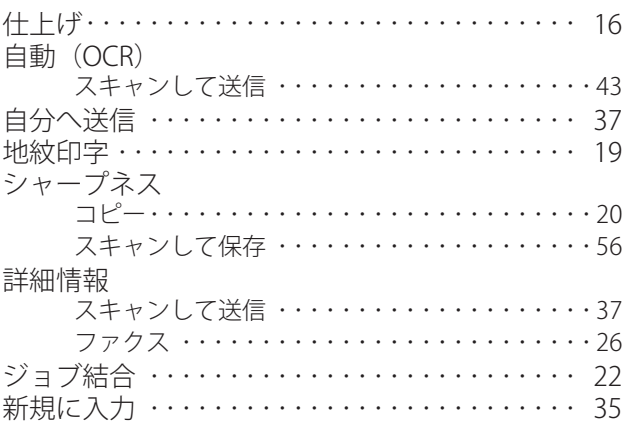

## す

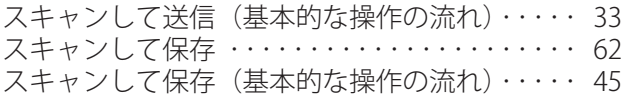

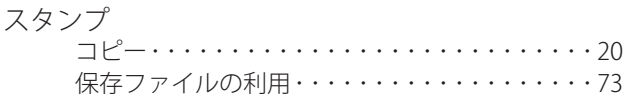

## せ

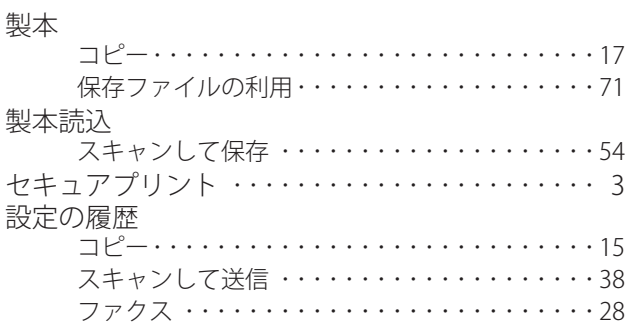

## た

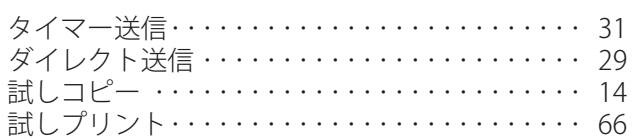

## $\overline{\mathbf{C}}$

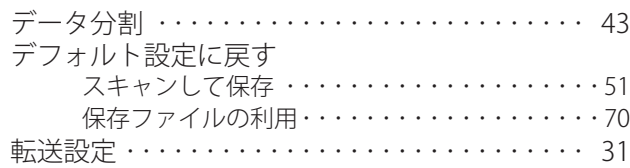

## $\zeta$

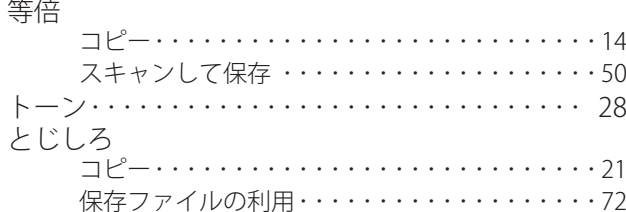

## $\hbar$

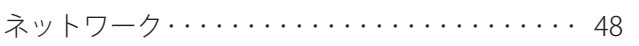

#### $\boldsymbol{\sigma}$ 濃度

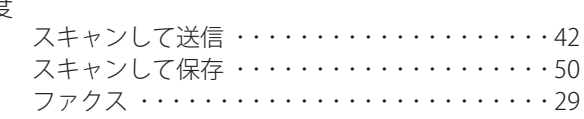

## は

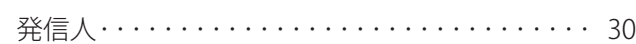

# ひ日作

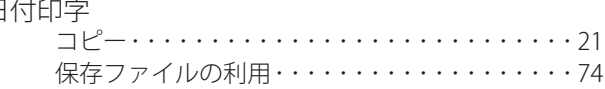

## $\mathbf{v}$

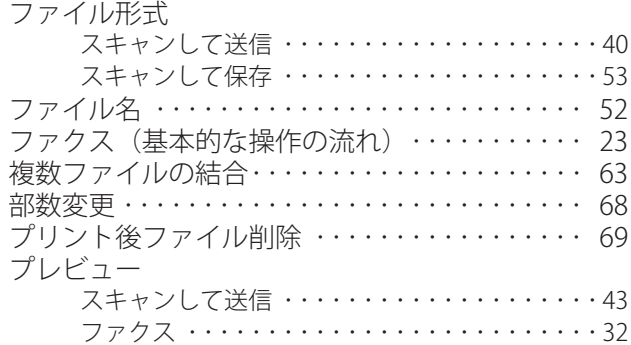

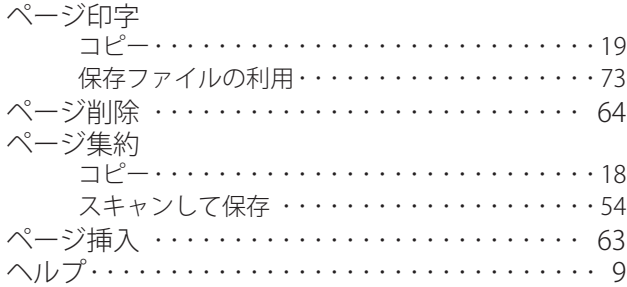

## ほ

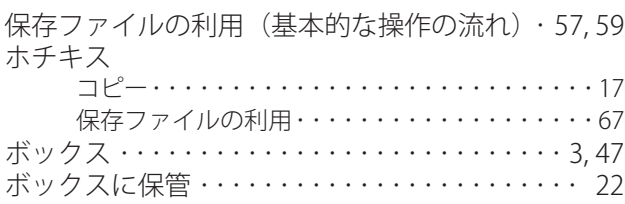

## $\overline{\boldsymbol{v}}$

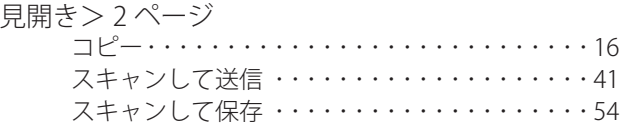

#### め

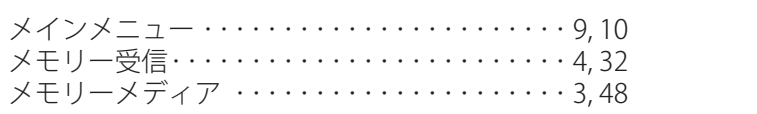

## $\ddot{\textbf{t}}$

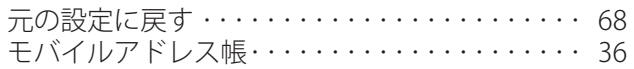

## $\boldsymbol{r}$

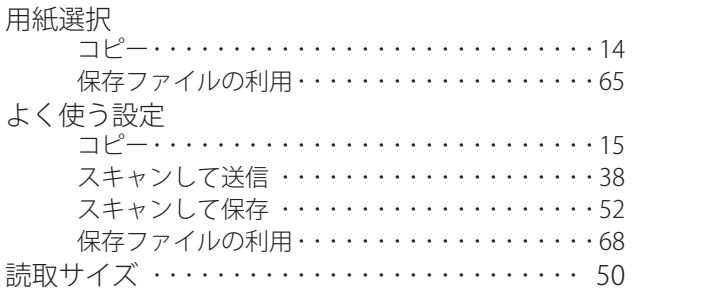

#### り

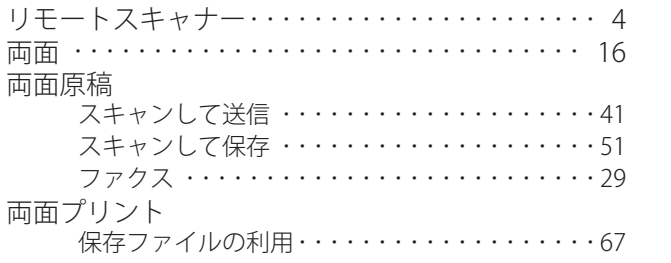

## $\hbar$

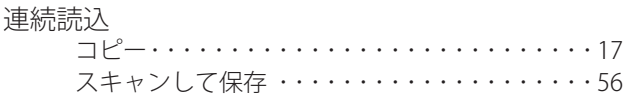

## $\overline{\mathbf{z}}$

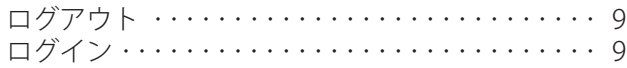

### わ

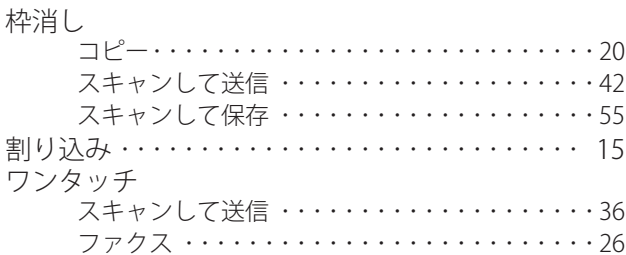

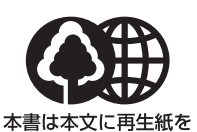

#### 消耗品のご注文先

販売先

使用しています。 本書は揮発性有機化合物(VOC) せロのインキを使用しています。

担当部門

電話番号

担当者

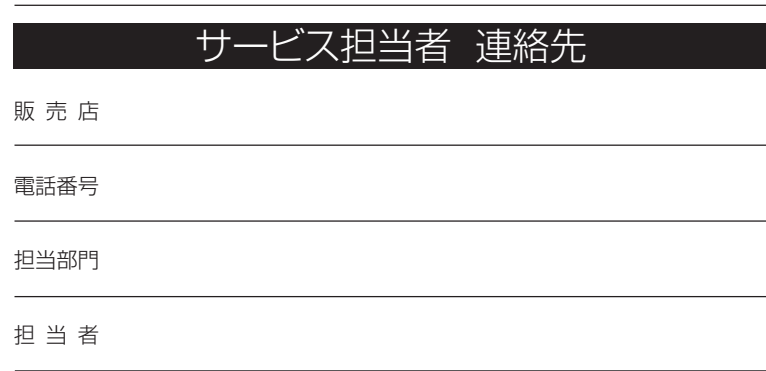

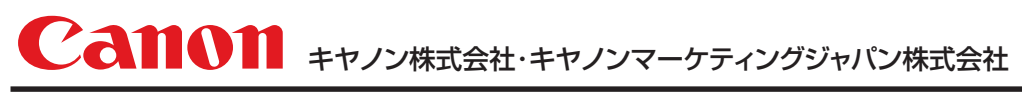

お客様相談センター (全国共通番号)

## **050-555-90056**

※上記番号をご利用いただけない方は03-5428-1287をご利用ください。 ※IP電話をご利用の場合、プロバイダーのサービスによってつながらない場合があります。 ※受付時間は予告なく変更する場合があります。あらかじめご了承ください。 [受付時間] <平日> 9:00~12:00、13:00~17:00 (土日祝日と年末年始弊社休業日は休ませていただきます)

キヤノンマーケティングジャパン株式会社

Canonホームページ : http://canon.jp 〒 108-8011 東京都港区港南2-16-6